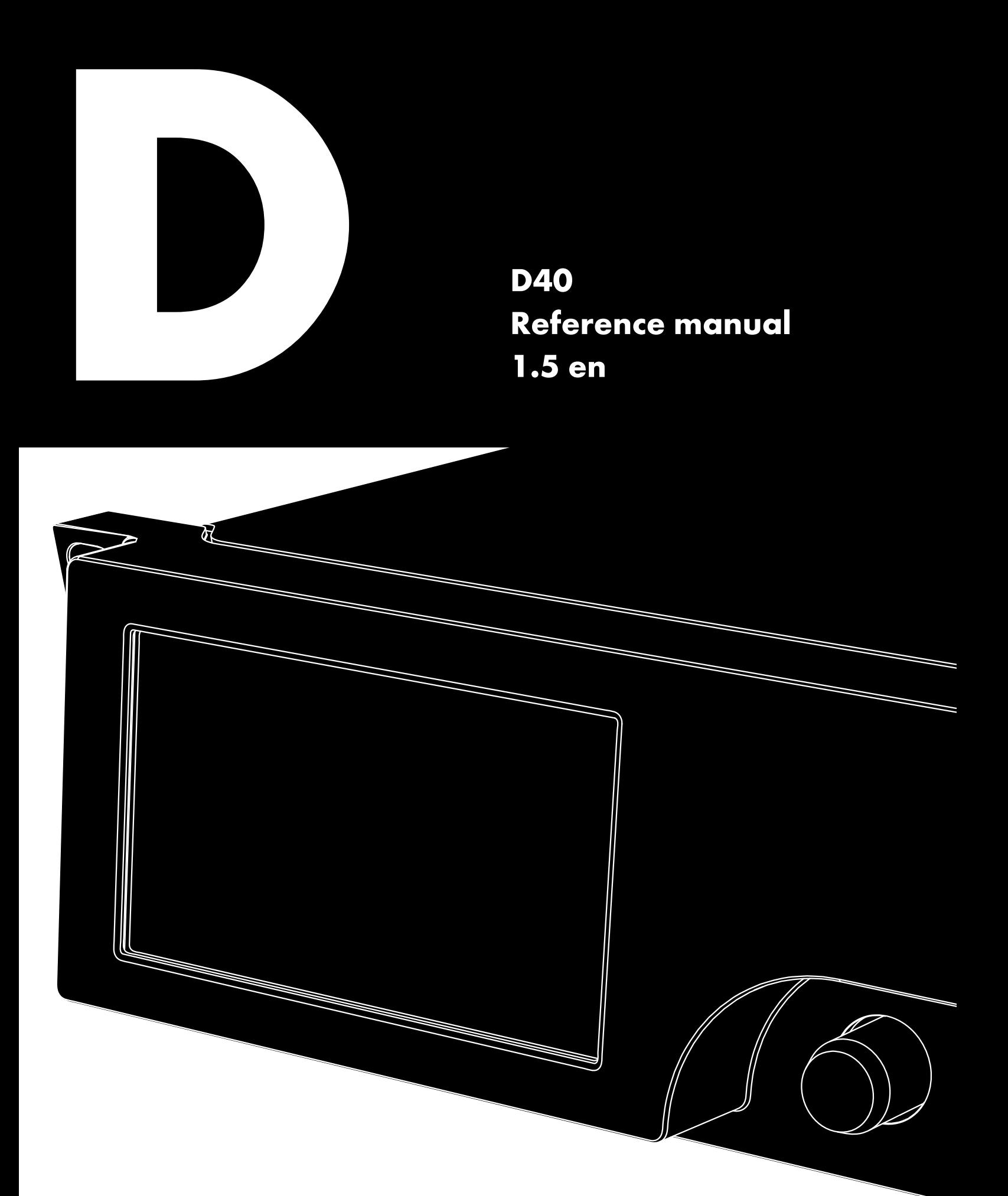

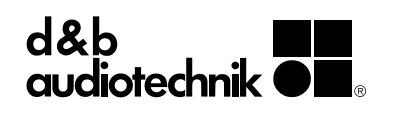

#### **Notes on document version**

All previous versions of this document are hereby no longer valid.

#### **Version 1.5:**

Technical specifications: A/D conversion details added.

### **Refer to:**

 $\Rightarrow$  ["Digital Signal Processing" on page 7.](#page-6-0)

#### **General information**

D40 Reference manual

Version: 1.5 en, 08/2023, D2038.EN .01

Copyright © 2023 by d&b audiotechnik GmbH & Co. KG; all rights reserved.

#### **Keep this document with the product or in a safe place so that it is available for future reference.**

We recommend you to regularly check the d&b website for the latest version of this document.

When reselling this product, hand over this document to the new owner.

If you supply d&b products, please draw the attention of your customers to this document. Enclose the relevant documents with the systems. If you require additional documents for this purpose, you can order them from d&b.

d&b audiotechnik GmbH & Co. KG Eugen-Adolff-Str. 134, D-71522 Backnang, Germany T +49-7191-9669-0, F +49-7191-95 00 00 docadmin@dbaudio.com, www.dbaudio.com

#### **Explanation of graphical symbols**

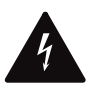

The lightning symbol within a triangle is intended to alert the user to the presence of uninsulated "dangerous voltages" within the unit's chassis that may be of sufficient magnitude to constitute a risk of electric shock to humans.

#### **Before using this product, carefully read the applicable items of the following safety instructions.**

- 1. Keep these instructions for future reference.
- 2. Read these instructions.
- 3. Heed all warnings.
- 4. Follow all instructions.
- 5. **WARNING!** To reduce the risk of fire or electric shock:
	- Do not expose this unit to rain or moisture.
	- Keep water or other liquids away from the unit.
	- Do not place liquid filled containers, for example beverages, on top of the unit.
	- Do not operate the unit while it is wet or standing in liquid.
- 6. Always operate the unit with the chassis ground wire connected to the electrical safety earth. Do not defeat the safety purpose of a grounding-type plug. A grounding-type plug has two blades and a third grounding prong. The third prong is provided for your safety. If the provided plug does not fit into your outlet, consult an electrician for replacement of the obsolete outlet.
- 7. Do not use this unit if the power cord is damaged or frayed. Protect the power cord from being walked upon or pinched, particularly at the plugs and the point where it exits from the apparatus.
- 8. The unit is intended for use in a 19" rack. Follow the mounting instructions. When a rack on wheels is used, exercise caution when moving the loaded rack to avoid injury from tipping over.
- 9. Unplug this apparatus during lightning storms or when unused for long periods of time.

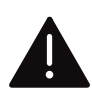

The exclamation point within a triangle is intended to alert the user to the presence of important operating and service instructions in the literature accompanying the product.

- 10. Never connect an output pin to any other amplifier input or output pin or to the earth (ground). This may damage the unit or lead to electric shock.
- 11. Lay all cables connected to the unit carefully so that they cannot be crushed by vehicles or other equipment and that no one can either step on them or trip over them.
- 12. Refer all servicing to qualified service personnel. Servicing is required when the apparatus has been damaged in any way such as:
	- Power-supply cord or plug is damaged.
	- Liquid has been spilled into the unit.
	- An object has fallen into the unit.
	- The unit has been exposed to rain or moisture.
	- The unit does not operate normally.
	- The unit was dropped or the chassis is damaged.
	- Do not remove top or bottom covers. Removal of the covers will expose hazardous voltages. There are no user serviceable parts inside and removal may void the warranty.
- 13. Use the mains plug as the disconnecting device and keep it readily accessible. If the mains plug is not readily accessible due to mounting in a 19" equipment cabinet, then the mains plug for the entire rack must be readily accessible.
- 14. An experienced user must always supervise the equipment, especially if inexperienced adults or minors are using the equipment.

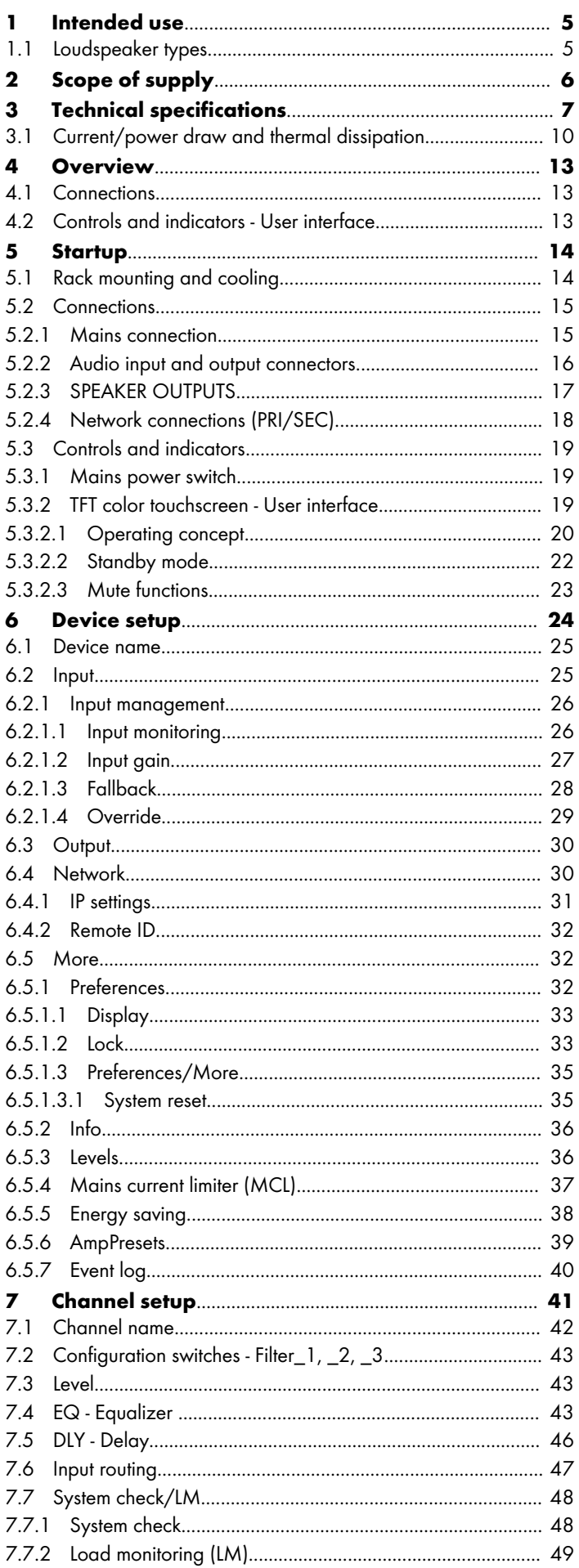

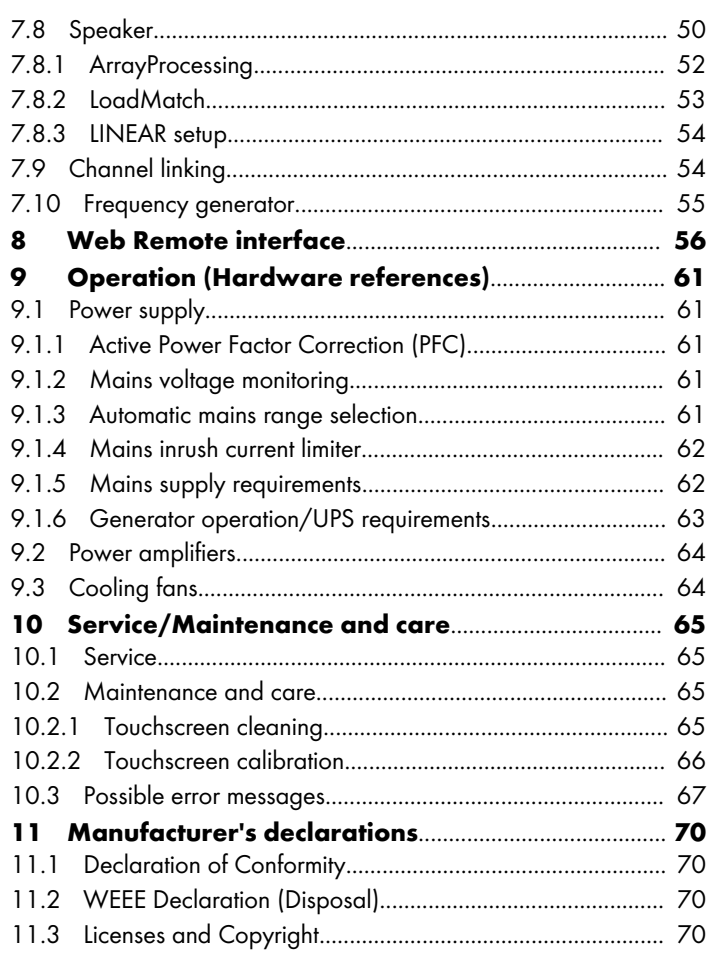

<span id="page-4-0"></span>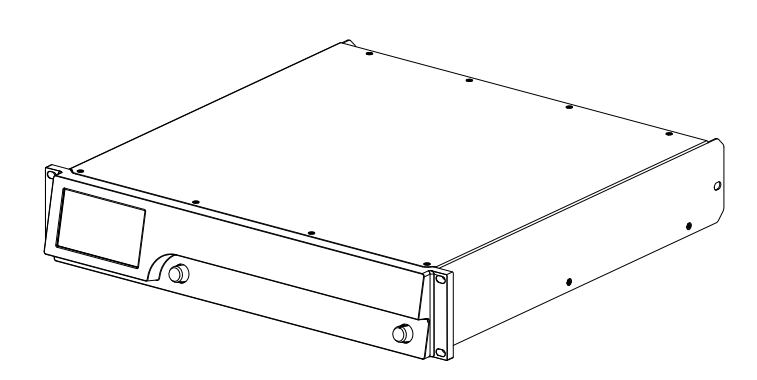

The d&b D40 amplifier is designed for mobile applications and is intended to be used with applicable d&b loudspeakers.

A "LINEAR" setup is available allowing the amplifier to be used as a linear power amplifier.

**Note:** d&b audiotechnik will accept no liability for any damages to third-party loudspeakers when operated with d&b amplifiers in "LINEAR" mode.

#### **NOTICE!**

The device complies with the electromagnetic compatibility requirements of EN 55032:2019 (product family standard for audio, video, audio-visual and entertainment lighting control apparatus for professional use) for the environment Class B (residential).

Acoustic interference and malfunctions may occur if the unit is operated in the immediate vicinity of high-frequency transmitters (e.g. wireless microphones, mobile phones, etc.). Damage to the device is unlikely, but cannot be excluded.

#### **1.1 Loudspeaker types**

The maximum number of cabinets driven by each channel varies depending on their nominal impedance. It can be found in the respective loudspeaker manual and also in the data section of each loudspeaker product page on the d&b website at [www.dbaudio.com](http://www.dbaudio.com).

The minimum recommended impedance per channel is 4 ohms.

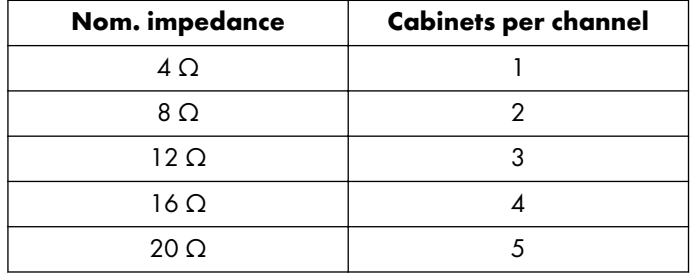

A list of d&b loudspeakers supported by the amplifier is included in the Release notes of the amplifier firmware. The latest version can be found on the d&b website at [www.dbaudio.com](http://www.dbaudio.com).

<span id="page-5-0"></span>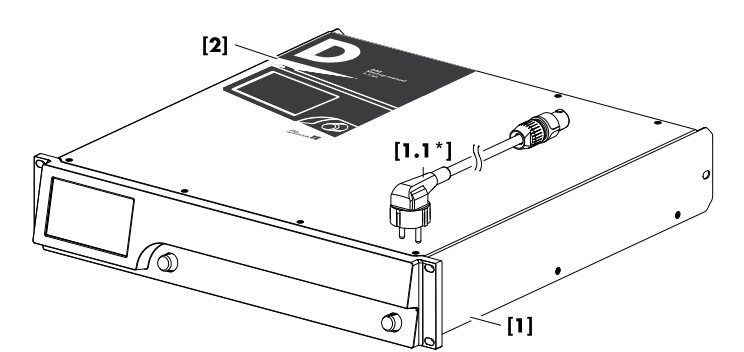

Before starting up the device, please verify the shipment for completeness and proper condition of the items.

If there is any sign of obvious damage to the unit and/or the power cord, do not operate the unit and contact your local dealer from whom you received it.

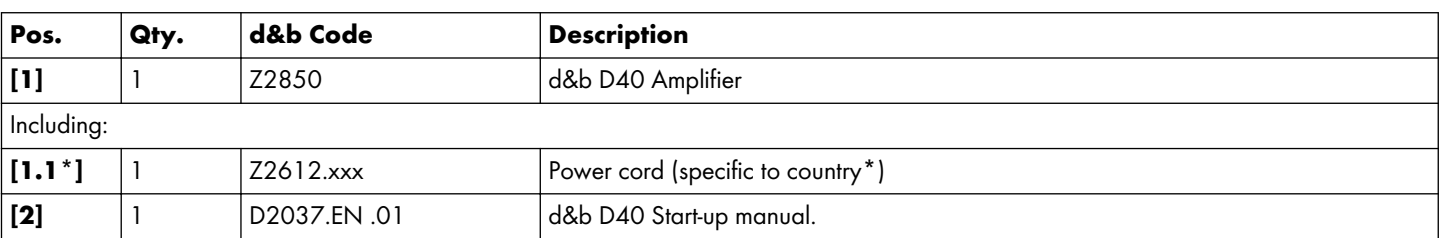

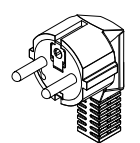

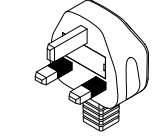

**Z2612.000** 3-pin Schuko CEE 7/7

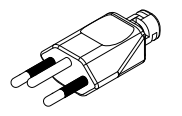

**Z2612.070** 3-pin Switzerland SEV 1011

3-pin UK BS 1363A

**Z2612.090** 3-pin Denmark Afsnit 107-2-D1

**Z2612.010**

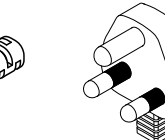

**Z2612.025** 3-pin U.S. NEMA L6-20P

**Z2612.100** 3-pin South Africa SANS 164-1

**Z2612.035** 3-pin Japan NEMA L6-20P

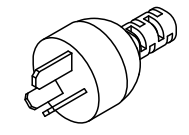

**Z2612.110** 3-pin Argentina IRAM 2073

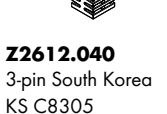

**Z2612.120** 3-pin Brazil NBR 14136

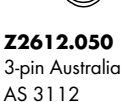

**Z2612.060** 3-pin China GB 2099

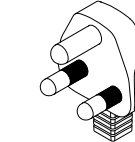

3-pin India IS 1293

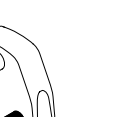

**Z2612.130**

**\*Mains plug types and associated standards** (Similar illustrations, not in scale)

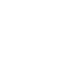

#### <span id="page-6-0"></span>**Operating conditions**

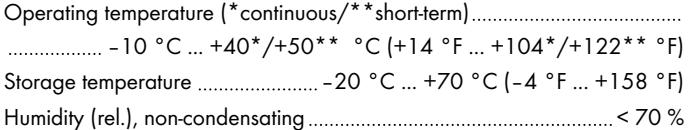

#### **Power supply**

Switched mode power supply with automatic mains range selection and active Power Factor Correction (PFC).

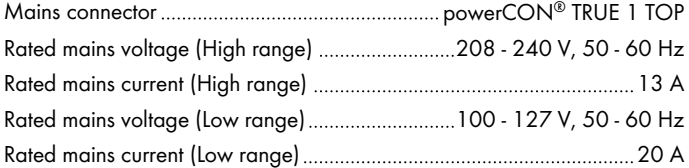

#### **Protection circuits**

**Mains and power supply:** Overvoltage and undervoltage, inrush current limiter, internal fuse.

**Output:** Overcurrent, DC offset, HF voltage limiter, pop-noise suppression.

**Cooling:** Temperature-dependent fan, self-resetting overtemperature protection.

#### **Power consumption (typical values)**

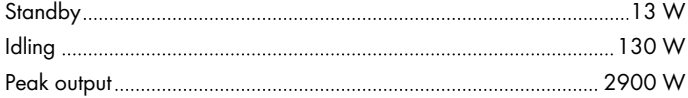

#### **Audio power outputs\***

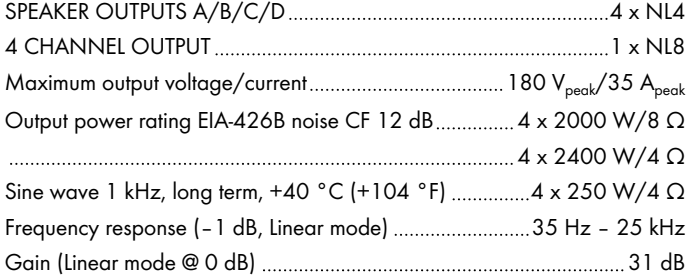

#### **Output noise/Dynamic range**

Output noise (BW 20 kHz)/dynamic range (BW 20 kHz, reference

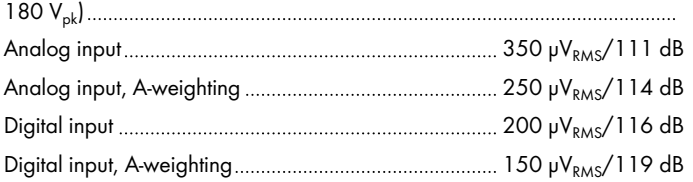

## **THD+N / Crosstalk**

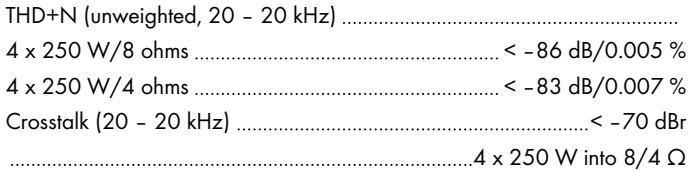

#### **Analog inputs and outputs**

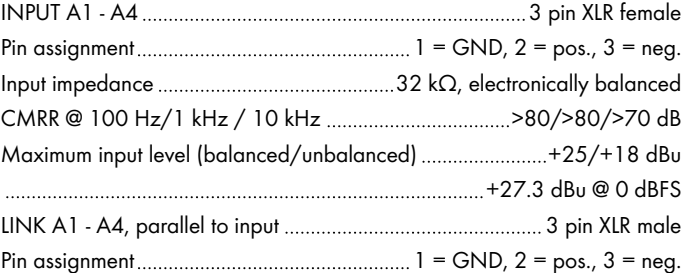

#### **Digital inputs and outputs**

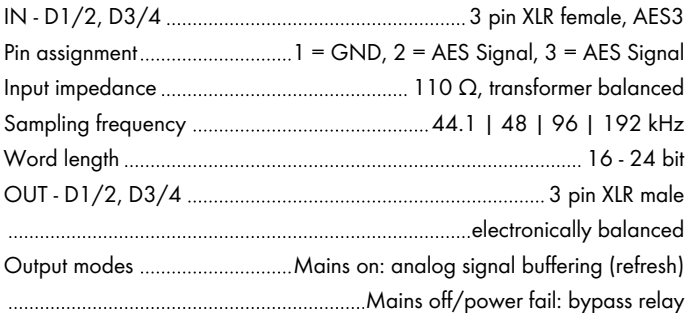

# **Network (PRI/SEC)**

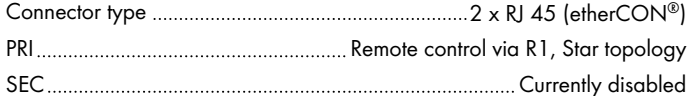

#### **IP settings (factory default)**

IP address/Subnet mask .............................. 192.168.1.40/255.255.255.0

#### **Digital Signal Processing**

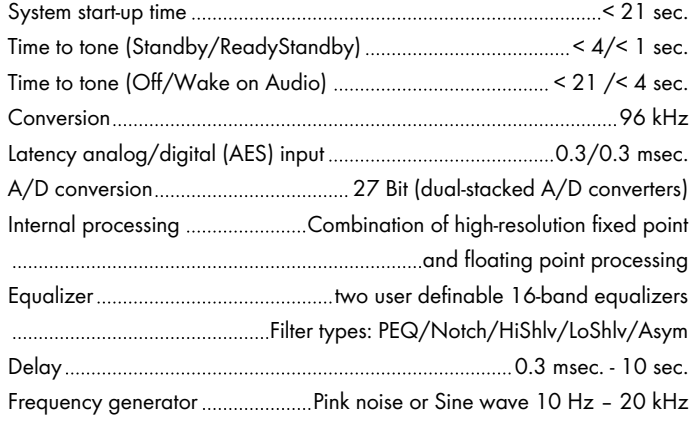

#### **Controls and indicators**

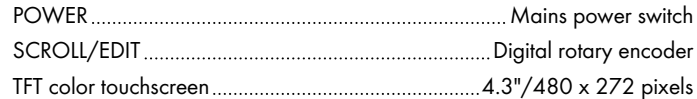

# **Fan noise emission**

Rack mounted, measured on axis, 1 m (3.3 ft) to front panel, A-weighting. Min./Max. RPM 30/50 dB(A)

Ambient temperature 23 °C/73.4 °F

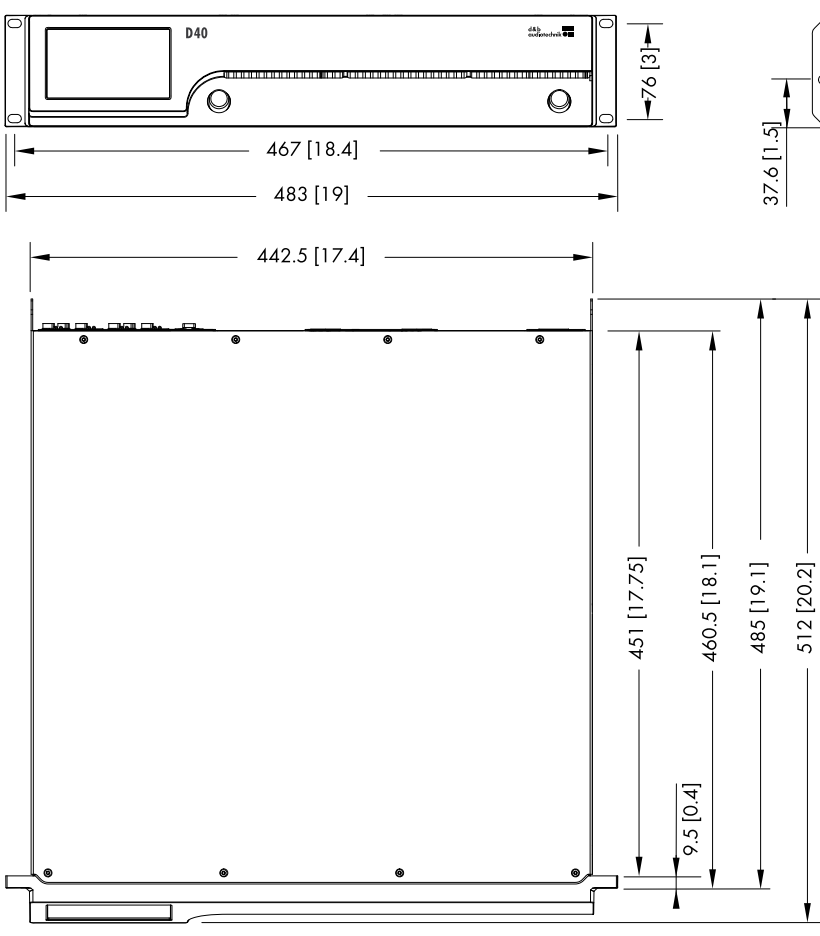

**D40 enclosure dimensions in mm [inch]**

# **Dimensions and weight**

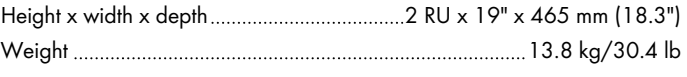

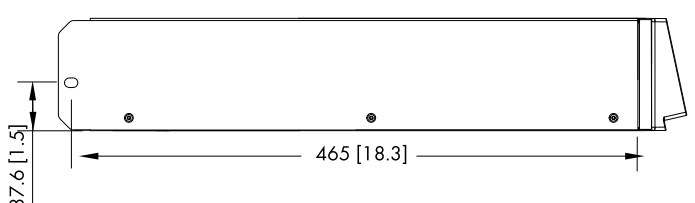

# **\*Audio power output – Measurement references:**

All data is valid for 23 °C (73.4 °F) ambient temperature and 230 V AC/50 Hz mains supply.

The power rating of noise signals is defined as the maximum of the instantaneous output power divided by a factor of two.

The power of burst signals refers to the power during the "on" period.

The duration of the peak output of a sine wave signal is defined at a drop of 0.5 dB/10% relative to the maximum output power.

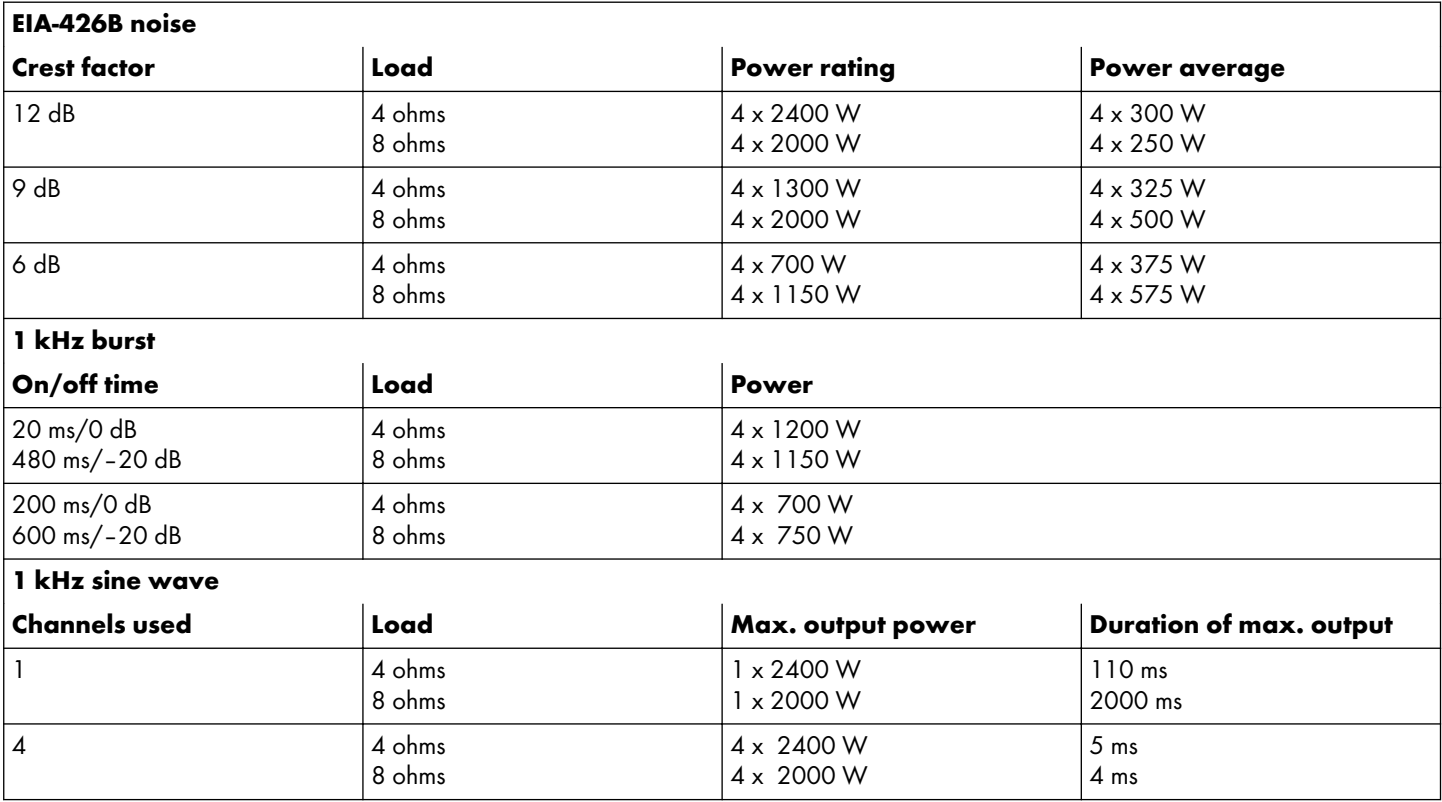

# <span id="page-9-0"></span>**Measurement references**

For all noise signals, the values are measured at the maximum level just before any amplifier limiter activity (no Gain Reduction).

**Noise CF 12 dB:** Noise signal according to EIA-426-B with a crest factor of 12 dB.

This represents the use case of live music or less compressed recorded music.

**Noise CF 9 dB:** Noise signal according to EIA-426-B with a crest factor of 9 dB.

This represents the use case of music with medium compression.

# **3.1 Current/power draw and thermal dissipation**

**Noise CF 6 dB:** Noise signal according to EIA-426-B with a crest factor of 6 dB.

This represents the use case of heavily compressed music.

**Sine wave (100 ms):** 1 kHz sine wave signal, 0 dBFS input level and a duration of 1 s.

The RMS current value is calculated over a 100 ms time window. This window is stepped in increments of 10 ms over the recording. The resulting value is the highest current within a window of 100 ms.

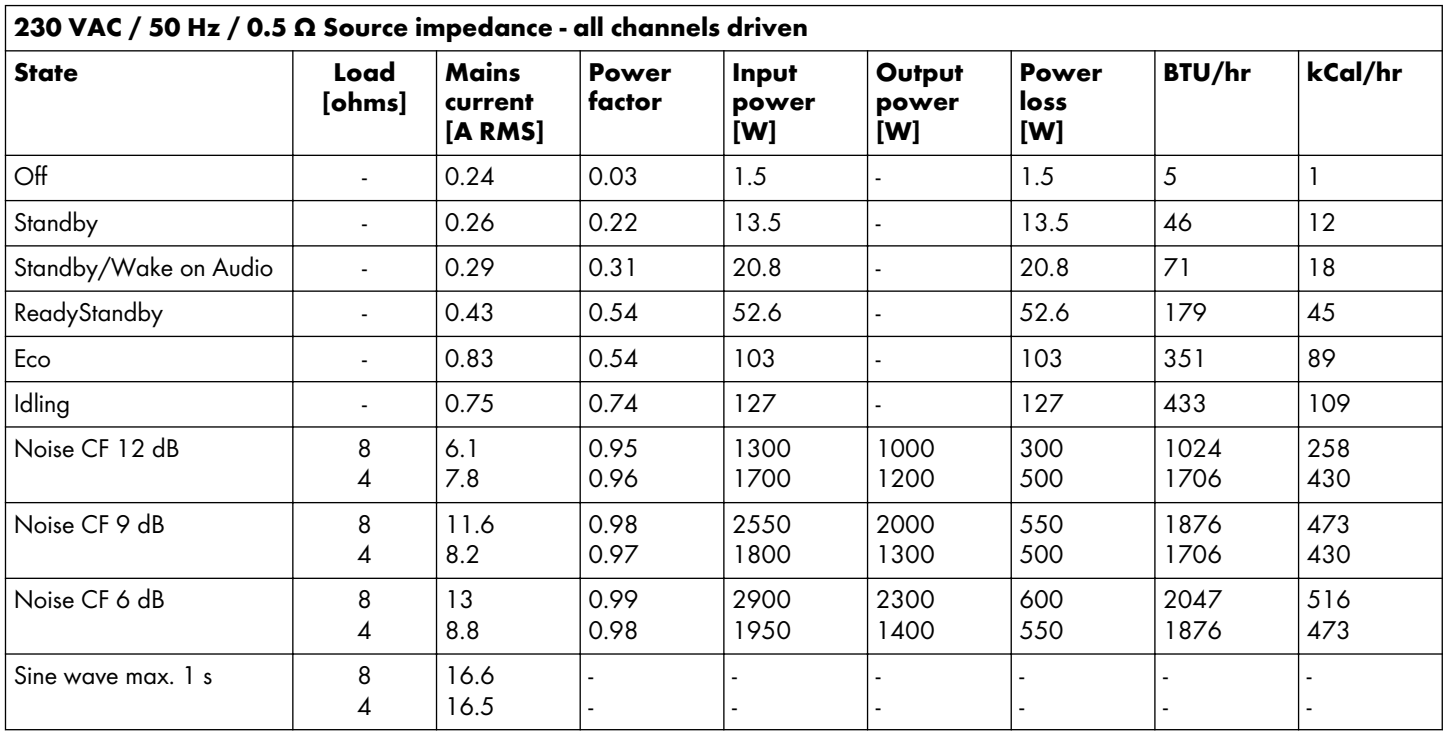

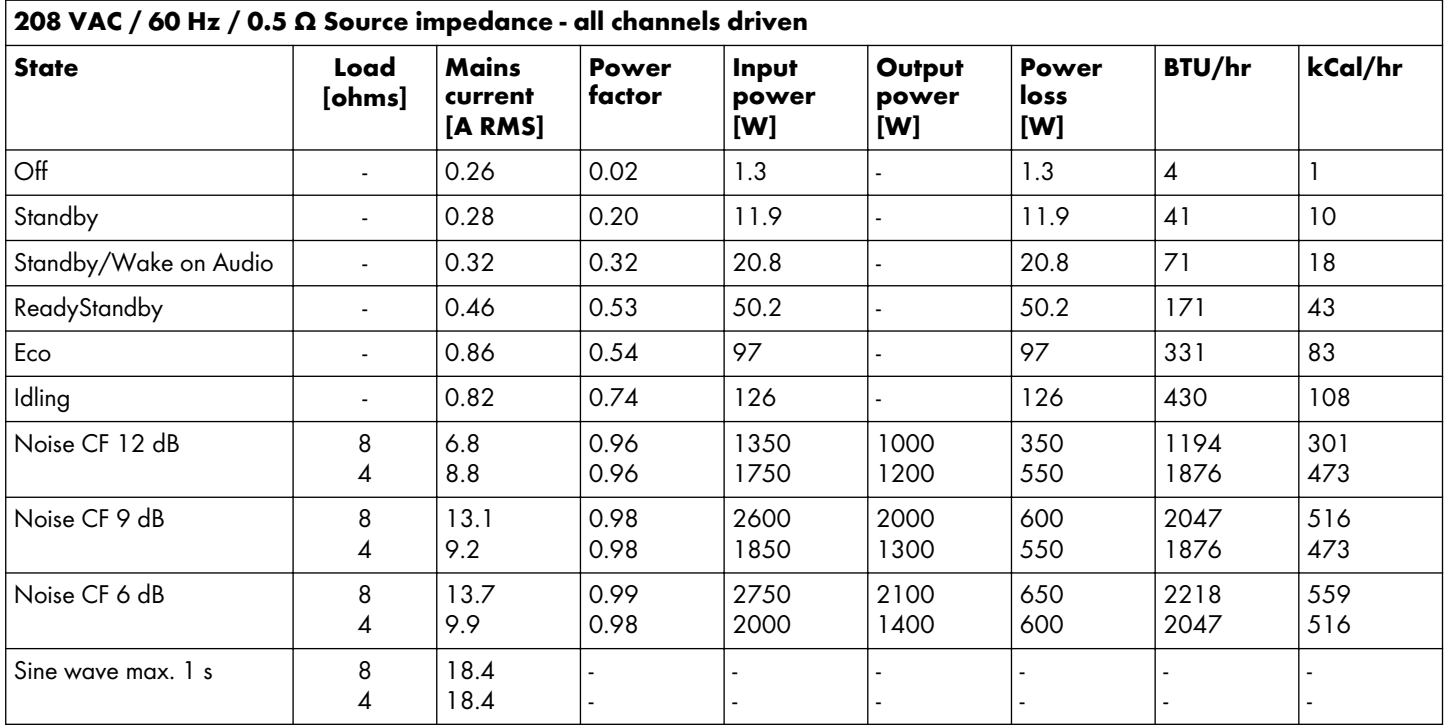

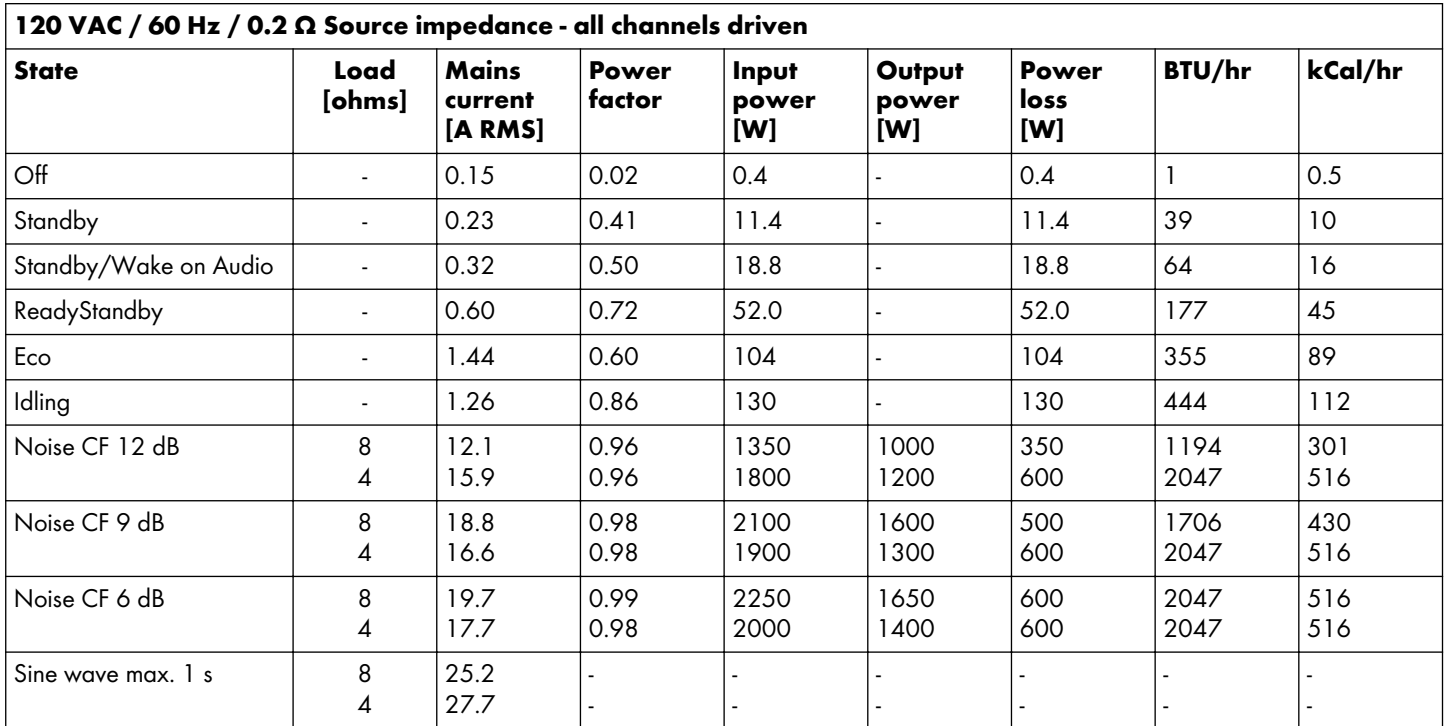

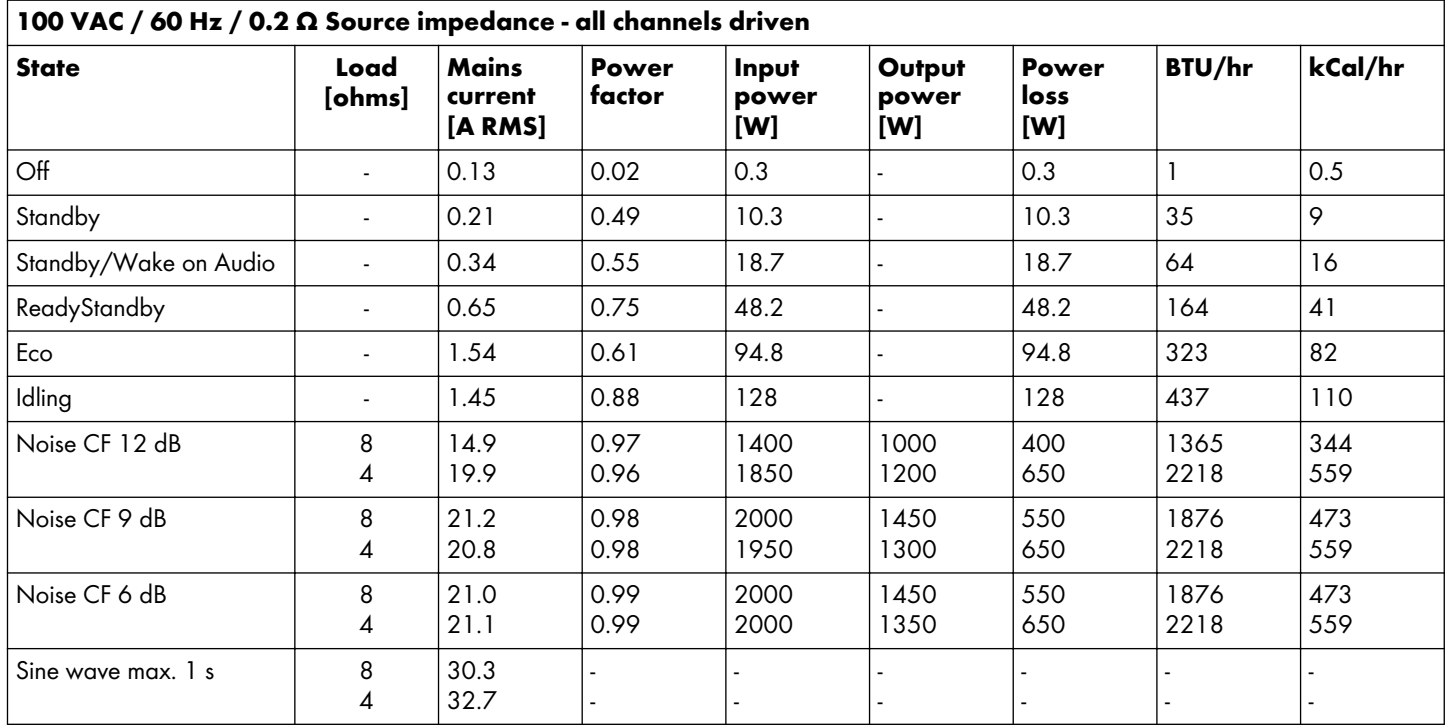

#### **4.1 Connections**

<span id="page-12-0"></span>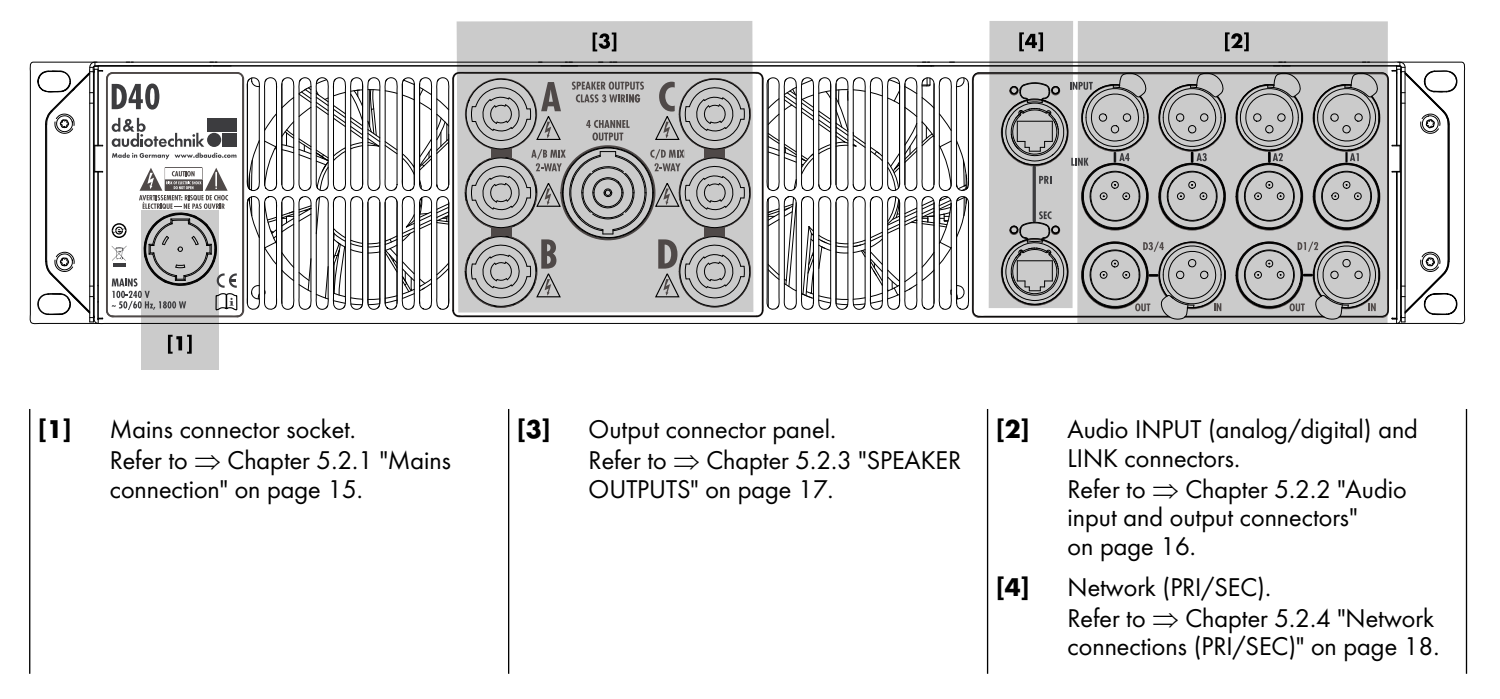

#### **4.2 Controls and indicators - User interface**

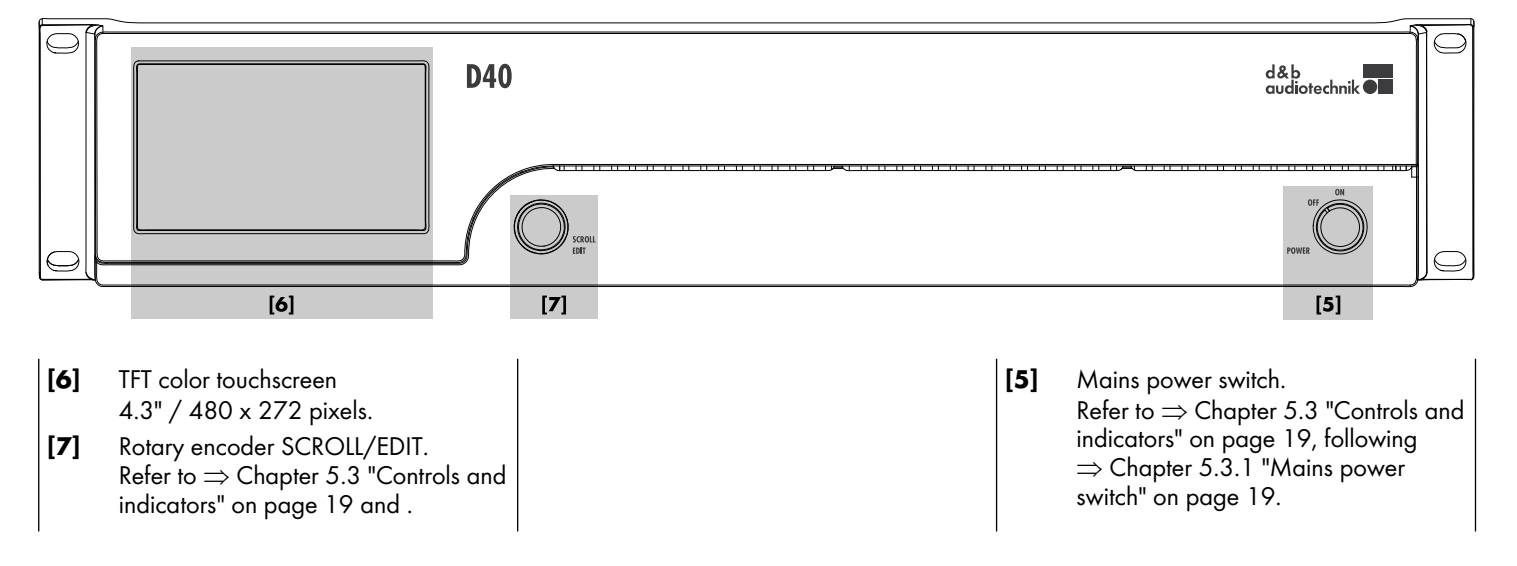

<span id="page-13-0"></span>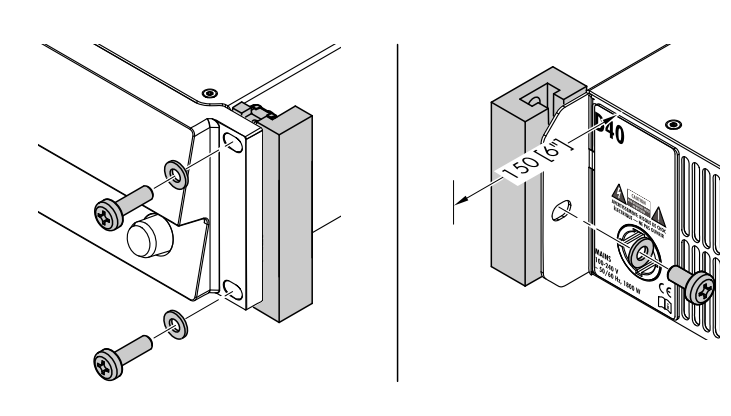

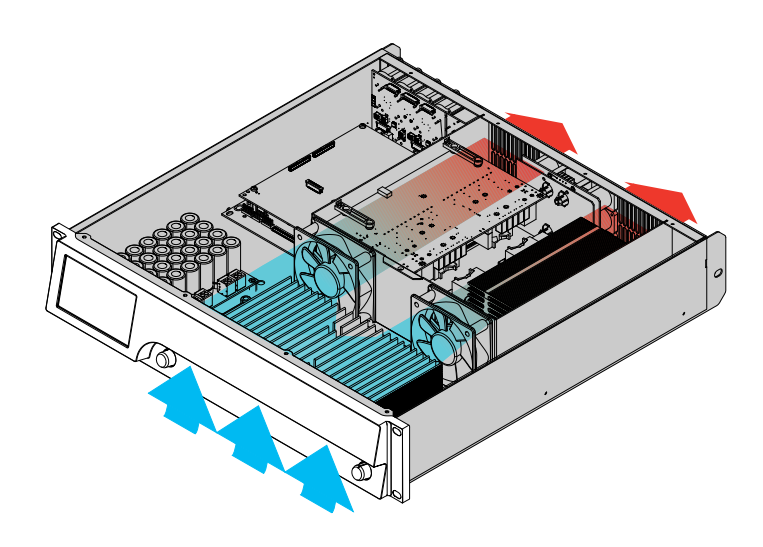

# **5.1 Rack mounting and cooling**

#### **Rack mounting**

The enclosure is designed to fit standard 19" equipment racks or cabinets.

### **NOTICE!**

When mounting the device into 19" equipment racks or cabinets, it is strongly recommended that you:

- **Always** fix the device at its **front AND rear-mounted rack ears** using appropriate rack mounting screws and U washers, as shown in the graphic opposite.
- Alternatively use shelves fixed to the inner sides of the equipment rack or cabinet.

#### **Cooling**

Thermal conditions are a vital factor to ensure operational safety of the power amplifiers. The amplifiers are equipped with two internal fans that draw cool air from the front into the housing and channel the warm air towards the back of the device.

- **•** Please ensure that adequate cool airflow is provided.
- Do not block or cover the front panel air intake or the vents on the rear panel.
- **.** If the amplifiers are installed in sealed cabinets (e.g. in fixed installations), use additional fan modules with filters that can be easily replaced without opening the sealed cabinets.
- Do not combine the amplifiers with D6 or D12 amplifiers in one rack.
- Do not rack up the amplifiers together with other devices producing additional heat with opposing airflow.

#### **5.2 Connections**

<span id="page-14-0"></span>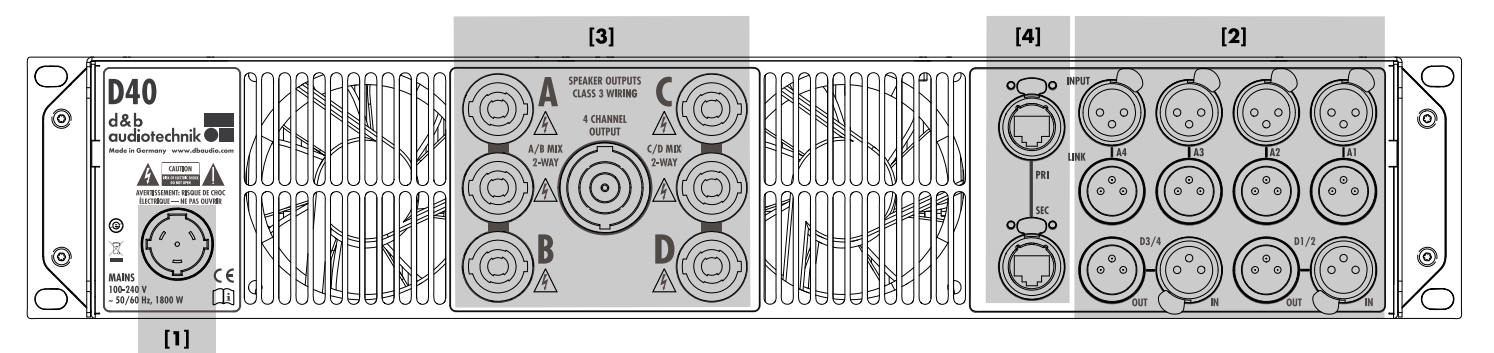

#### **5.2.1 Mains connection**

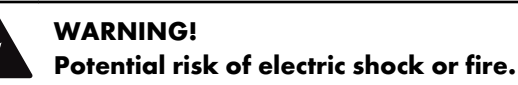

The device is a protective class 1 unit. A missing earth (ground) contact may cause dangerous voltages in the housing and controls and may lead to electric shock.

- Connect the device to mains power supplies with protective earth only.
- If there is any sign of obvious damage to the power cord and/or mains plug, do not use the power cord and replace it before further use.
- Please ensure the mains connector is accessible at any time to disconnect the device in case of malfunction or danger. If the mains plug is not readily accessible due to mounting in a 19" rack, then the mains plug for the entire rack must be readily accessible.
- Do not connect or disconnect the mains plug under load.

Before connecting the device to mains voltage, check that the mains voltage and frequency correspond to the specifications on the rating label next to the mains connector socket on the rear panel of the unit.

#### **Mains voltage range:**

100 to 240 V AC, ~50/60 Hz, 1800 W.

A powerCON® TRUE 1 TOP mains connector socket **[1]** is fitted on the rear panel and an appropriate power cord **[1.1]** is supplied.

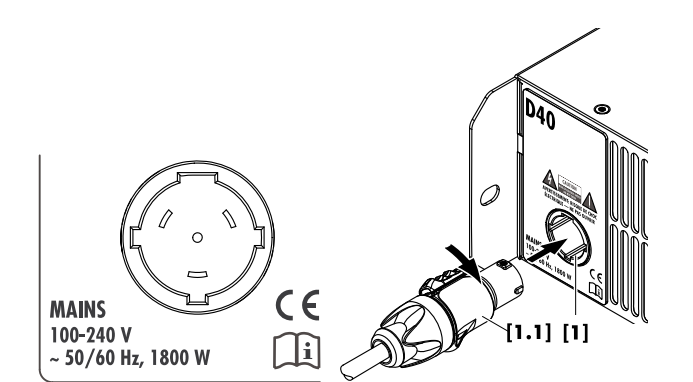

<span id="page-15-0"></span>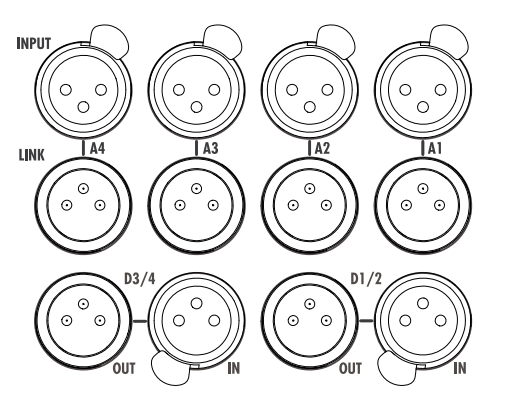

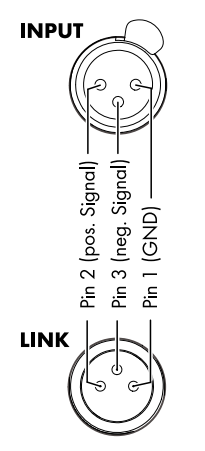

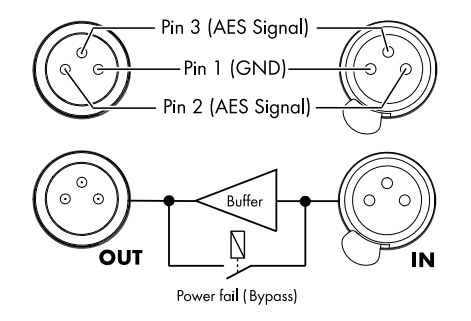

#### **5.2.2 Audio input and output connectors**

The rear panel features eight audio input connectors with the following assignments:

- four analog inputs (A1 A4) with corresponding link outputs.
- two digital AES3 inputs (D1/2 and D3/4 four channels) with corresponding outputs.

Each input channel can be routed to any of the output channels A to  $D \implies$  Input routing.

#### **Analog INPUT and LINK (A1 - A4)**

A 3-pin female XLR input connector is provided for each channel. Wired in parallel is a 3-pin male XLR input link connector used to feed the input signal onto the next device in the signal chain.

#### **Specifications**

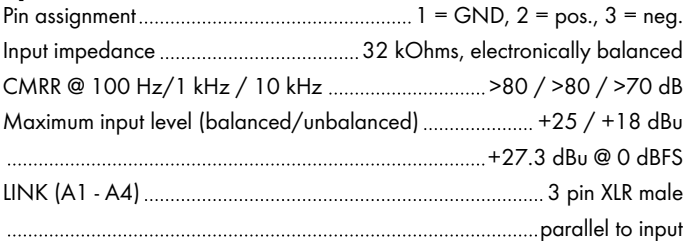

#### **Digital input and output (IN/OUT - D1/2 - D3/4)**

Two 3-pin female XLR digital input (IN) connectors (D1/2 and D3/4) are provided, each accepting a 2-channel AES (AES3) digital audio signal.

The corresponding 3-pin XLR male digital output (OUT) can be used to feed a refreshed input signal to the next device in the signal chain. The signal shape (the rising and falling edges of the signal) and level are refreshed using a latency free analog buffer amplifier.

A power fail relay is incorporated to prevent interruption of the signal chain should there be a power failure. In this situation, the digital input signal bypasses the analog buffer amplifier and is routed directly to the output (OUT).

#### **Specifications**

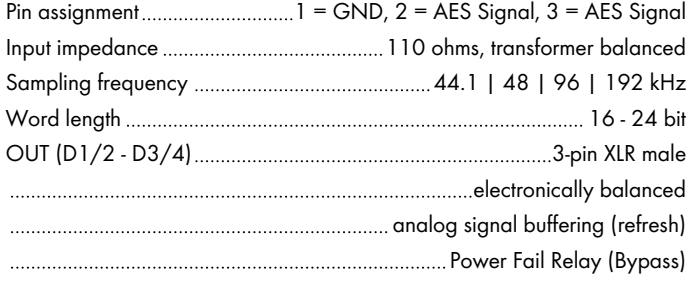

#### <span id="page-16-0"></span>**5.2.3 SPEAKER OUTPUTS**

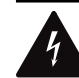

#### **WARNING! Potential risk of electric shock.**

The amplifier output pins can carry dangerous voltages.

- Only use isolated loudspeaker cables with correctly fitted connectors.
- Never connect an amplifier output pin to any other input or output connector pin or protective earth (ground).

The amplifier is supplied with four NL4 output connectors  $(A/B/C/D)$  one for each amplifier output channel  $\Rightarrow$  Dual Channel configuration.

In addition, two NL4 connectors are provided, one for each pair of amplifier output channels to allow either Mix TOP/SUB (A/B MIX, C/D MIX) or 2-Way Active (2-WAY/2-Way) configurations.

All NL4 connector pins are hardwired and permanently driven using the following pin assignments:

#### **SPEAKER OUTPUTS pin assignments**

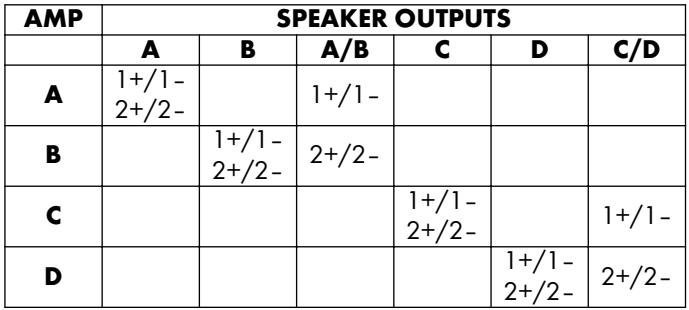

#### **Output modes and connector assignments - exemplary**

**SPEAKER OUTPUTS CLASS 3 WIRING** 

4 CHANNEL<br>OUTPUT

໌៰

R

 $A/B$  MI) .<br>2-WA'

В

AP B

 $\mathbb{A}$ 

 $C/D$  MIX

.<br>2-WA\

D

*座* 

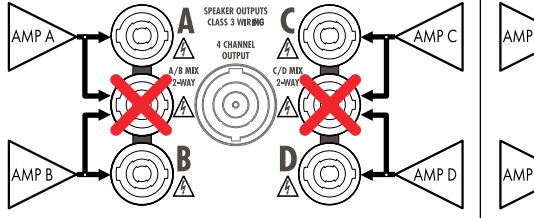

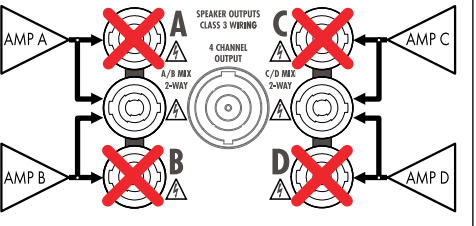

**Mix TOP/SUB - Mix TOP/SUB A/B MIX - C/D MIX**

<u>AMP C</u>

AMP D

**2-Way Active - 2-Way Active 2-WAY - 2-WAY**

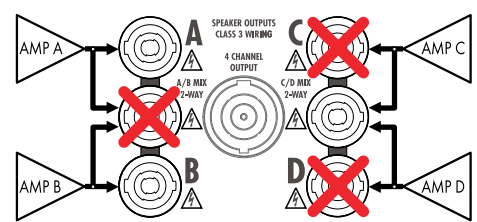

**Dual Channel - Mix TOP/SUB A/B - C/D MIX** or...

**Dual Channel - 2-Way Active A/B - 2-WAY**

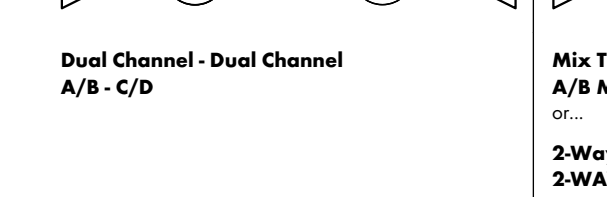

<span id="page-17-0"></span>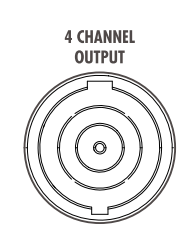

#### **4 CHANNEL OUTPUT**

#### **NOTICE!**

The 4 CHANNEL OUTPUT connector is only intended as an interface to a rack panel or to loudspeaker multicores and breakout adapters.

Do not connect any loudspeaker cabinet, neither passive nor active systems, to this connector, otherwise there is a risk of damaging the loudspeaker components or the amplifier.

The centered NL8 connector carries the output signals of all four amplifier channels with the following pin assignment:

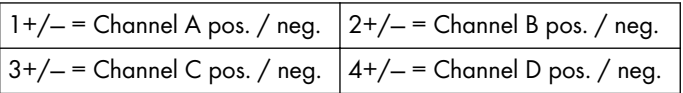

#### **5.2.4 Network connections (PRI/SEC)**

#### **NOTICE!**

Only **shielded network** cables (**STP**) must be used!

The device allows standard remote control via the d&b Remote network using the d&b R1 Remote control software or the integrated Web remote interface.

For this purpose, use the upper RJ45 (**PRI**) connector socket (1 Gbit/s/100 Mbit/s – peer-to-peer) requiring star topology network wiring. Daisy-chaining is not supported.

**Note:** The bottom RJ45 connector socket (**SEC**) is not enabled but is reserved for future feature implementations.

#### **LED indicators**

The two LED indicators above the respective connector in use indicate the following states:

**Green** Illuminates permanently when the device is connected to an active network and flashes as long as a data stream is transmitted.

- **Yellow E** Is off when the speed is 100 Mbit/s.
	- **.** Illuminates permanently when the speed is 1 Gbit/s.

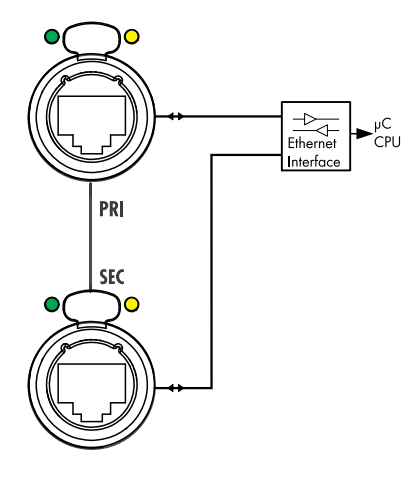

#### **Gbit Ethernet**

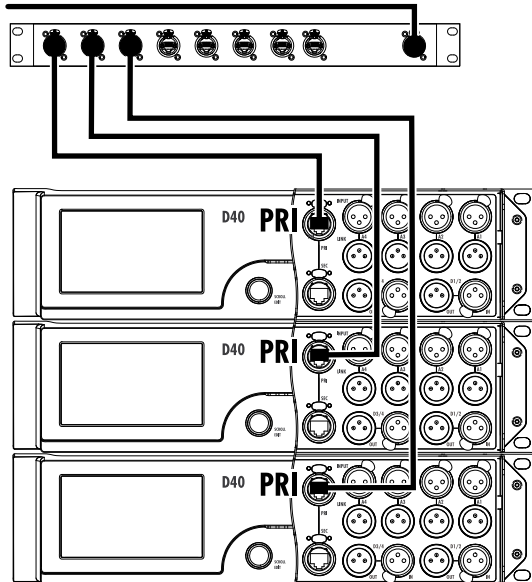

#### **5.3 Controls and indicators**

<span id="page-18-0"></span>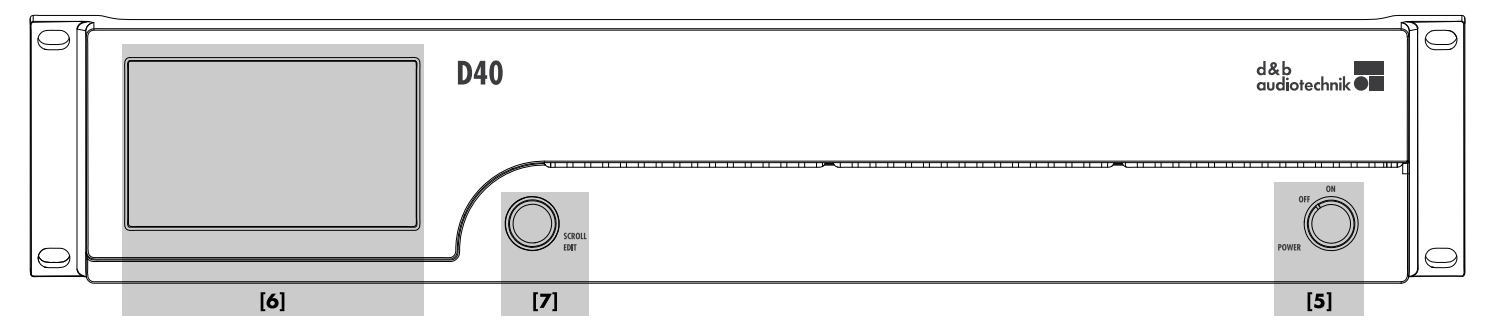

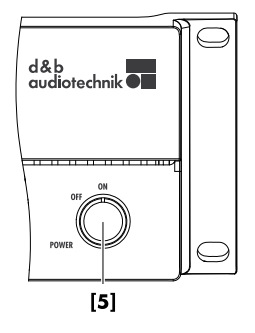

# **D40**  $[6]$  $[7]$

#### **5.3.1 Mains power switch**

The on/off rotary switch **[5]** is located on the bottom right of the front panel.

- **OFF** Mains isolation is not provided. The internal power supplies are off but remain connected to the mains.
- **ON** The unit is switched on and ready for operation.

#### **5.3.2 TFT color touchscreen - User interface**

#### **NOTICE!**

The touch panel utilizes a thin flexible sheet that may be damaged by sharp objects or heavy treatment.

The user interface consists of a 4.3" TFT color touchscreen **[6]** with a resolution of 480 x 272 pixels and an additional digital rotary encoder **[7]**.

The resistive touchscreen responds to pressure and therefore can be operated by a fingertip, even when wearing gloves or by an appropriate stylus tip (pen).

<span id="page-19-0"></span>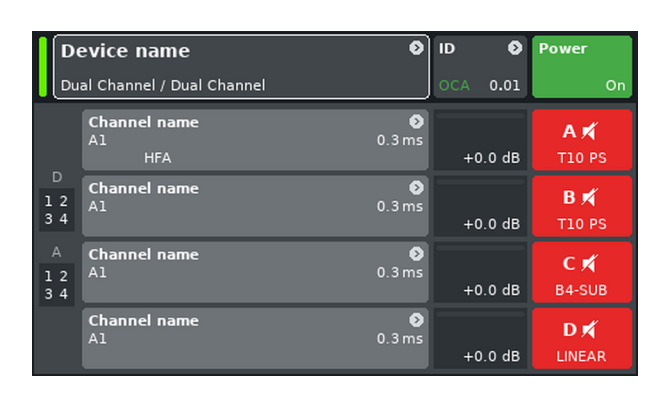

# **Home screen access chart Hierarchy**

# **5.3.2.1 Operating concept**

#### **Home screen**

From the Home screen, the menu structure of the operating software is divided into two main axes, the «Device» setup and the «Channel» setup.

The navigation buttons allow for direct vertical access to the specific submenus while the tab structure on the right side of each submenu provides a clear horizontal order.

In addition, the Home screen gives direct access to the Network subscreen.

The Home screen can be accessed from any screen or menu at any level using the Home button  $(\wedge)$ .

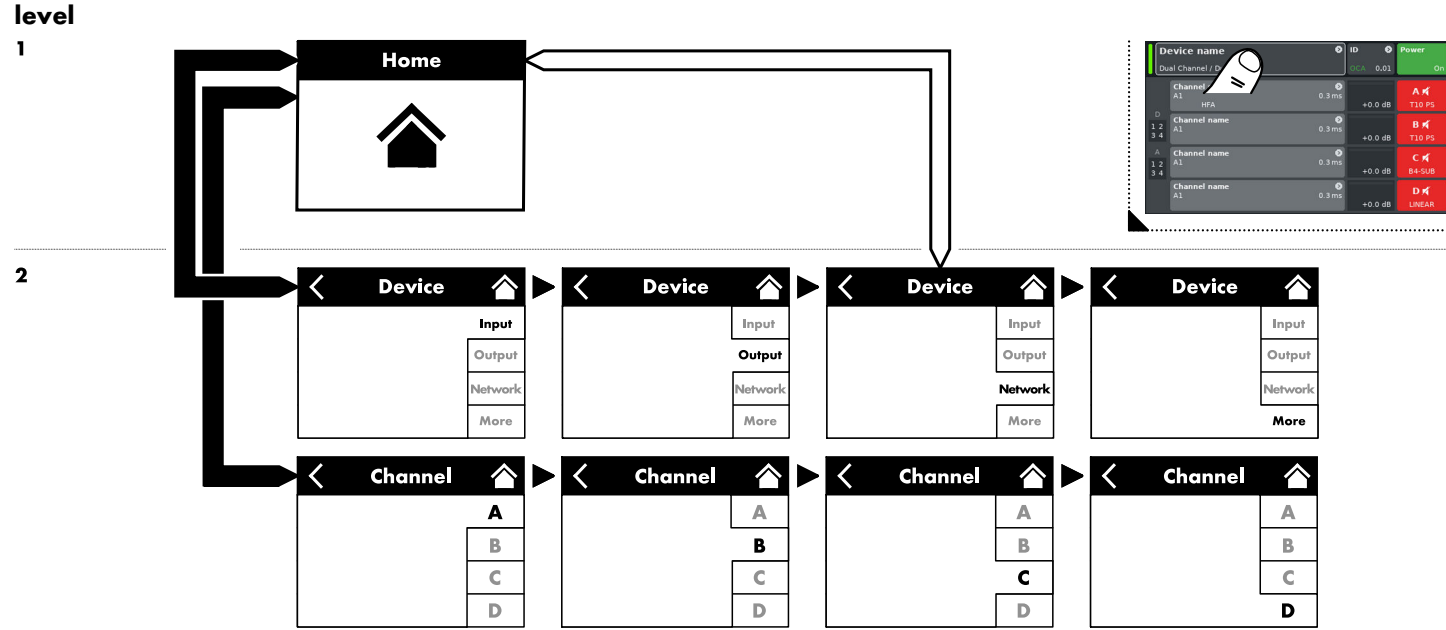

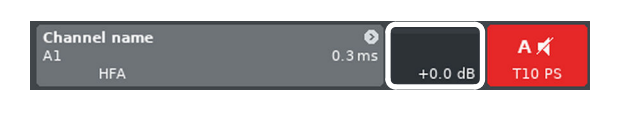

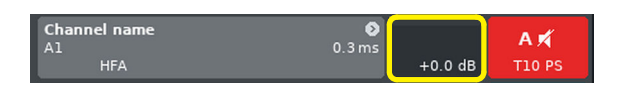

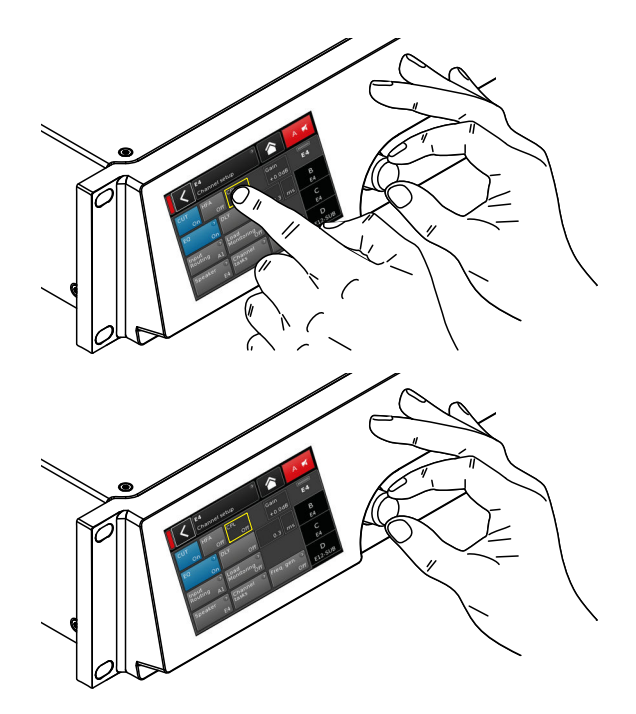

#### **Cursor conventions**

The graphical user interface features two types of cursors, the «Position» and the «Edit» cursors.

**Position cursor**

 $+0.0$  dB

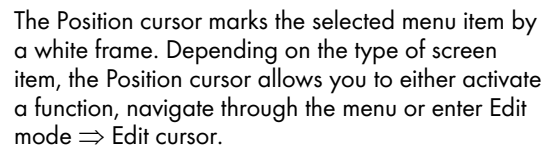

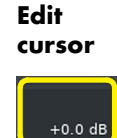

In Edit mode, the Edit cursor is marked by a yellow frame. Turning the encoder to the right (clockwise) increases the current value, turning the encoder to the left (counterclockwise) decreases it.

To leave Edit mode press the encoder or simply select the respective menu item again. The color of the frame will change from yellow back to white again  $\Rightarrow$  Position cursor.

#### **Interaction**

The operating concept allows different methods of interaction and configuration.

#### **Touchscreen in combination with the rotary encoder**

This method may preferably be used to set values of input fields such as Gain settings, CPL, Delay or EQ settings.

- **E** Select menus, menu items and/or function elements by selecting the relevant item.
- **Enter/edit values by turning the encoder.**
- Confirm entered/changed values by selecting the respective item again or the confirmation button («OK») or pushing the encoder.

#### **Rotary encoder only**

This method is mainly intended for users who are familiar with the user interfaces of other d&b amplifiers.

- Select menus, menu items and/or function elements by turning the encoder to move the Position cursor to the relevant item.
- Access the selected item or function element by pushing the encoder.
- Enter/edit values by turning the encoder.
- Confirm entered/changed values or leave Edit mode by pushing the encoder.

<span id="page-21-0"></span>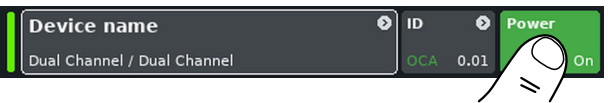

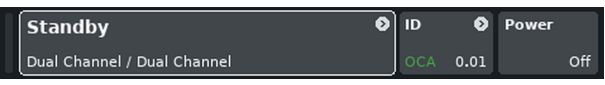

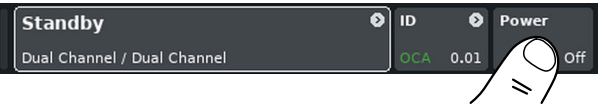

#### **5.3.2.2 Standby mode**

To switch the device to Standby mode, proceed as follows:

- 1. Select the «Power» button on the top right of the home screen. **↳**A dialog appears allowing you to either select the Back
	- button (< Cancel), «Mute all» or «Standby».

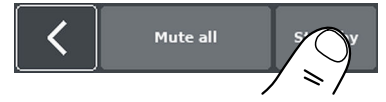

2. Select «Standby».

**↳**When the device is in Standby mode, both the «Power» button on the right and the green Power on indicator on the left are switched off. In addition, on the «Device view» button, Standby flashes alternating with the Device name.

In Standby mode, the user interface of the device is still operable.

The operating state (Standby mode) is stored when the «Power» button is set to 'Off' and is restored when the «Power» button is set back to 'On' again.

In Standby mode, the main power supply and the power amplifiers are switched off to save energy. The display and controls remain active to allow repowering of the device by remote control or by selecting the «Power» button on the Home screen.

3. To repower the device, select the «Power» button again.

#### **Notes on Standby**

When the device is set to Standby (or the mains power is switched off), the movement of the loudspeaker cones in the connected cabinets is no longer damped by the power amplifier output. This removal of the damping makes them susceptible to excitation by other loudspeakers in the surroundings. Audible resonances may occur, and even absorption of low frequency sound energy as the undamped loudspeakers act like a "bass trap".

To permanently mute single subwoofer cabinets while others are operated at the same time it is therefore preferable to use the Mute function instead of Standby. However, the Standby mode can be useful with mid/high systems as it removes any residual noise from the system.

#### **5.3.2.3 Mute functions**

The device provides two mute functions:

- Individual mute buttons for each channel or pair of channels, depending on the output mode configuration:  $\Rightarrow$  Channel mute,
- **■** Master mute function:
	- $\Rightarrow$  «Mute all».

**Note:** The device stores the setting of the mute buttons when the mains power is switched off or disconnected. When the unit is switched on or reconnected, the mute status will be recalled.

#### **Channel mute**

- $\Rightarrow$  To mute or unmute a channel or a pair of channels, simply select the respective Channel mute button.
	- **↳**The Channel mute button displays the mute status of the relevant channel or pair of channels and the loudspeaker setup loaded.

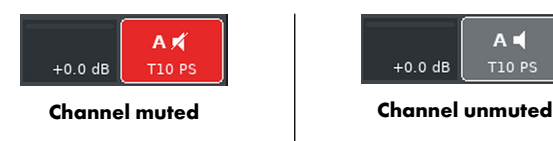

#### **Master mute (**«Mute all»**)**

- 1. To mute all channels simultaneously, select the «Power» button on the top right of the Home screen.
	- **↳**A dialog appears allowing you to either select the Back button ( $\leq$  - cancel), «Mute all» or «Standby».
- 2. Select «Mute all».

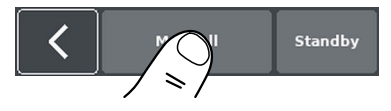

3. To unmute the channels, use the individual Channel mute buttons.

<span id="page-22-0"></span>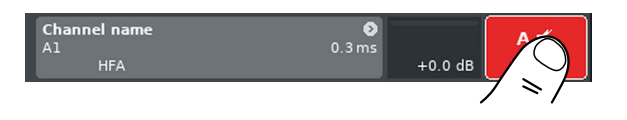

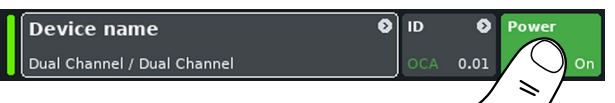

#### <span id="page-23-0"></span>**Device setup access chart**

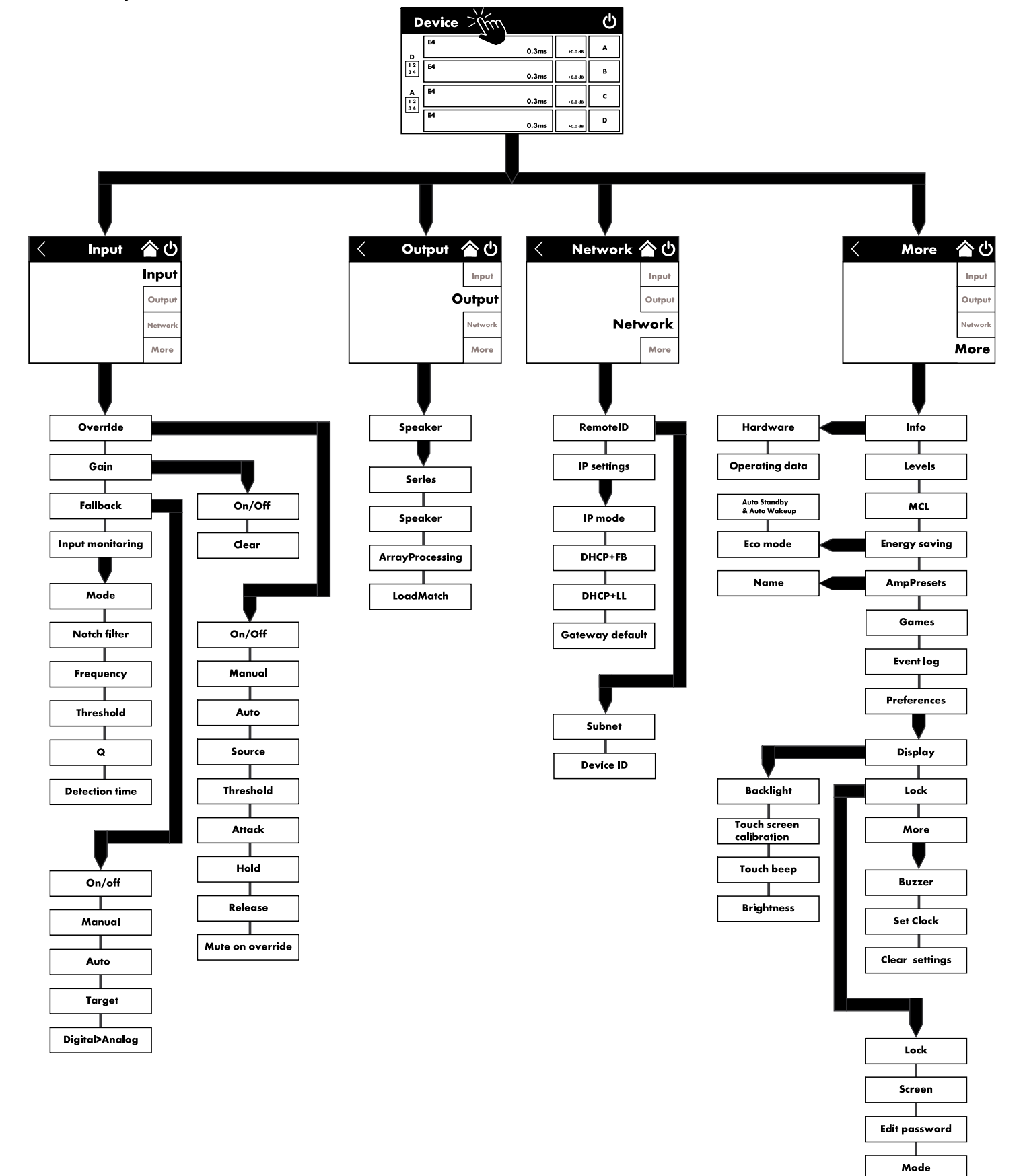

<span id="page-24-0"></span>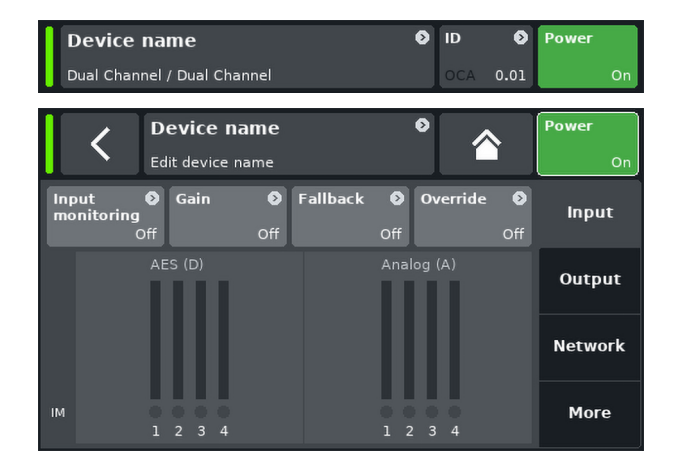

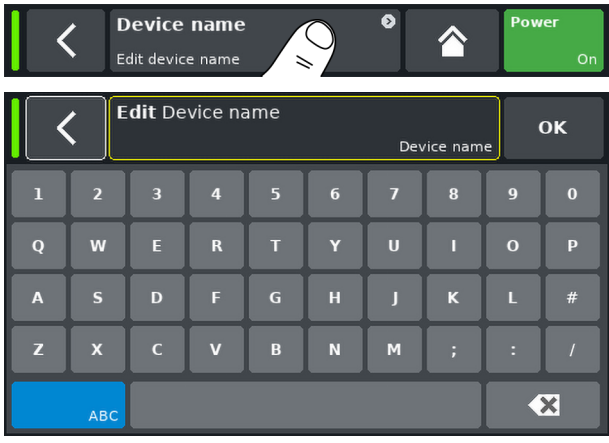

From the home screen, select the device view button to open the device setup screen with the active «Input» tab.

The device setup screen follows the same layout structure as shown in the graphic above and is split into the header and the data section.

Use the tabbed structure of the device setup screen to get direct access to the subscreens.

#### **6.1 Device name**

Select the centered information field button («Edit device name») in the header of the device setup screen to enter or edit the device name (maximum length 15 characters).

The input mask which appears allows either lower-case or uppercase characters by toggling the corresponding button («ABC») on the bottom left.

To correct wrong entries, tap the erase button  $(\bullet \bullet)$  on the bottom right.

Tap «OK» on the top right to confirm the entry. This closes the input mask and switches back to the device setup screen.

Tap the back button  $\mathbb{K}$  on the top left to cancel any entries. This will also take you back to the device setup screen and will keep the previous entry.

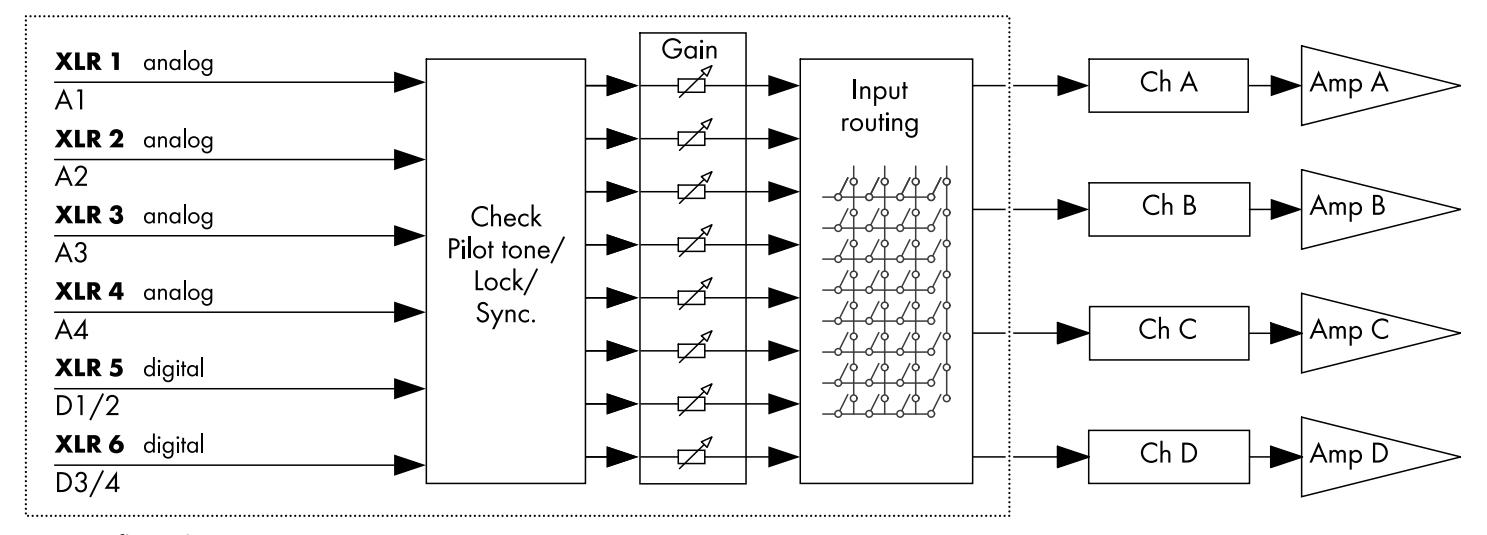

### **6.2 Input**

**Input configuration**

The «Input» tab offers the complete input management in one place where you can configure dedicated input settings, such as:

- $\Rightarrow$  [Input monitoring \(Mon\)](#page-25-0)
- $\Rightarrow$  Input gain (Gain)
- $\Rightarrow$  [Fallback](#page-27-0)
- $\Rightarrow$  [Override](#page-27-0)

<span id="page-25-0"></span>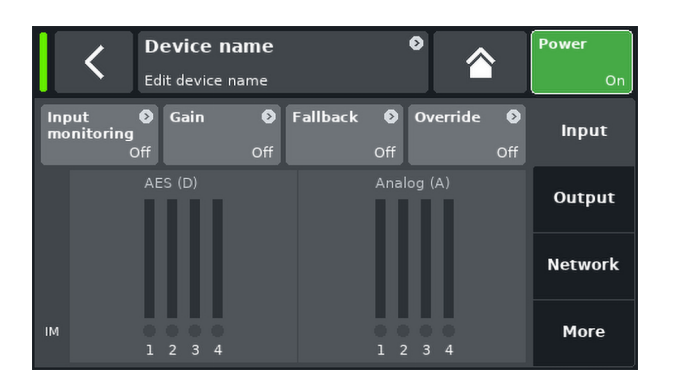

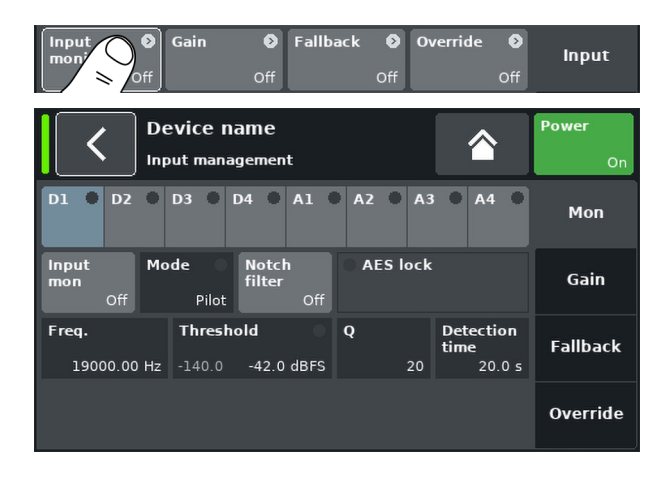

#### **6.2.1 Input management**

The «Input» screen provides access to the following input-related functions:

- **•** Input monitoring (Mon)
- Input gain (Gain)
- $\overline{\phantom{a}}$  Fallback
- Override

The on/off status of each function is indicated by change in color of the button from gray to blue or vice versa.

Below these buttons, there is a graphical representation of the actual input level and input monitoring.

#### **6.2.1.1 Input monitoring**

Select «Input monitoring» from the input management menu to open the submenu.

The input monitoring function enables the amplifier to monitor all signals, either from analog and/or digital signal sources, fed to the respective input ( Þ «Input»). If one or several signals fail, a corresponding error can be generated and reported.

At the signal source, an additional external pilot signal (sine wave signal) is added (summed) to the source signal.

Within the amplifier, this pilot signal can be detected  $(\Rightarrow$  «Mode»  $\Rightarrow$  «Pilot») using an adjustable bandpass filter ( $\Rightarrow$  «Freq.»).

As long as the pilot signal is permanently and safely present within the given pilot band, this is an indication that the incoming signal path is faultless.

For this purpose, the amplifier determines the level of the pilot signal within the pilot band. The result is then compared with an adjustable reference threshold set by the user  $(\Rightarrow$  «Threshold»). If the level of the pilot signal falls below the reference threshold, a time-related error can be generated ( Þ «Detection time»).

The pilot signal can be removed from the source signal (program signal) at any time using a notch filter ( $\Rightarrow$  «Notch filter»).

When input monitoring is used with digital inputs, it is also possible to detect whether the device has locked to the digital source signal or not ( Þ «Mode» Þ «Lock»).

Finally, the Input monitoring mode «DS data» permanently monitors the meta data information sent by a d&b DS-Series device.

#### **Input monitoring settings**

**Input** Input selector (D1 - D4, A1 - A4).

**Mode** Depending on the selected input (analog or digital), the following mode settings are available:

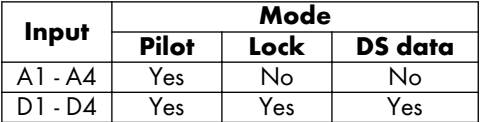

#### **Input monitoring**

You can select and set every channel individually. See the table above for all available channel modes.

The error status is also indicated on the «Home» screen. A corresponding message (Input monitoring fault) will be issued.

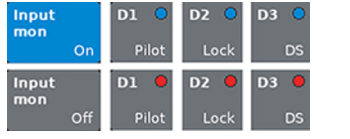

#### **Frequency**

The center frequency of the pilot band, adjustable from 5 Hz to 24 kHz in 1 Hz or 0.01 Hz increments. The chosen increment is shown in light grey at the top right of the field. Select the field to toggle between the different increments 1 Hz and 0.01 Hz.

**Note:** The set frequency also applies to the notch filter.

#### **Threshold**

Detection threshold for an external pilot signal of the set frequency, adjustable in the range from:

- Analog signals: -117 dBu to +21 dBu in 1 dB increments
- Digital signals: -137 dBFs to 0 dBFS in 1 dB increments

On the bottom left of this field, the actual level is displayed in light gray while the set threshold is displayed on the bottom right. Once a pilot signal is detected, the corresponding LED indicator at the top right illuminates green.

#### **Quality**

The  $Q$  of the notch filter, adjustable from 4 to 42 in increments of 1. The center frequency is fully attenuated ( $\Rightarrow$  - $\infty$  dB).

#### **Detection time**

The maximum time interval that is allowed for an interruption of the monitored pilot signal or digital clock (Lock) without an error message being generated (0.1 ... 99.9 sec. in 0.1 sec. increments).

#### **Notch filter**

Notch filter to remove the pilot signal from the program signal. However, if activated, the notch filter remains active even if Input monitoring is set to Off.

#### **6.2.1.2 Input gain**

Select «Gain» from the «Input management» menu to open the subscreen.

An additional preamplifier stage (gain pot) is provided for each input channel, either analog or digital.

This allows either analog or digital audio sources to be directly connected to the respective amplifier input channels and presets their upstream gain ranging from –57.5 dB to +6 dB in steps of 0.5 dB.

By factory default the input gain is set to 0 dB.

Two buttons are provided on the left side of the screen:

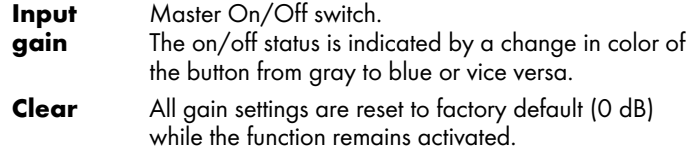

<span id="page-26-0"></span>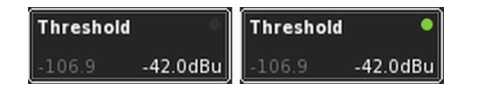

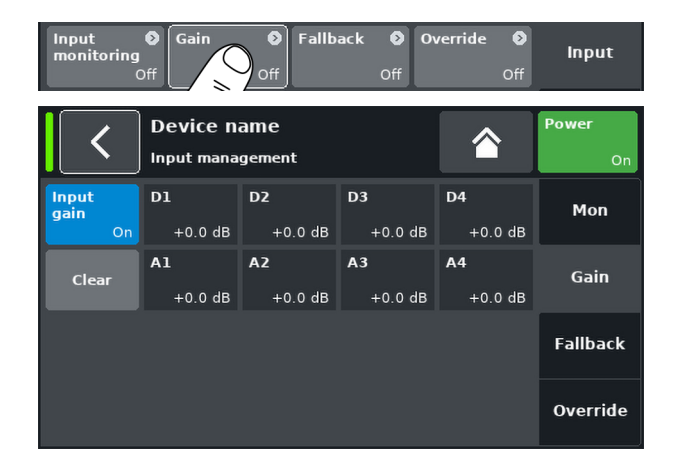

<span id="page-27-0"></span>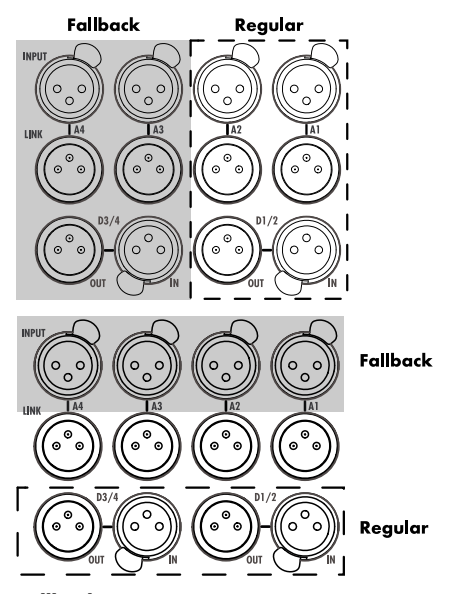

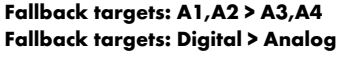

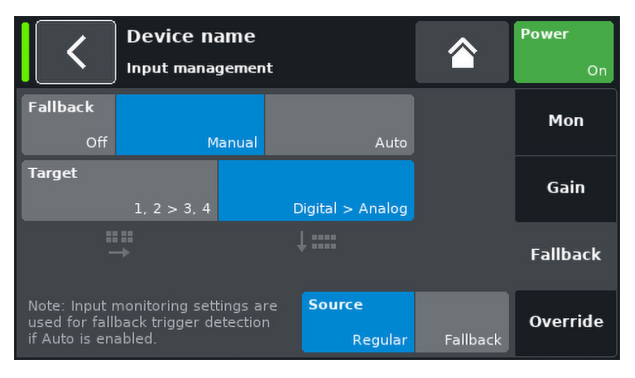

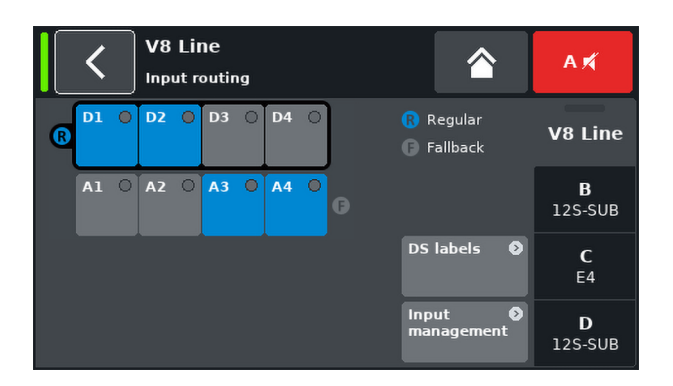

#### **6.2.1.3 Fallback**

The fallback function enables the definition of primary (Regular) and secondary (Fallback) signal paths for analog and digital input signals with two different modes (Manual or Auto). This ensures that any secondary or emergency signal fed to the fallback inputs is transmitted when required.

**Note:** The fallback and override functions can be used simultaneously. However, please note that in this case the chosen override input channel is no longer available as fallback input.

Selecting «Fallback» from the «Input settings» menu opens the corresponding subscreen.

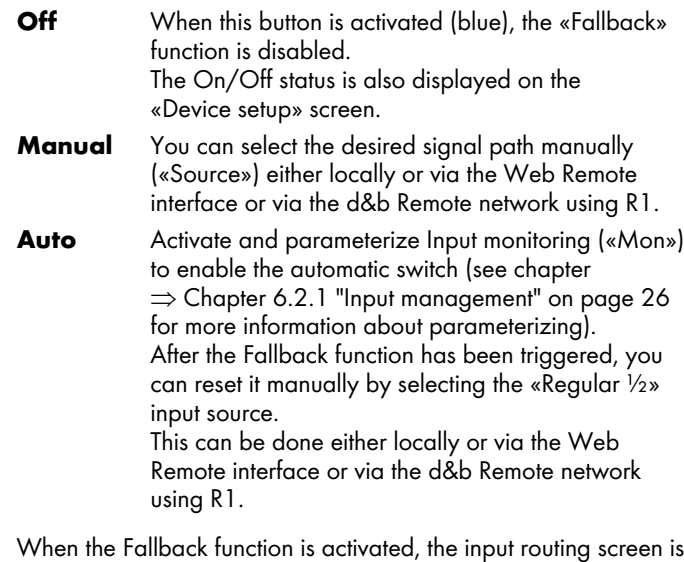

divided into two groups, «Regular» and «Fallback». Both groups can be selected as the source.

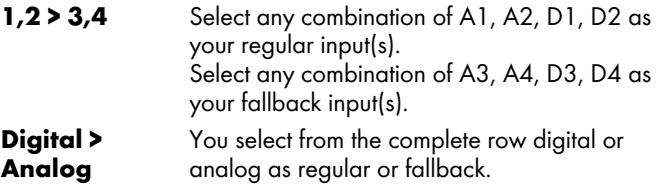

**Note:** The input routing settings are stored when the device switches to fallback mode. When the fallback mode is deactivated (either manually or automatically), the last input routing settings defined are restored.

#### **6.2.1.4 Override**

The override function is available for input channels.

The override function allows to set an input channel as a major signal path. When the function is activated, the input channel has the highest priority for general messages or emergency services.

When override is activated, the corresponding input channel is disabled on the input routing screen and «Override» is displayed (flashing when active).

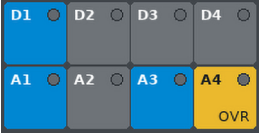

Select «Override» from the «Input management» menu to open the corresponding subscreen.

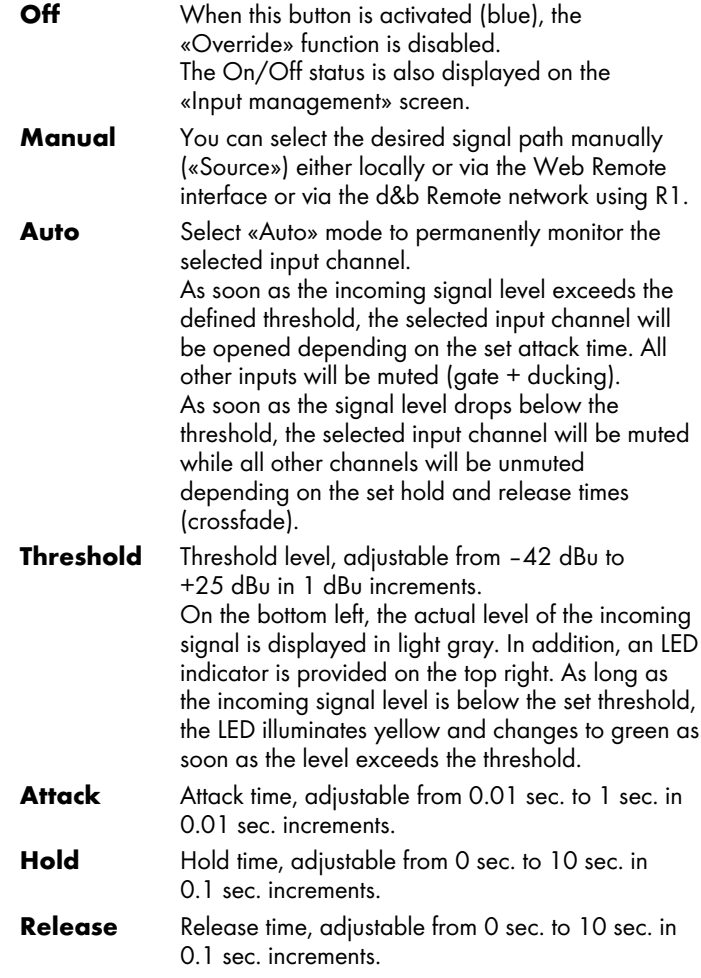

<span id="page-28-0"></span>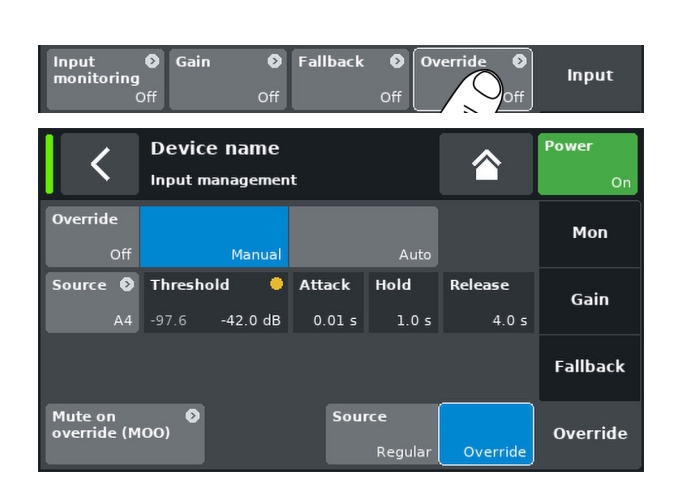

# **6.3 Output**

# **NOTICE!**

Ensure that the connected loudspeaker type corresponds to the actual output configuration of the amplifier.

See chapter  $\Rightarrow$  [Chapter 5.2.3 "SPEAKER OUTPUTS" on page 17](#page-16-0) for the wiring of the power amplifier channels to the output sockets.

Select the «Output» tab to assign the output mode to a pair of amplifier output channels (AMP A/B and/or AMP C/D).

The following output modes can be assigned to a pair of amplifier output channels (AMP A/B and/or AMP C/D).

- Dual Channel
- **Mix TOP/SUB**
- 2-Way Active
- Mixed configurations
- $\Rightarrow$  A change of the output mode must be confirmed. This is done by selecting either the Back  $(\Box)$  or the Home  $(\land)$  button.
	- **↳**The set output mode is activated and the corresponding channels are muted.

**Note:** Changing the output mode affects the available range of loudspeaker setups.

On the home screen, the selected output mode is displayed in the header area below the device name.

The channel strips below the header section change depending on the cho

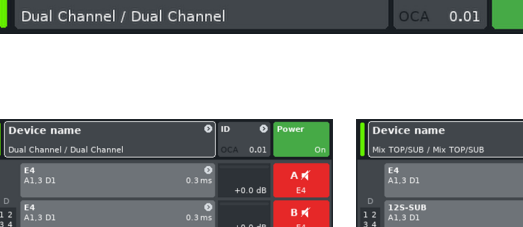

 $0.3 \, \text{ms}$ 

ಂ

 $E_4$ 

**Device name** 

 $\overline{a}$  $\overline{\overline{\phantom{0}}}_{0.3 \text{ ms}}$ +0.0 dl n d  $+0.0$  dl  $+0.0 d$  $E4$ <br>Al D3 сø  $\begin{array}{c} 4 \\ 12 \\ 34 \end{array}$  $+0.0 d$  $125-5$ n x

 $\bullet$ 

Power

**2 x Dual Channel 2 x Mix TOP/SUB 2 x 2-Way Active Mixed configuration**

 $\bullet$  ID

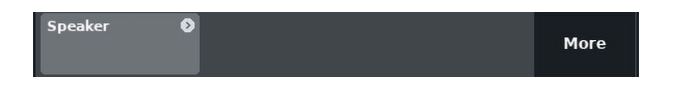

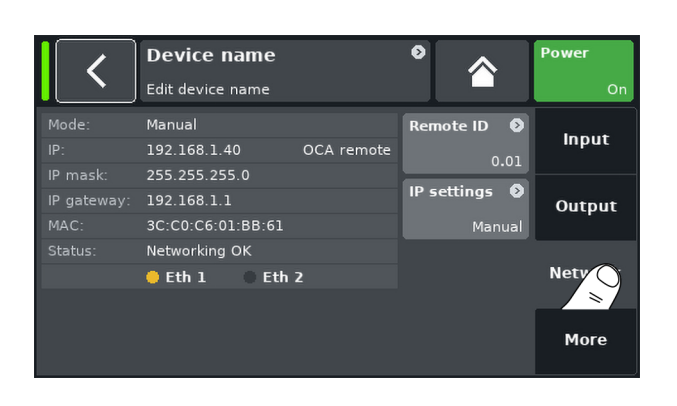

C3<br>41,3 D

 $\frac{1}{2}$ 

# **6.4 Network**

Select the «Network» tab to assign remote settings for Ethernet remote control.

On the bottom left of the Output screen, the «Speaker» navigation button provides direct access to the Speaker setup screen.

<span id="page-29-0"></span>**Device name** Λ Edit device name Output Input  $A/B$ Dual Channe Mix TOP/SUB Output  $C/D$ Dual Cha Mix TOP/SUB **Network** Speake  $\bullet$ More

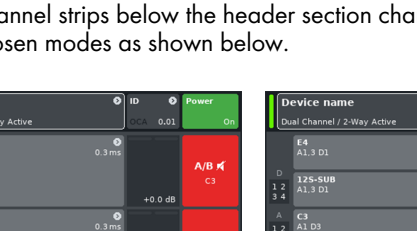

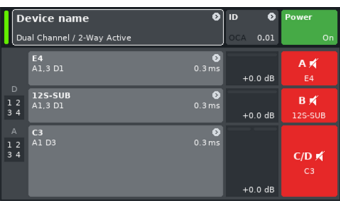

<span id="page-30-0"></span>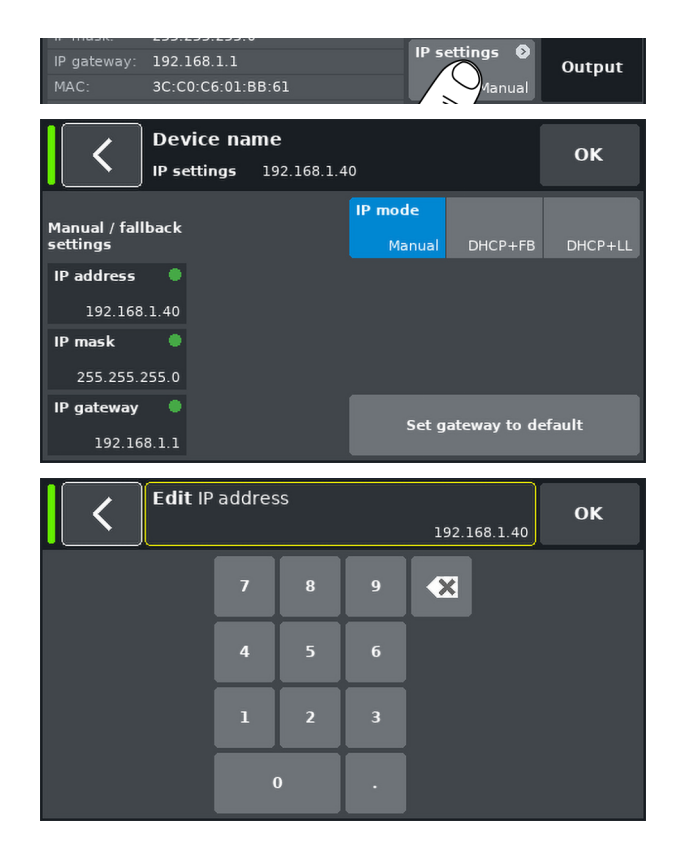

#### **6.4.1 IP settings**

**IP address IP mask IP gateway**

**to default**

Select the navigation field «IP settings» to enter the corresponding subscreen. In addition, the «IP mode» is displayed on the upper right of the navigation field.

**IP mode** Selecting this field enables the following settings:

#### **Manual**

Allows the manual assignment of IP settings.

#### **DHCP+FB**

When the device is connected to a network with a DHCP server present, a matching IP address is assigned automatically. If no DHCP server is present on the network, the IP will fall back (FB) to the manual IP addressing.

#### **DHCP+LL**

IP mode for using Link-Local addressing.

When a DHCP server is present, the IP address is assigned automatically by that server. If this fails, an address will be assigned automatically using the Link-Local address in the range from 169.254.0.1 to 169.254.255.254. All devices in a local network will ensure that their IP addresses are unique. After the Link-Local configuration is completed, a fully functional network will be available. If a DHCP server is available later, an automatic IP will be automatically assigned later.

Link-Local addressing is the default behavior of every PC and MAC computer when no DHCP server is present. The DHCP+LL setting enables the amplifier to also work in a setup without a DHCP server. A fully functional local network including remote control from a PC or Mac via R1 will be set up automatically.

**Note:** Please note that IP addresses in the Link-Local range (169.254.0.0/16) cannot be assigned manually.

Provided the IP mode is set to «Manual», selecting either field opens a numerical input mask and allows you to enter the relevant data.

Wrong entries can be corrected by tapping the erase button  $(\mathbf{x})$  on the upper right.

Select «OK» on the top right to confirm the entry, close the input mask and switch back to the «Network» screen.

Select the back button  $\left(\right|$  on the top left to cancel any entry and switch back to the «Network» screen keeping the previous entry.

**Set gateway** When this button is selected, the gateway address is derived from the IP address and IP mask settings.

<span id="page-31-0"></span>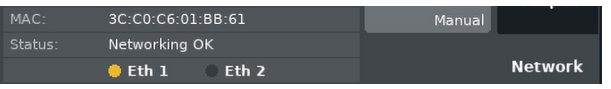

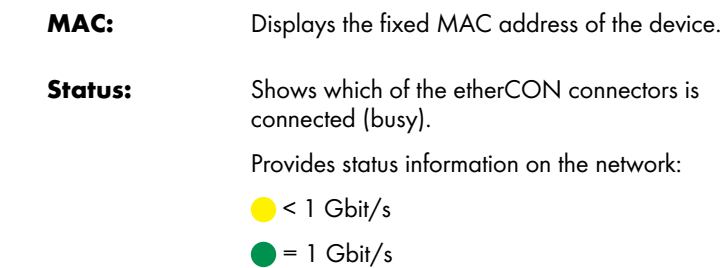

#### **6.4.2 Remote ID**

Select the «Remote ID» button to set the unique remote identifier of the respective device in the format [nn].[nn].

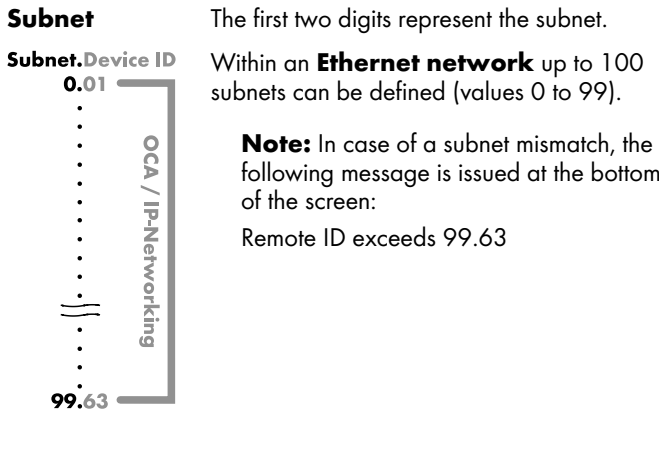

**Device ID** Using the two digit Device ID for each subnet, you can define a total of 63 devices (values 1 to 63).

#### **6.5 More**

Selecting the «More» tab provides further subscreens such as:

- Preferences
- Info
- **E** Levels
- **Mains current limiter**
- ...

#### **6.5.1 Preferences**

Select «Preferences» to open the corresponding subscreen with the «Display» tab being active.

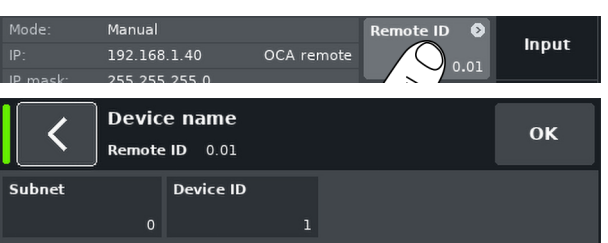

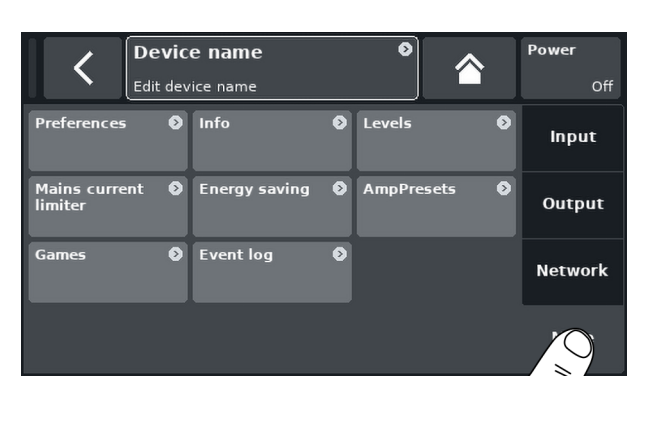

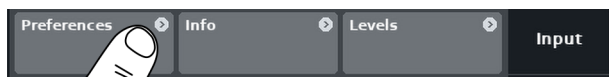

<span id="page-32-0"></span>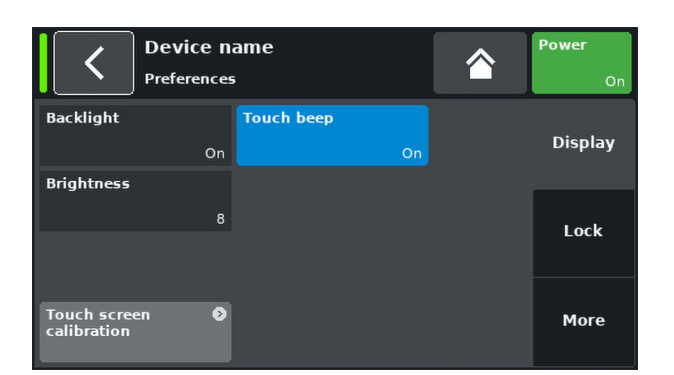

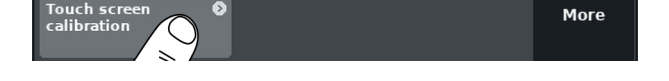

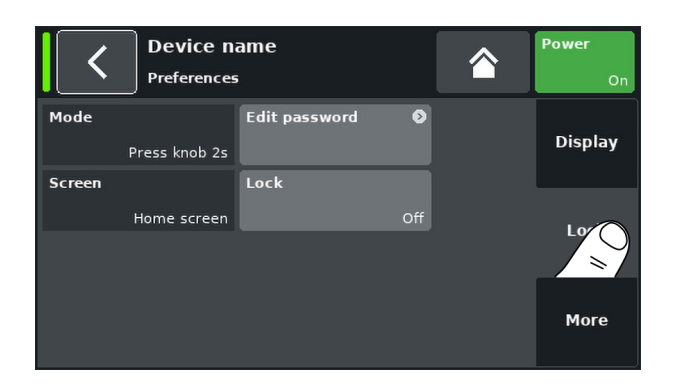

#### **6.5.1.1 Display**

The «Display» tab provides the following display options.

#### **Backlight**

Enables the following optional settings:

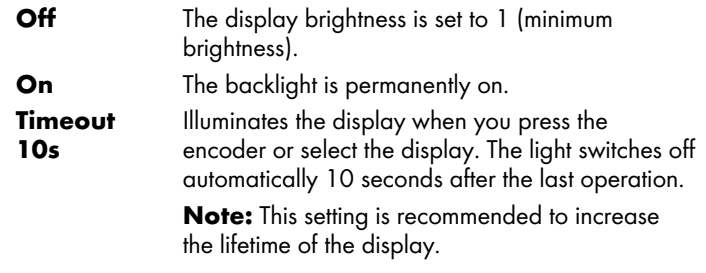

#### **Brightness**

Adjusts the display brightness in the range from 1 to 10. The default setting is 8.

#### **Touch beep**

Enables or disables the beep sound when using the touch screen.

#### **Touchscreen calibration**

Due to mechanical impact or the aging process of the touch screen, its calibration references may change.

An indication is that when you tap a specific button and the adjacent button is activated instead or when a specific button does no longer work.

In such cases, the touch screen should be recalibrated.

To calibrate the touch screen, proceed as follows:

- 1. Select «Touchscreen calibration».
	- **↳**The Screen calibration menu will open guiding you through the calibration process.
- 2. Follow the relevant on-screen instructions.

#### **6.5.1.2 Lock**

Select the «Lock» tab to open the corresponding subscreen which provides different protection settings.

#### **Mode**

Select «Mode» to toggle between two options to protect the device against unintentional operation.

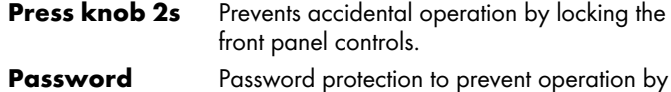

# unauthorized persons.

#### **Screen**

Select «Screen» to allow two different settings for the screen when the device is locked.

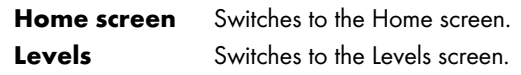

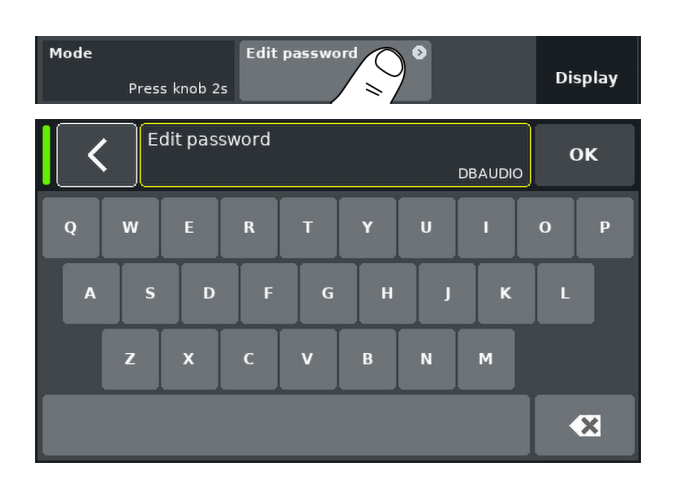

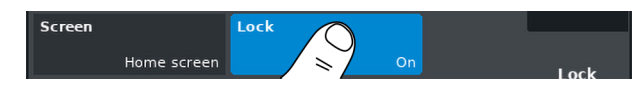

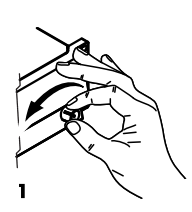

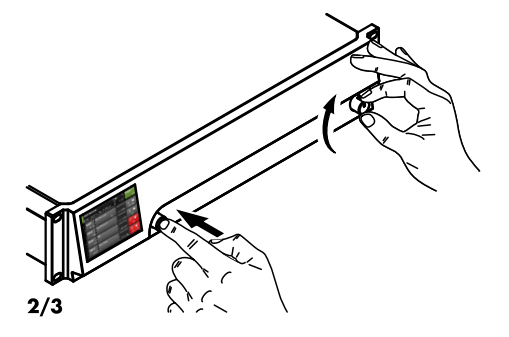

#### **Edit password**

Select the «Edit password» option to open an input mask which enables you to edit or assign a password (upper-case characters with a maximum length of  $\bar{7}$  characters).

Wrong entries can be corrected by tapping the Erase button on the bottom right  $\left( \frac{\alpha}{2} \right)$ 

Tap «OK» on the top right to confirm the entry, close the input mask and switch back to the lock screen.

Tap the back button  $\left(\left\langle \right\rangle \right)$  on the top left to exit the input mask and leave the previous password unchanged.

**Note:** The factory default password is: dbaudio

#### **Lock**

Tap the «Lock» button to confirm any new settings and exit the subscreen. A corresponding message is displayed.

The device will be switched to the screen selected for lock mode.

#### **Unlocking the device**

If you attempt to change the status of the device while it is in lock mode, the following message will be issued: Press encoder for 2s to unlock. To unlock the device, proceed as follows:

**Press ...** Press and hold the encoder for a minimum of 2 seconds until the message disappears.

- **Password** 1. Press and hold the encoder for a minimum of 2 seconds until the corresponding input mask is displayed.
	- 2. Enter the password as described above. An incorrectly entered password will revert the device to the screen displayed for Lock mode.

If the password is lost or forgotten, a locked device can be unlocked by performing a system reset.

**Note:** All device preferences will be set to factory defaults except for the network (Ethernet) and fixed device settings. If you execute this procedure, no dialog will be prompted and the reset will start immediately.

To perform a system reset, proceed as follows:

- 1. Switch off the device.
- 2. Press and hold the encoder and repower the device. **↳**Long confirmation beep.
- 3. Release the encoder and briefly press the encoder again within 2 sec.
	- **↳**Short confirmation beep. The device will boot up and will switch to the home screen. A corresponding message will be issued:

All device settings have been cleared

<span id="page-34-0"></span>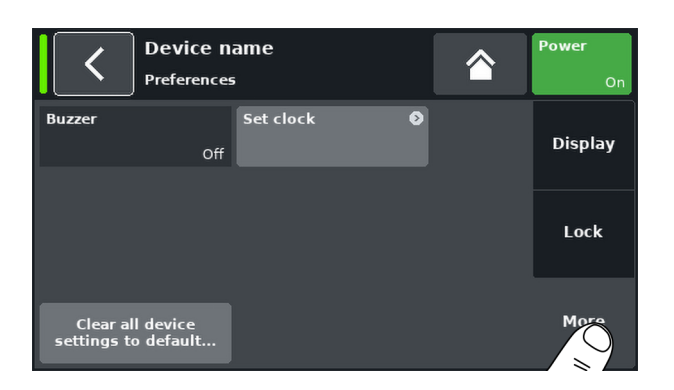

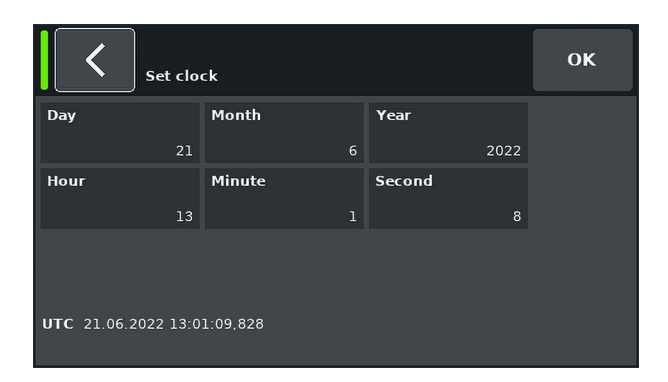

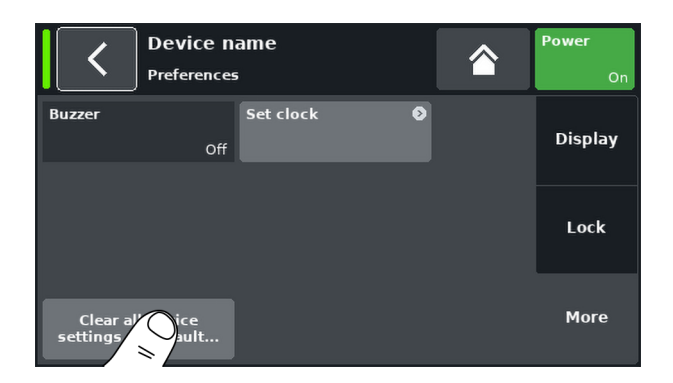

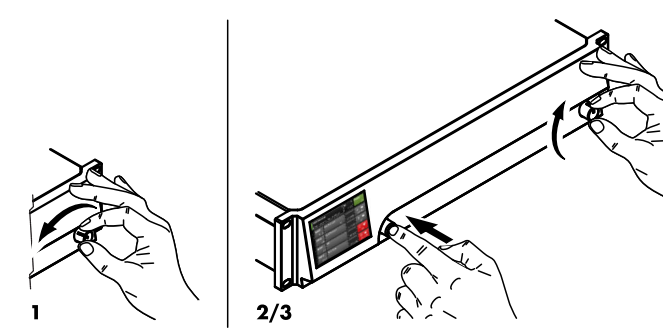

#### **6.5.1.3 Preferences/More**

Select the «More» tab to open the corresponding subscreen which provides the following options.

#### **Buzzer**

The internal buzzer serves as an acoustic signal in case of a device or channel error.

The following settings can be enabled:

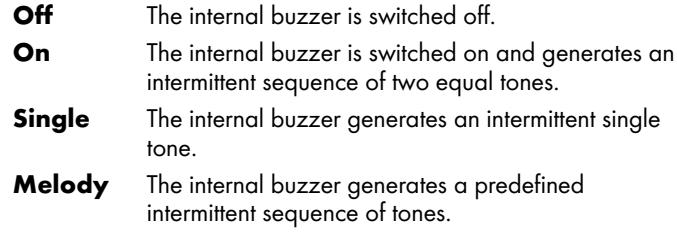

#### **Set clock**

Enables setting the internal clock while the current UTC (Coordinated Universal Time) date and time are displayed at the bottom of the screen.

Within a Remote network, the device's clock is synchronized to the UTC time of the connected R1 instance.

#### **6.5.1.3.1 System reset**

Selecting «Clear all device settings to default» resets all device settings to factory defaults except for the network (Ethernet) and fixed device settings.

To prevent accidental reset when you tap the «Clear...» button, a dialog will pop up prompting you to confirm the reset or cancel the sequence by tapping the Back button  $(\langle \rangle)$ .

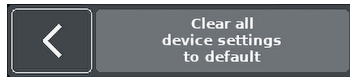

#### **Alternative procedure**

A system reset can also be triggered as follows:

**Note:** All device preferences will be set to factory defaults except for the network (Ethernet) and fixed device settings. If you execute this procedure, no dialog will be prompted and the reset will start immediately.

- 1. Switch off the device.
- 2. Press and hold the encoder and repower the device. **↳**Long confirmation beep.
- 3. Release the encoder and briefly press the encoder again within 2 sec.
	- **↳**Short confirmation beep. The device will boot up and will switch to the Home screen. A corresponding message will be issued:

evice settings have been cl

<span id="page-35-0"></span>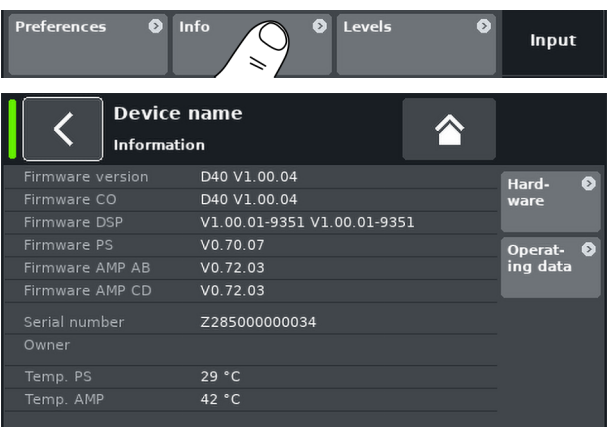

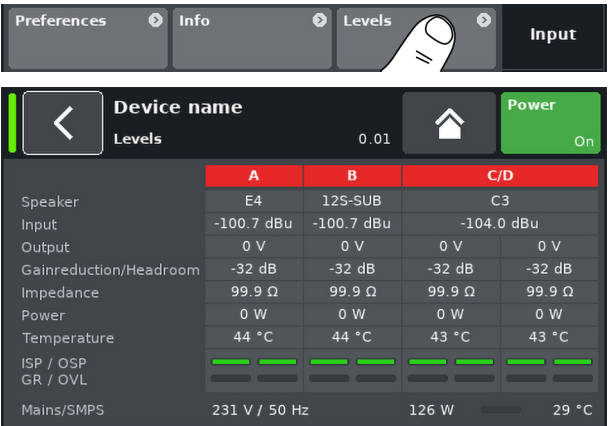

# **6.5.2 Info**

Selecting «Info» provides basic information about the device.

The information provided is mainly intended for service purposes.

Most of the information is static information, for example:

- Various firmware versions (Firmware Core/DSP/PS/AMP)
- **•** Serial number
- Owner

In addition, there is dynamic information about the actual temperatures of... :

- Power supply (Temp. PS)
- **The entire power amplifier (Temp. AMP)**

Selecting the «Hardware» button provides further hardware specific information.

Selecting the «Operating data» button provides further data, e.g. operating hours and number of startups.

#### **6.5.3 Levels**

Selecting «Levels» opens the corresponding subscreen.

The data area of the levels screen provides the following information (starting from the top left):

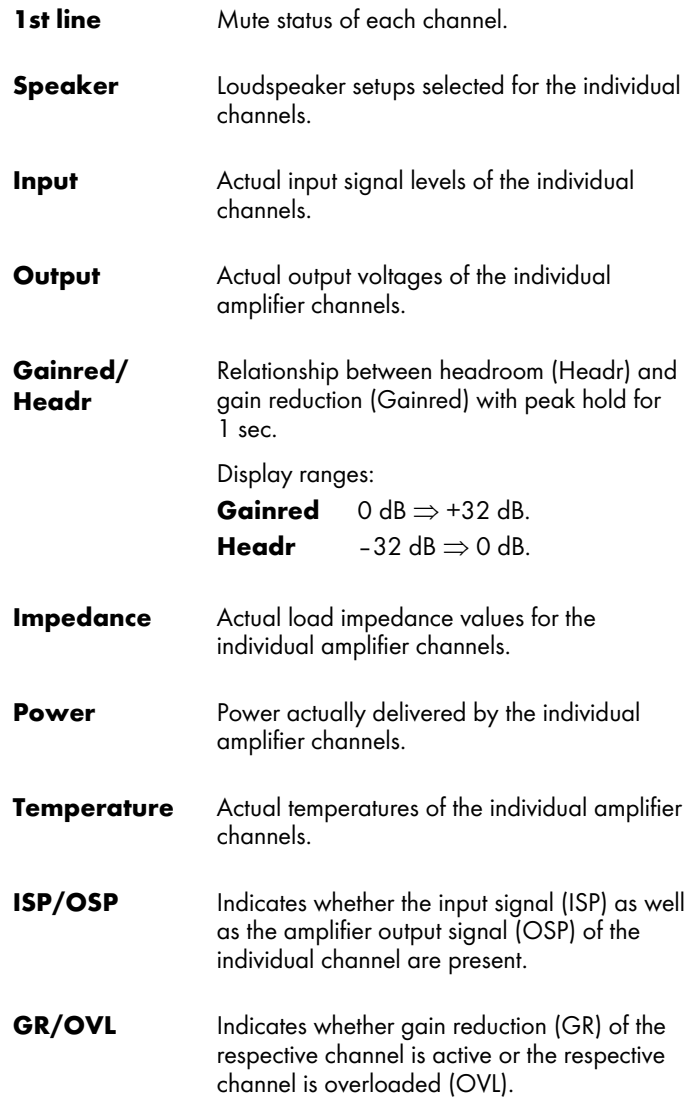
**Mains/SMPS** Displays the actual mains voltage and frequency, the actual mains power consumption in combination with a power limiter LED and the actual temperature of the switched mode power supply (SMPS).

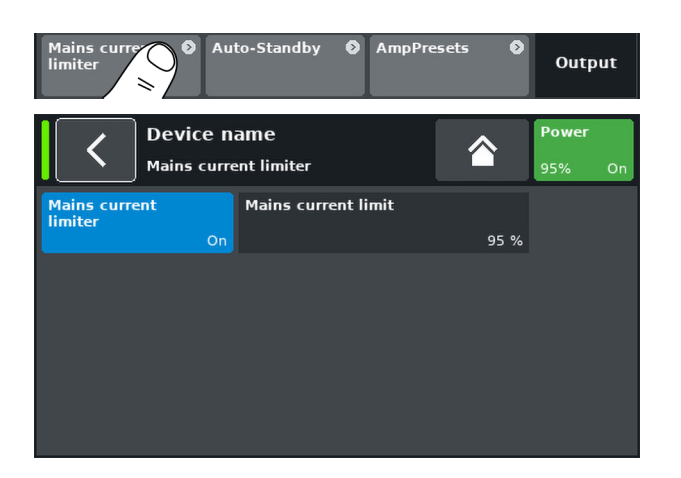

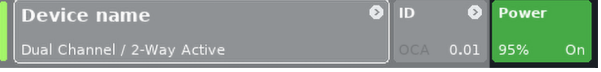

#### **6.5.4 Mains current limiter (MCL)**

Selecting «Mains current limiter» opens the corresponding subscreen.

The D40 features a power limiter which serves to limit the mains current draw whenever the mains current draw threatens to trigger the circuit breaker.

Limiting is done by reducing the sound levels evenly on all channels. This ensures that the tonal balance is kept.

The **M**ains **C**urrent **L**imiter function allows to set the maximum mains current draw of the device within the range of 95 to 50 % of the nominal limit.

The nominal current limit depends on the mains voltage range: 13 A in high range, 20 A in low range.

This may be useful when the onsite conditions require two devices to be operated per phase conductor or if the onsite circuit breaker is not sufficiently dimensioned.

# **On/Off** Activates the additional limiter.

**Mains current limit** The maximum mains current draw is defined as a percentage value of the nominal current limit, as indicated above and can be set in the range from 95 % down to 50 % in steps of 5 %.

When the MCL is activated, the defined value is permanently displayed on the «Power» button on the Home screen.

#### **Setting recommendations**

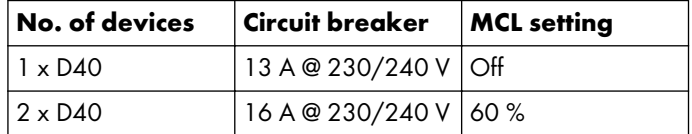

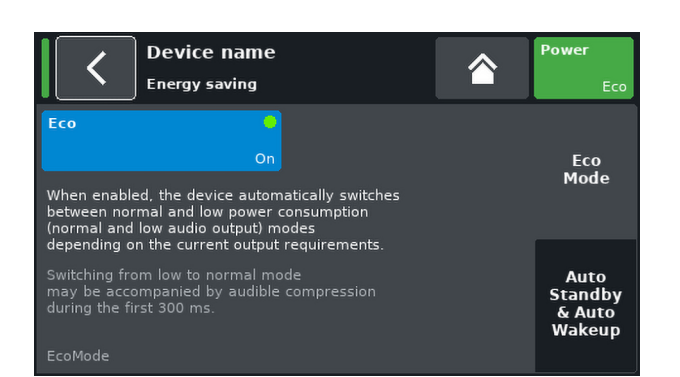

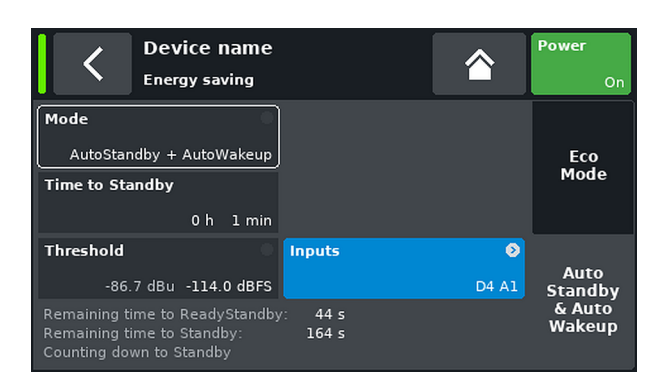

#### **6.5.5 Energy saving**

#### **EcoMode**

EcoMode enables the amplifier to automatically switch between normal and low power consumption modes depending on the current output level requirements. When enabled and the output level of all channels is continuously low, a 60 second countdown will be started, indicated by the message

«Counting down to EcoMode» in the bottom left corner.

When the output signals has been low for the full 60 seconds, EcoMode will be activated and power consumption is reduced. This is indicated by the green LED on the «Eco» button, the text «EcoMode» in the bottom left corner and the text «Eco» on the power button.

In EcoMode, the amplifier still outputs the audio input signals. Once the output level of any channel exceeds the amplifier's capabilities in EcoMode, the amplifier automatically switches back to normal operation without interruption of the audio output signals.

**Note:** Switching from low to normal mode may be accompanied by audible compression during the first 300 ms.

#### **AutoStandby & AutoWakeup**

**Mode Off:** Disables the functions.

# **AutoStandby:**

Enables the function.

When the function is activated and the input signal has not exceeded the defined «Threshold», the device switches to Standby mode after the predefined «Time to Standby». You can repower the amplifier at any time by selecting the «Power» button.

#### **AutoStandy + AutoWakeup:**

Enables the function. Switching to Standby mode takes place in two stages:

#### **1. ReadyStandby**

When the signal drops below the defined «Threshold», the device switches to ReadyStandby mode after the predefined «Time to Standby».

#### **2. Standby**

The device switches to Standby mode after another two «Time to Standby» periods.

The amplifier will be repowered within less than 4 seconds as soon as an input signal is present and exceeds the defined «Threshold».

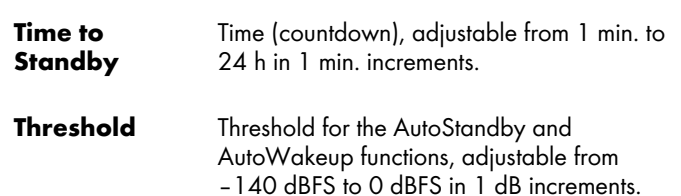

'On' Time to Standby  $4$  sec. Ready Standby Time to Standby .<br>T Standby 'Off'

38 d&b D40 Reference manual 1.5 en

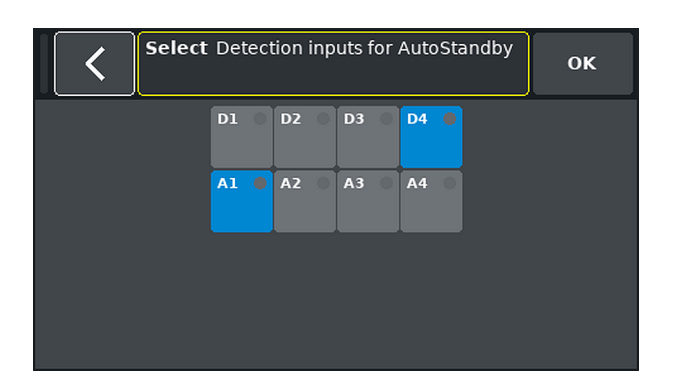

# Mains curren<mark>t</mark><br>imiter Output **Device name AmpPresets** Select Name  $\overline{\mathcal{O}}$ (empty) Store.. Clear...

 $\sigma$ 

#### **Inputs tab**

The corresponding inputs, that will be monitored for incoming signals, can be specified.

#### **6.5.6 AmpPresets**

d&b amplifiers provide AmpPresets which contain all important user settings of the entire device, such as input, output and channel configurations, EQ and delay settings.

Using AmpPresets, a sound system can be operated in different configurations (e.g. "Conference", "Music" or "Emergency Call") without the need of transferring all detailed settings of the devices used.

There are three types of AmpPresets memories (slots):

- **User:** Nine AmpPresets which can be accessed locally or via the d&b Remote network. These presets are used to set the complete device to a previously defined configuration for a particular application. They can be named individually. **Alarm:** Three AmpPresets which can only be accessed via the d&b Remote network. Intended for use in alarm systems to protect the system settings against local modifications. **Backup:** Three AmpPresets which can only be accessed via
	- the d&b Remote network. Intended for temporary use to back up the current system settings when another AmpPreset is loaded.

Selecting «AmpPresets» opens the corresponding subscreen which provides the functions «Select», «Name», «Recall», «Store» and «Clear».

At the bottom of the screen, the last AmpPreset number loaded is indicated. If any setting has been modified since loading, «(modified)» will be added to the corresponding entry.

- **Select:** Provides access to the nine (9) user preset memories (slots) for loading, saving or clearing data.
- **Name:** Enables the assignment or editing of a preset name (maximum of 15 characters). The input mask which appears allows either lower-case or upper-case characters by toggling the corresponding button («abc») on the bottom left.
	- Wrong entries can be corrected by selecting the Erase button  $\left( \nabla \cdot \mathbf{E} \right)$  on the bottom right.
	- Selecting «OK» on the top right confirms the entry, closes the input mask and switches back to the AmpPresets screen.
	- $\bullet$  Selecting the Back button  $\leq$  on the top left cancels any entry and switches back to the AmpPresets screen keeping the previous entry.

 $\bullet$ 

Auto-Standby

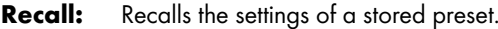

- **Store:** Stores the current amplifier settings to the selected preset memory.
- **Clear:** The selected preset memory is cleared and «(empty)» is displayed on the «Name» button.

**Note:** Choosing one of these functions, a corresponding confirmation dialog will be issued to allow either confirmation of the selection or to cancel the action by selecting the Back button  $(\langle \rangle)$ .

#### **6.5.7 Event log**

The event log stores a maximum of 10000 records. Once the maximum number of records is reached, the system starts deleting the first ones.

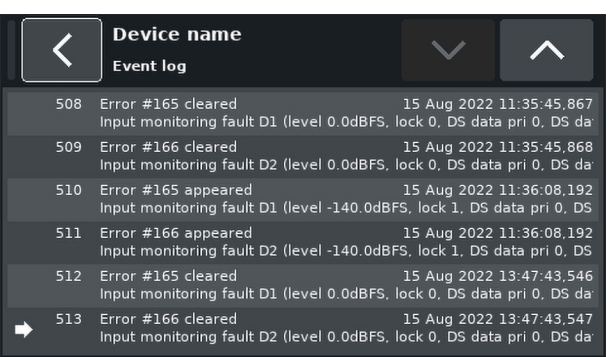

#### **Channel setup access chart**

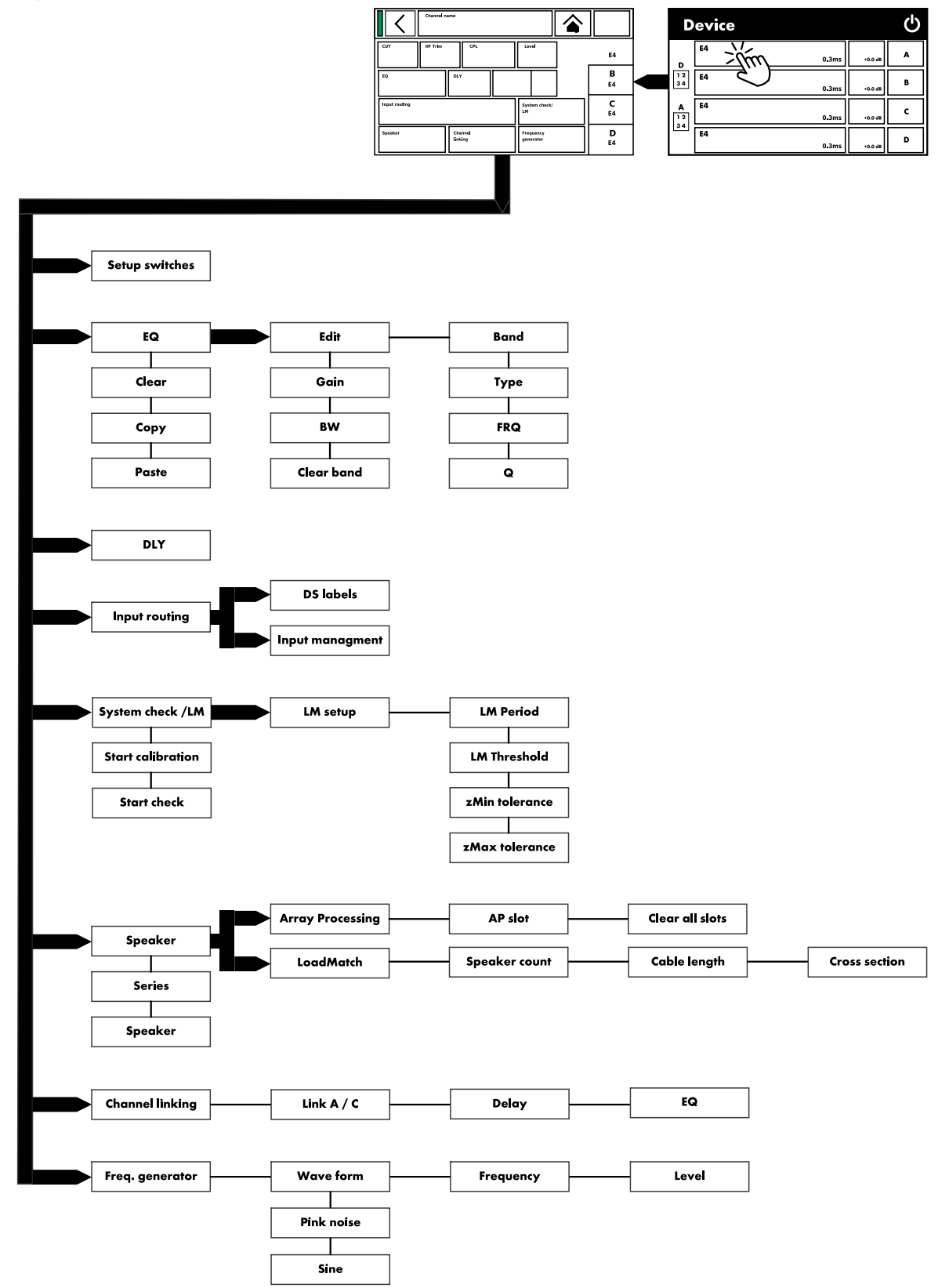

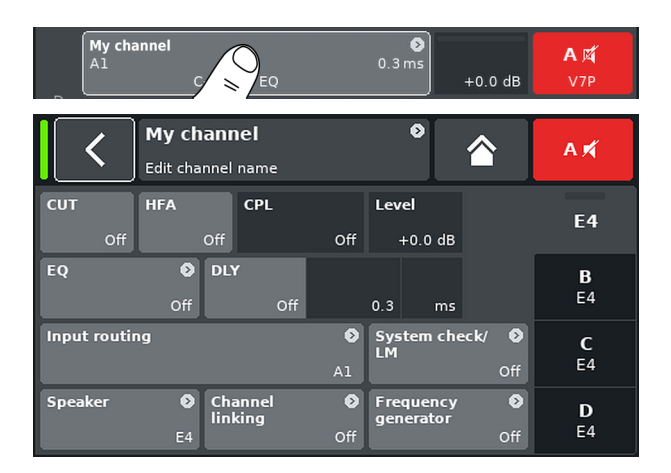

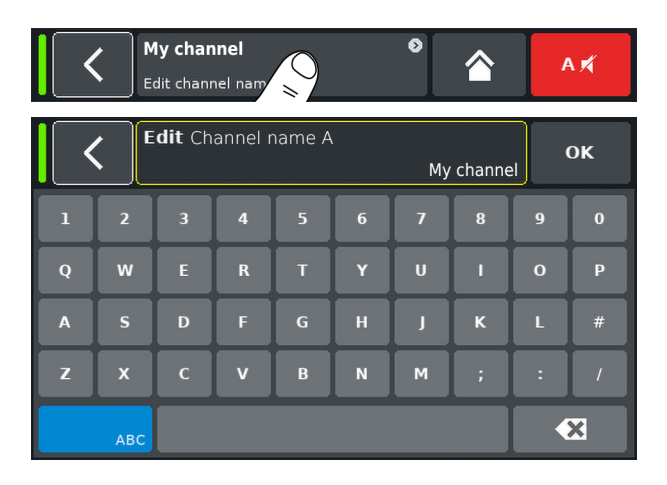

Selecting a particular channel from the Home screen opens the corresponding Channel setup screen with the respective Channel tab being active.

The Channel setup screen follows the same layout structure as described above and is split into the Header and the Data sections.

Using the tabbed structure of the Channel setup screen provides direct access to the desired function element of each channel.

In addition, the «Channel mute» button of the selected channel as well as the "ISP", "OSP", "GR", and "OVL" indicators for each channel are available. This allows you to maintain the integrity of the gain structure within the unit while setting up the user definable EQ as well as keeping an eye on the Input routing.

#### **7.1 Channel name**

Selecting the centered Information field button («Edit channel name») in the header of the Channel setup screen enables you to enter or edit the Channel name (maximum length 15 characters).

The input mask which appears allows either lower-case or uppercase characters by toggling the corresponding button («abc») on the bottom left.

Wrong entries can be corrected by tapping the Erase button  $\lceil \cdot \cdot \cdot \rceil$ on the bottom right.

Tapping «OK» on the top right confirms the entry, closes the input mask and switches back to the channel setup screen.

Tapping the Back button (<) on the top left cancels any entry and switches back to the Channel setup screen keeping the previous entry.

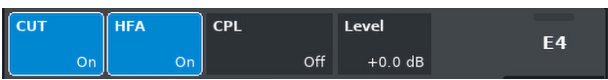

#### **7.2 Configuration switches - Filter\_1, \_2, \_3**

The type of filters available depends on the selected loudspeaker setup.

Depending on the type of filters, these are available as function buttons or input fields.

The name of the filter is displayed on the top left of the button or field while the On/Off status or the value is displayed on the bottom right. In addition, the On/Off status is also indicated by colors.

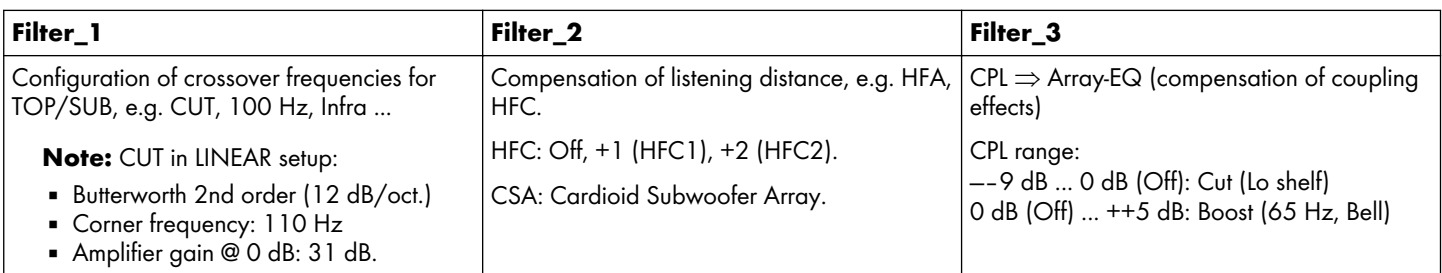

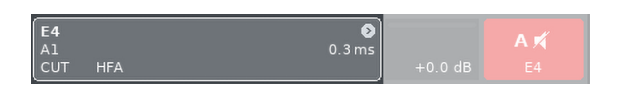

On the Home screen, the On/Off status or the set values of the Configuration switches are indicated by the entry on the Channel view button of the corresponding channel strip, as shown in the graphic opposite.

**Note:** A detailed description of the filters available for each loudspeaker is given in the relevant loudspeaker manuals.

A detailed description of the CSA function (Cardioid Subwoofer Array) is given in the technical information TI 330 which can be downloaded from the d&b website at www.dbaudio.com.

#### **7.3 Level**

Input sensitivity of the respective power amplifier channel or set of channels (depending on the output mode), adjustable within a range of —57.5 dB to +6 dB in steps of 0.5 dB.

#### **7.4 EQ - Equalizer**

Selecting «EQ» opens the equalizer subscreen of the respective channel.

The graphic opposite shows the location of the equalizer (User EQ) within the signal chain.

The equalizer provides two independent and user definable 16 band equalizers (2 x 16 minimum phase biquad IIR filters, full parametric) and is split into two layers:

- $\Rightarrow$  [EQ overview,](#page-43-0)
- $\Rightarrow$  [EQ layer/curve](#page-44-0).

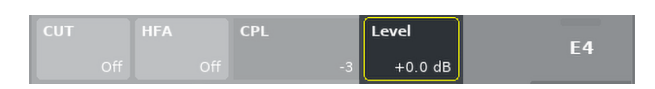

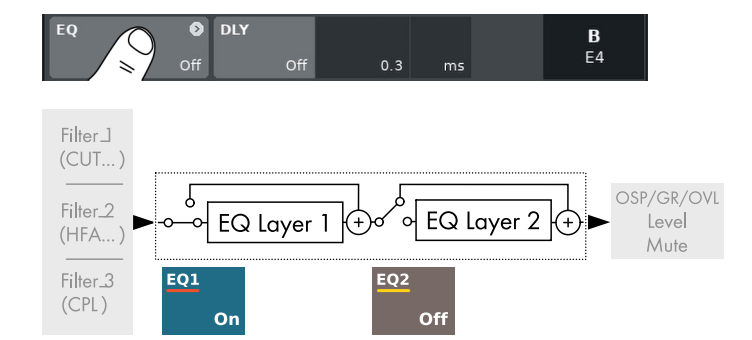

<span id="page-43-0"></span>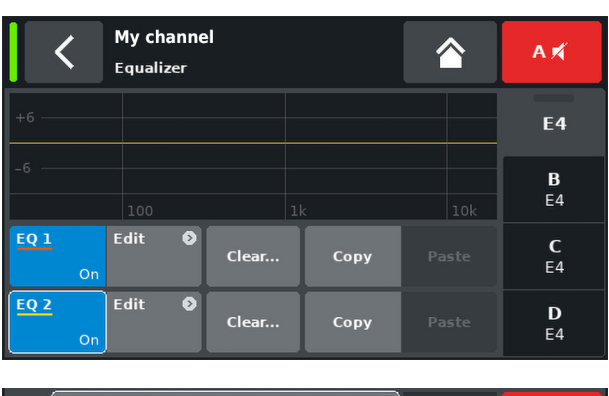

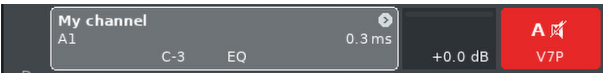

#### **EQ overview**

The upper part of the overview provides the overall frequency response of all filters while «EQ 1» is displayed in red and «EQ 2» in yellow.

Active filters are displayed by continuous lines and the curves are filled with grey color while inactive filters are displayed by dashed lines.

The bottom part of the overview provides the following functions:

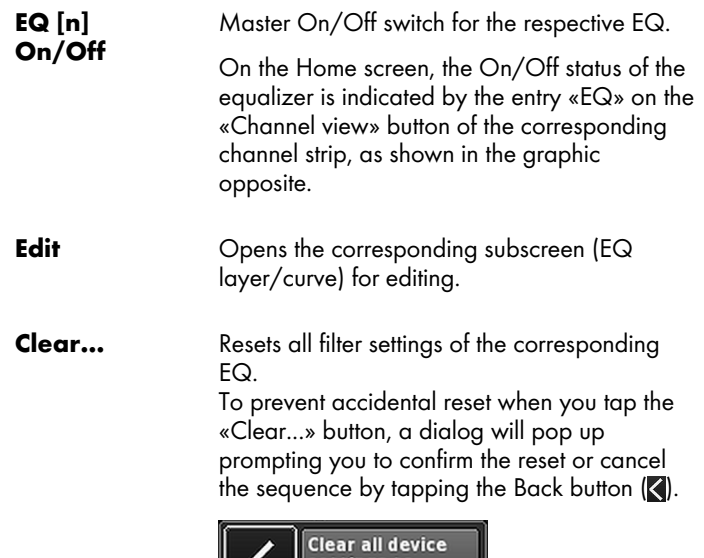

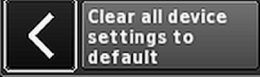

**Copy/Paste** Allows the entire EQ settings of one channel to be copied/pasted to any other channel.

To do so, proceed as follows:

- 1. Select the channel EQ you want to copy.
- 2. Select «Copy».
	- **↳**The «Paste» button becomes accessible.
- 3. Select the channel to which you want to paste the EQ settings.
- 4. Select «Paste».

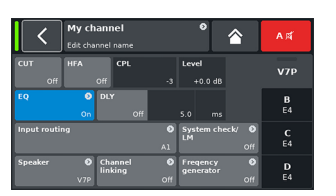

**Step 1**

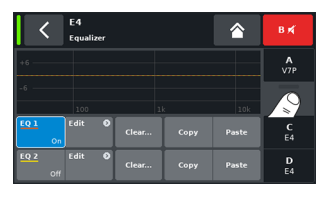

**Step 3**

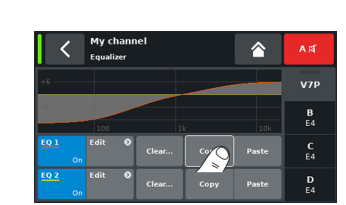

**Step 2**

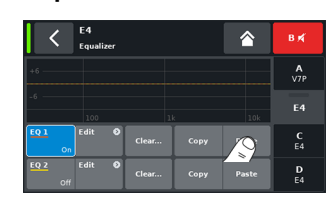

**Step 4**

<span id="page-44-0"></span>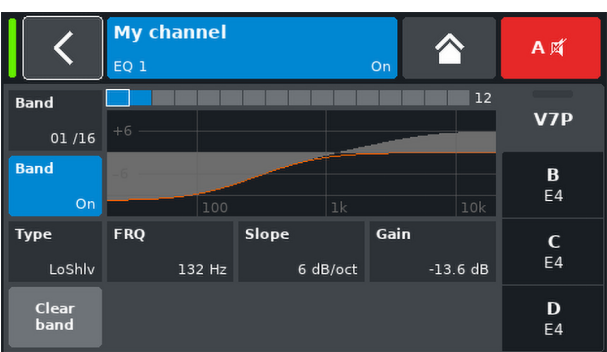

#### **EQ layer/curve**

Apart from the overall frequency response, the following functions and status indicators are provided:

# **Header section**

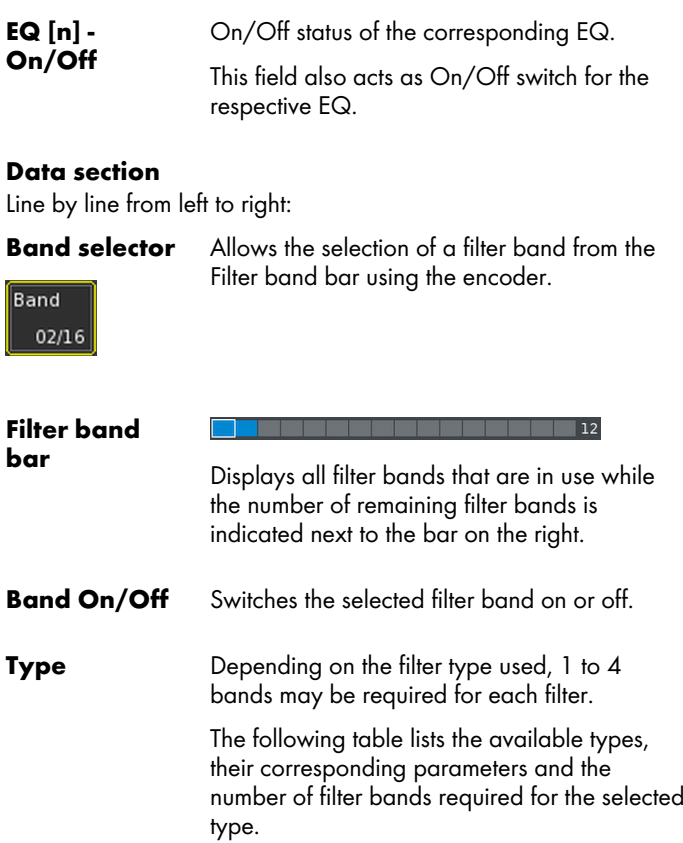

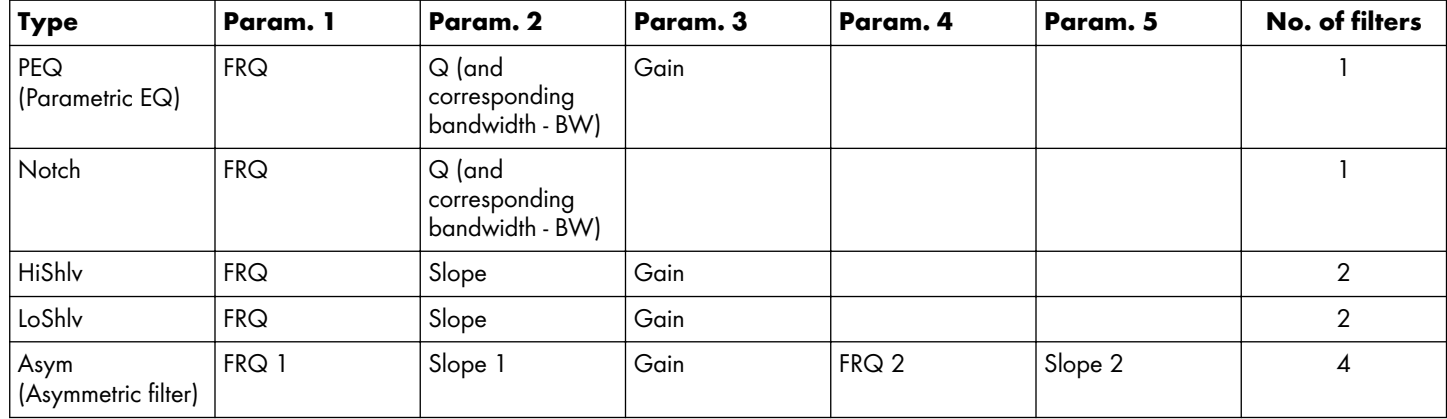

# **Parameter ranges and resolutions:**

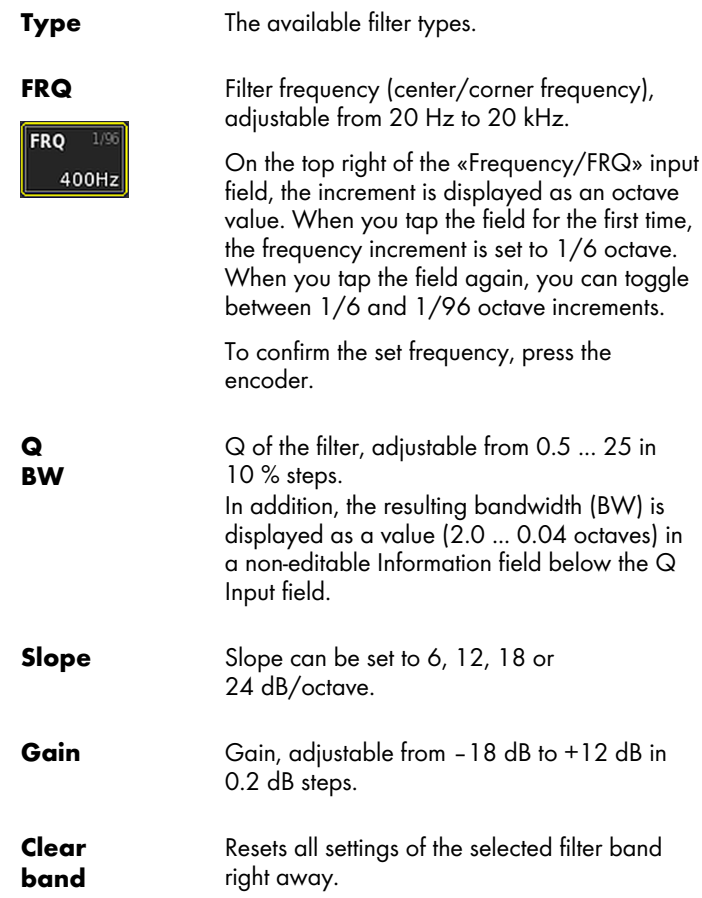

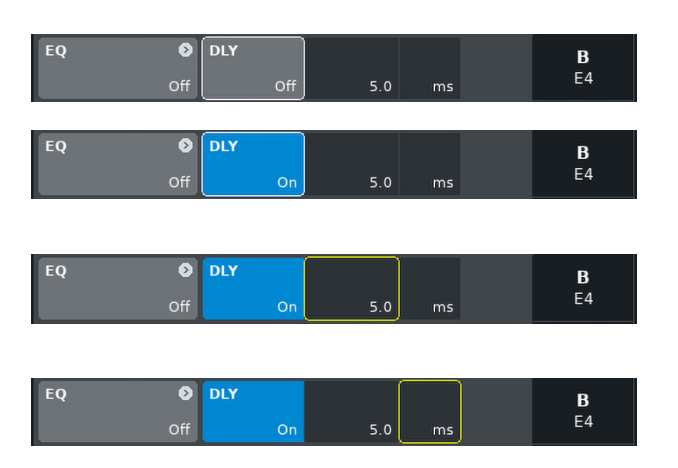

# **7.5 DLY - Delay**

An independent signal delay is available for each channel to allow delay settings of up to 10000 ms/10 sec (3440 m/11286 ft).

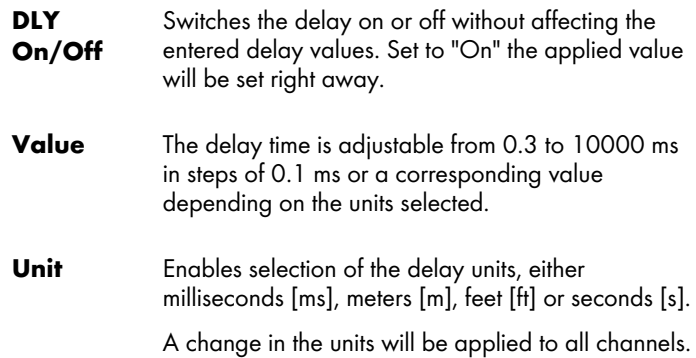

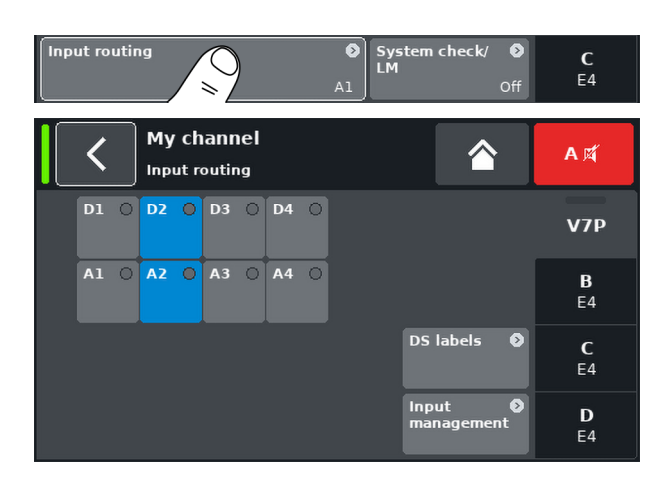

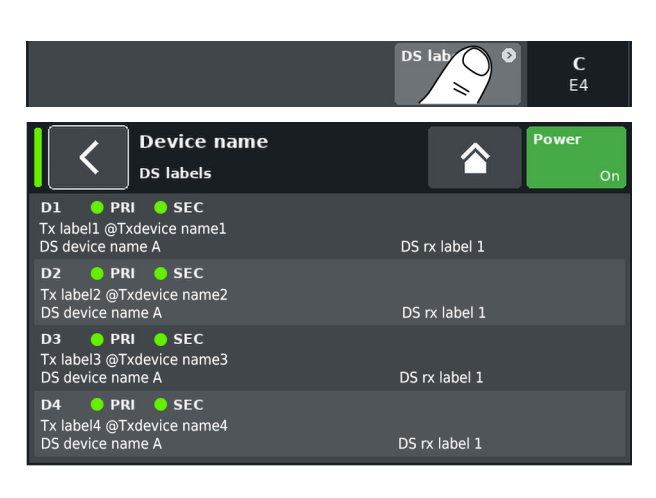

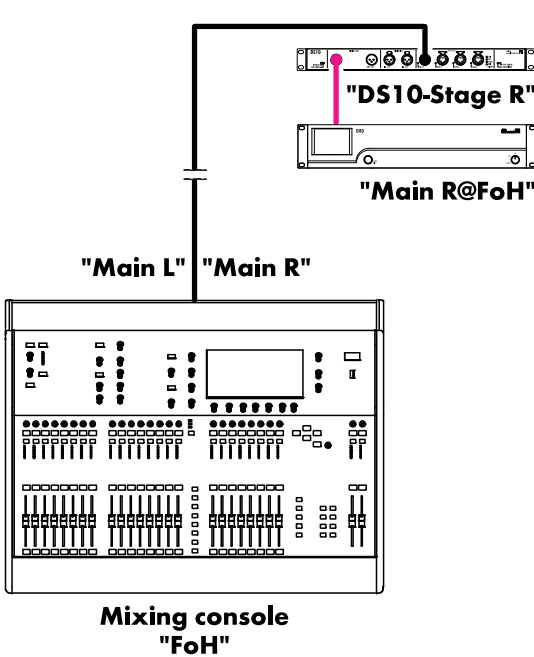

**Application example** 

#### **7.6 Input routing**

Selecting «Input routing» opens the corresponding subscreen.

The input sources can be selected individually per amplifier channel. The Input routing screen also provides direct access to the input management screen.

#### **DS labels**

Selecting the «DS labels» button opens the «DS labels» subscreen.

In connection with d&b DS devices, meta data such as Dante channel labels and cabling information are sent via the AES3 outputs alongside the digital audio samples using the AES3 User bits.

These meta data can be read out by the amplifier and displayed on this screen. The screen is split into three columns and the following information is provided for each of the digital inputs D1 - D4:

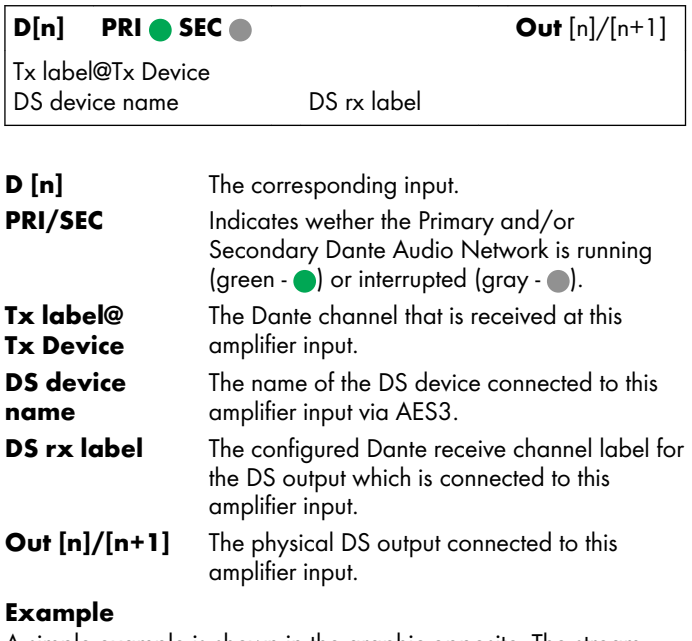

A simple example is shown in the graphic opposite. The stream labels are stated in inverted commas. The corresponding labels and their locations on the screen are listed in the table below.

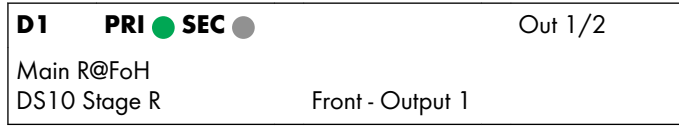

#### **7.7 System check/LM 7.7.1 System check**

System check is a powerful and convenient tool to check the condition of a complete d&b sound reinforcement system driven by d&b amplifiers. It is preferably used in conjunction with the d&b Remote network and the R1 software.

However, for smaller systems or single cabinets, System check can also be accessed and executed locally. For both, System check and calibration, audible sine wave signals are used.

System check utilizes the amplifier's capability to measure the impedance (Z) connected to its outputs using an audible sine wave signal created by the DSP section of its controller.

Selecting «System check» opens the corresponding subscreen.

#### **System check menu**

The System check menu provides two buttons to start either a «System calibration» or a «System check» run.

In addition, a table is provided indicating the progress («Status») and the results (Z values) for both the calibration («Calib.:») and the check («Check:») runs.

The column header of the table for the Z values changes according to the connected loudspeaker cabinet, provided the respective loudspeaker setup is loaded.

- **Status** Brief indication of the current status of the calibration or check process. In case of an error the status is indicated in red.
- **LF** The calibration and check results for the LF section.
- **LF®)** The calibration and check results for the rear LF driver of an actively driven cardioid subwoofer, such as the KSL-SUB.
- **MF** The calibration and check results for the MF section of applicable cabinets.
- **HF** The calibration and check results for the HF section.

#### **System check procedure**

The typical procedure using System check is as follows:

- 1. When the system is fully set up, check and verify all connections.
- 2. Mute all amplifier channels.
	- **↳**The correct wiring of the system can now be tested by listening to each channel separately using an appropriate audio program and the MUTE switches - preferably controlled by R1.
- 3. Unmute all channels, if required.
- 4. Execute a **System calibration**.
	- **↳**The calibration process identifies the actual load impedances for each channel by playing different calibration noises. The result will be stored as a reference and used to calculate the upper and lower limits for the tolerance band.

To verify the correct connection of cabinets and amplifiers, the calibration result can be compared with the typical impedance values for d&b loudspeakers. For this purpose, please refer to the d&b R1 Help ( $\Rightarrow$  within R1 press **F1**).

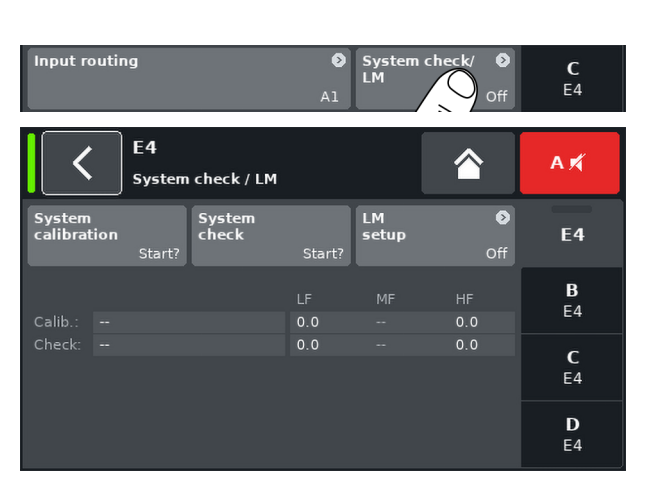

#### 5. Run **System check**

**↳**Executing a System check after the event will repeat the measurement and display all values that are outside of the tolerance band, indicating a possible damage to the system components.

When a system is repeatedly used in the same configuration for which a calibration file exists, the System check procedure can also be used before the show to verify the system's correct setup.

A System check will only provide valid impedance values, if the amplifier has been calibrated before the check with the load connected or if a valid calibration file has been loaded using R1.

#### **7.7.2 Load monitoring (LM)**

#### **Features**

The d&b Load monitoring function is related to the System check function and serves to identify a possible loudspeaker malfunction.

#### **Function**

The calibration process, performed from the System check menu with the system fully set up, determines the impedance for each channel and calculates the related upper and lower impedance limits.

While the system is operating, d&b Load monitoring continuously monitors the load impedance separately for both frequencies. It detects any changes in loudspeaker impedance and reports an error if the limits are exceeded. For this purpose, Load monitoring uses inaudible pilot signals which are faded in for approximately 5 seconds in user defined intervals.

#### **NOTICE!**

The resolution of Load monitoring regarding failures of single components depends on the type and the number of loudspeakers connected to each channel.

The maximum number of cabinets which can be operated in parallel by one amplifier channel in order to be able to detect a failure of a loudspeaker component is given in the d&b R1 Software help ( $\Rightarrow$  within R1 press **F1**).

Load monitoring does not work if the amplifier is switched off or switched to standby mode.

#### **Load monitoring setup**

On the «System check» screen, selecting «LM setup» opens the corresponding subscreen.

The «Load monitoring setup» menu provides all relevant parameters for adjustment to the on-site requirements.

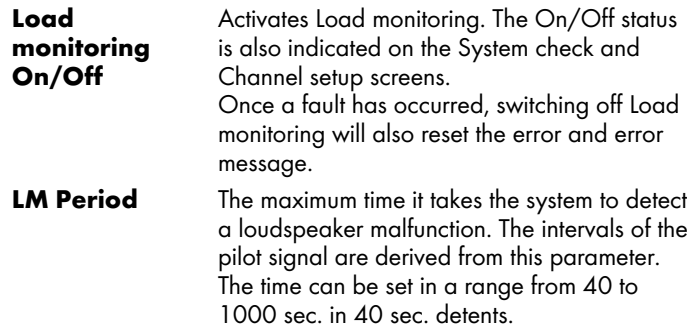

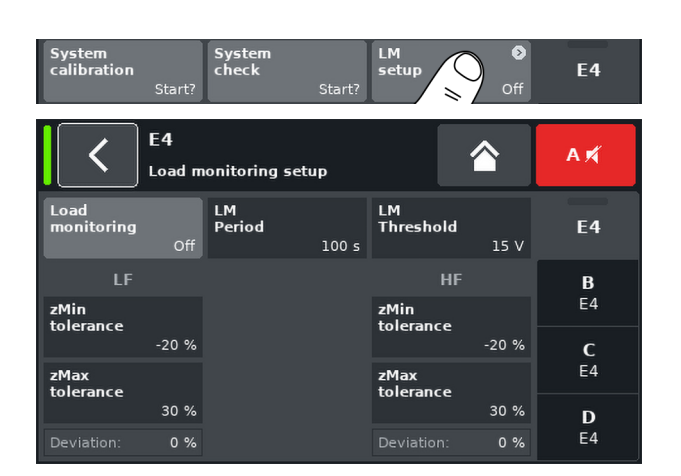

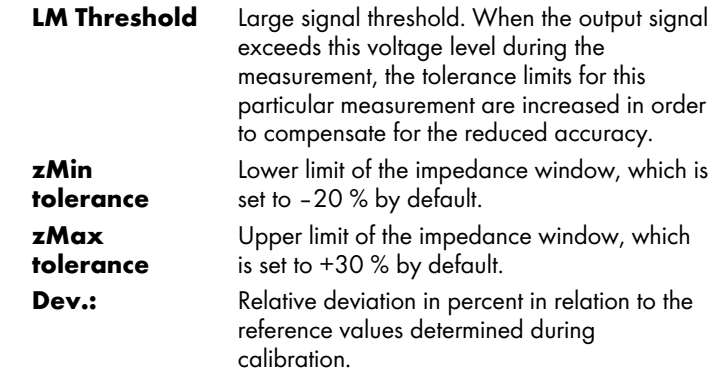

## **7.8 Speaker**

Selecting «Speaker» opens the Speaker setup subscreen which enables the selection of loudspeaker setups for the applicable d&b loudspeakers (depending on the selected output mode).

The setups available are arranged in two blocks, «Series» and «Speaker».

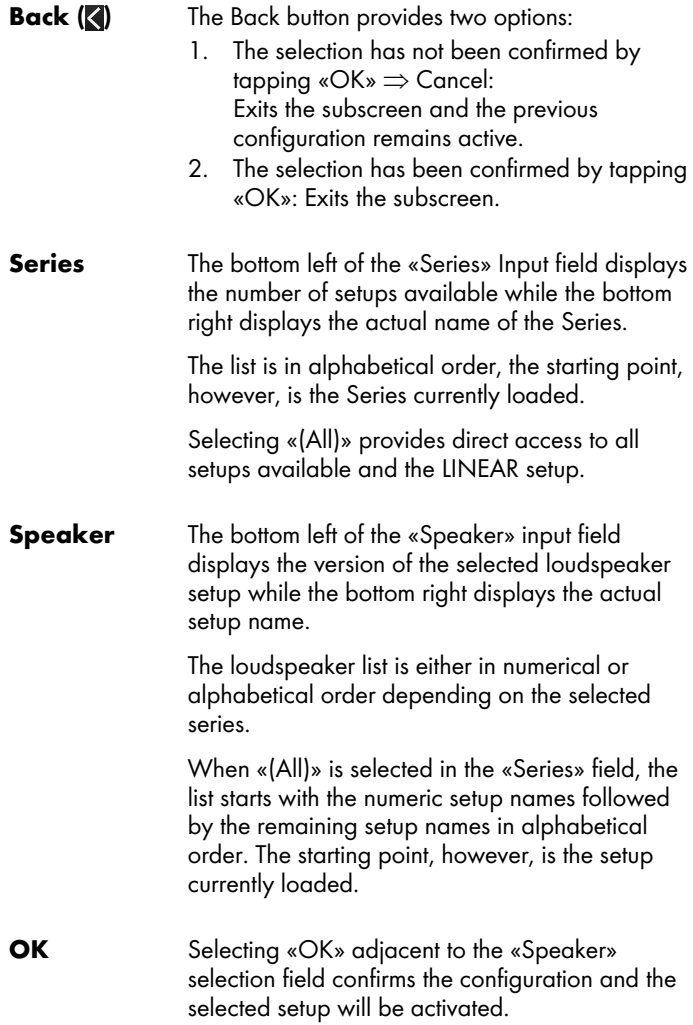

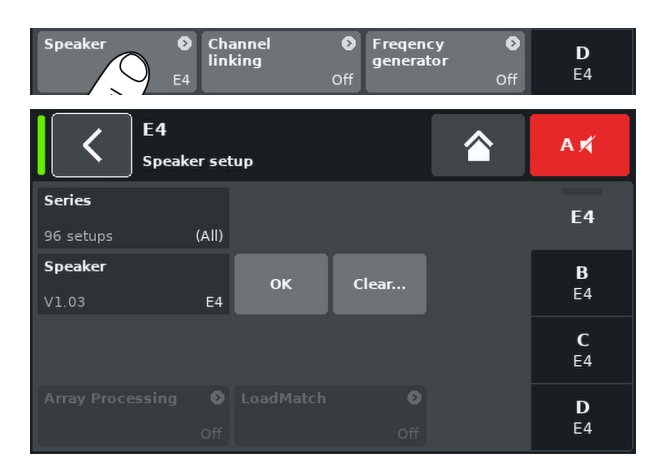

**Clear...** To prevent accidental reset when you tap the «Clear...» button, a dialog will pop up prompting you to confirm the reset or cancel the sequence by tapping the Back button  $\left(\right)$ .

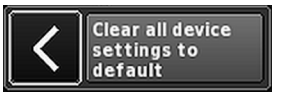

Selecting the «Clear...» button clears/resets the following loudspeaker related settings of the respective channel.

- Configuration switches (Filter\_1, Filter\_2, Filter\_3) are reset.
- $\blacksquare$  Level is set to 0 dB.
- **Delay settings are reset (the selected unit will** be kept).
- All EQ settings are disabled.
- **Load and Input monitoring are set to off.**
- **The respective channel is muted and the** selected setup is activated.

**Array Processing** For applicable loudspeakers, the «ArrayProcessing» button becomes functional. It indicates the On/Off status of the function and provides direct access to the ArrayProcessing subscreen, which is described in  $\Rightarrow$  [Chapter 7.8.1 "ArrayProcessing" on page 52.](#page-51-0)

> **Note:** ArrayProcessing does not apply to all loudspeakers. When the function is not applicable, this button is not functional.

**LoadMatch** For applicable loudspeakers, the «LoadMatch» button becomes functional. It Indicates the On/Off status of the function and provides direct access to the LoadMatch subscreen which is described in  $\Rightarrow$  [Chapter 7.8.2 "LoadMatch"](#page-52-0) [on page 53](#page-52-0).

> **Note:** LoadMatch does not apply to all loudspeakers. When the function is not applicable, this button is not functional.

<span id="page-51-0"></span>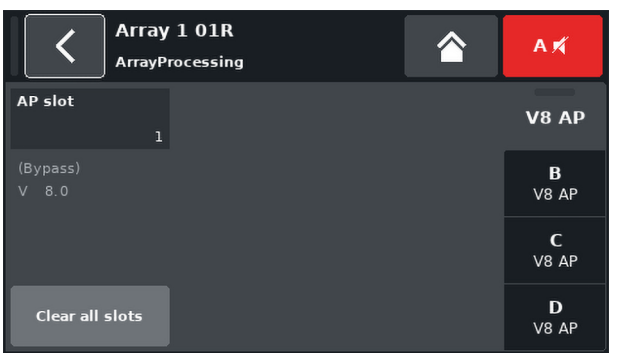

# **7.8.1 ArrayProcessing**

Usually ArrayProcessing (AP) data are generated within the ArrayCalc software and transferred to the amplifiers via the d&b Remote network (OCA) using R1.

However, once the ArrayProcessing data have been transferred to an amplifier remotely, each data slot may also be accessed locally.

**AP slot** Selection field for each memory slot.

**Note:** The first slot (1) is reserved as a bypass slot.

Below the selection field, the slot name and version are displayed together with the comment for the slot that was previously entered in ArrayCalc.

In addition, the selected slot is indicated on the respective channel strip on the «Home» screen.

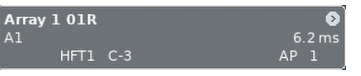

**Clear all slots** Resets all slot data.

## **HF Trim (HFT)**

As part of the ArrayProcessing feature, the HF Trim (High Frequency Trim) option allows you to trim the HF of a processed array due to changing air absorption conditions in the far field areas during a show.

The «HF Trim» option only becomes accessible when the «AP» setup of the relevant cabinets is loaded. HF Trim can be activated from the respective channel screen and can be set locally or via the d&b Remote network using R1. However, HF Trim will usually be applied for grouped cabinets within R1.

**Off** No additional target distance.

**+1/+2 10% (+1)** or **20% (+2)** additional target distance for each source.

The compensation is limited to an absolute additional distance of 30 m (100 ft).

On the Home screen, the On/Off status and the setting of the HF Trim option is indicated by the entry «HFT**[n]**» on the «Channel view» button of the corresponding channel strip, as shown in the graphic opposite.

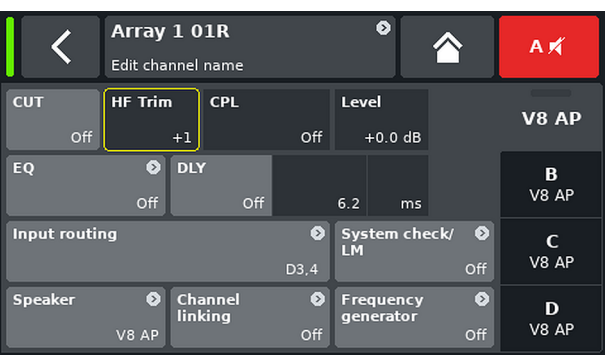

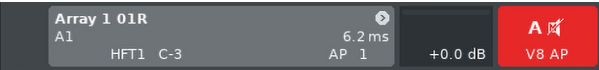

<span id="page-52-0"></span>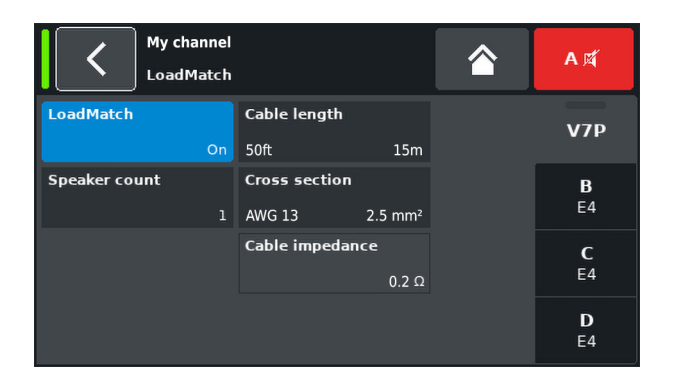

#### **7.8.2 LoadMatch**

Selecting «LoadMatch» on the Speaker setup screen opens the corresponding subscreen.

 $\Rightarrow$  To activate LoadMatch, tap the On/Off button on the left next to the «Cable length» input field.

For applicable loudspeakers, the d&b LoadMatch function enables the amplifier to electrically compensate for the properties of the loudspeaker cable used which would otherwise change the tonal balance of the loudspeaker. The function covers a bandwidth of up to 20 kHz.

LoadMatch does not require an additional sense wire and is therefore applicable with any connector type used.

**Note:** Applying LoadMatch might slightly reduce available headroom as it does not (and should not) influence the limiter thresholds.

To provide optimum compensation, LoadMatch requires the entry of the following three parameters:

- **Cable length** Length of the cable in meters in steps of 5 m.
	- $\Rightarrow$  The corresponding length in "ft" is displayed on the bottom left of the input field.
- **Speaker count** Number of cabinets connected. **Cross-section** Cross section in square millimeters (mm<sup>2</sup>) in steps of 0.5  $mm<sup>2</sup>$  up to a maximum of 10.0 mm<sup>2</sup> .
	- $\Rightarrow$  The corresponding "AWG" value is displayed on the bottom left of the input field.
	- $\Rightarrow$  The resulting cable impedance is shown as an ohmic value in the «Cable impedance» information field underneath.

#### **Maximum gain reached**

The message «Maximum gain reached» is displayed when the maximum compensation that the specific loudspeaker setup allows as a balance between sonic accuracy and headroom has been reached.

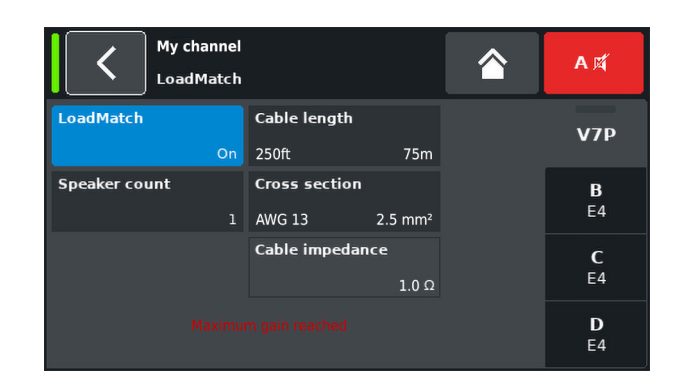

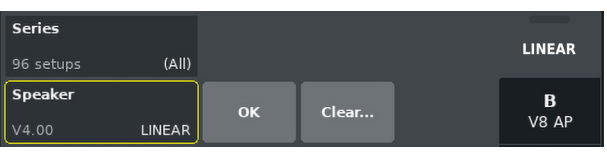

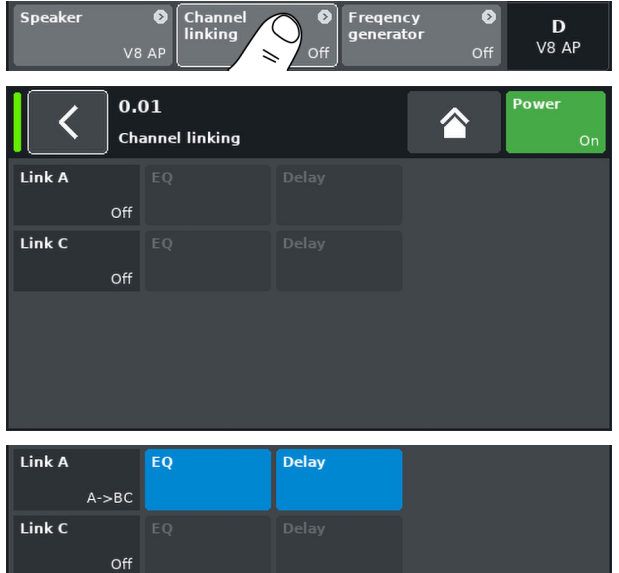

# **7.8.3 LINEAR setup**

In addition to the loudspeaker specific setups, a LINEAR setup is also available allowing the D40 to be used as a linear power amplifier.

**Note:** CUT in LINEAR setup:

- Butterworth 2nd order (12 dB/oct.)
- **E** Corner frequency: 110 Hz
- Amplifier gain @ 0 dB: 31 dB.

# **7.9 Channel linking**

Selecting «Channel linking» opens the corresponding subscreen.

Provided the amplifier's output mode is set to Dual Channel and/or Mix TOP/SUB mode, the «Channel linking» function allows either channel EQ and/or Delay settings to be linked.

There are four direction modes:

- $A \Rightarrow B$
- $\blacksquare$  A  $\Rightarrow$  BC
- $\blacksquare$  A  $\Rightarrow$  BCD
- $C \Rightarrow D$

The linked functions can then be controlled from the «Channel» menu of channel A and/or C, while these functions are disabled in the «Channel» menus of channels B and D.

When choosing either « $A \Rightarrow BC$ » or « $A \Rightarrow BCD$ », the «Link C» function is disabled (set to «Off»).

However, when activating «Link C» while «Link A» is set as described above, the «Link A» function is disabled correspondingly.

In the «Channel» menu, this status is indicated by a horizontal eight  $(\infty, \infty)$ , as shown in the graphic opposite.

The On/Off status of the link function is indicated in the respective channel menu, as shown in the graphic opposite.

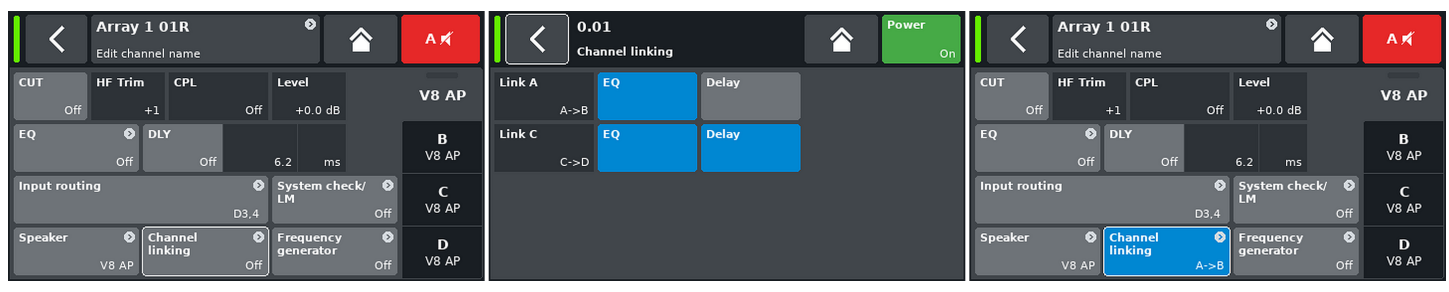

**Channel linking example: EQ A** ⇒ **B; EQ and Delay C** ⇒ **D**

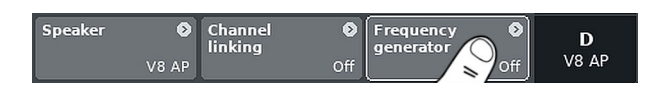

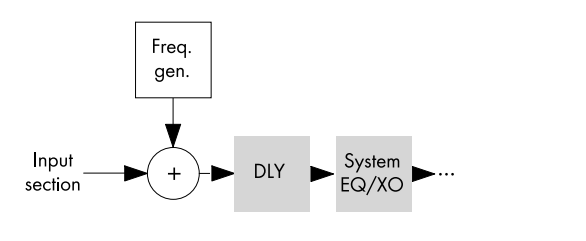

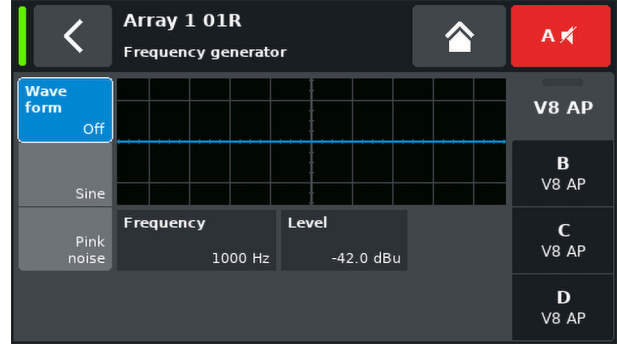

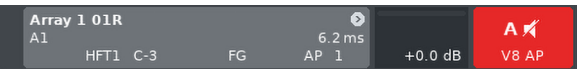

#### **7.10 Frequency generator**

Selecting «Frequency generator» opens the corresponding subscreen.

Each amplifier channel is equipped with an independent signal generator offering sine wave or pink noise signals.

The generator provides pure-spectral sine wave signals with high frequency accuracy and free of harmonics.

The generator can be used to check the connected loudspeakers or to identify room resonances, for example.

The generator is inserted in the signal path after the input section and before the actual signal processing. The test tone will sum up with any input signal present.

**Note:** As a precautionary measure, the frequency generator is always set to «Off» after power cycling the device.

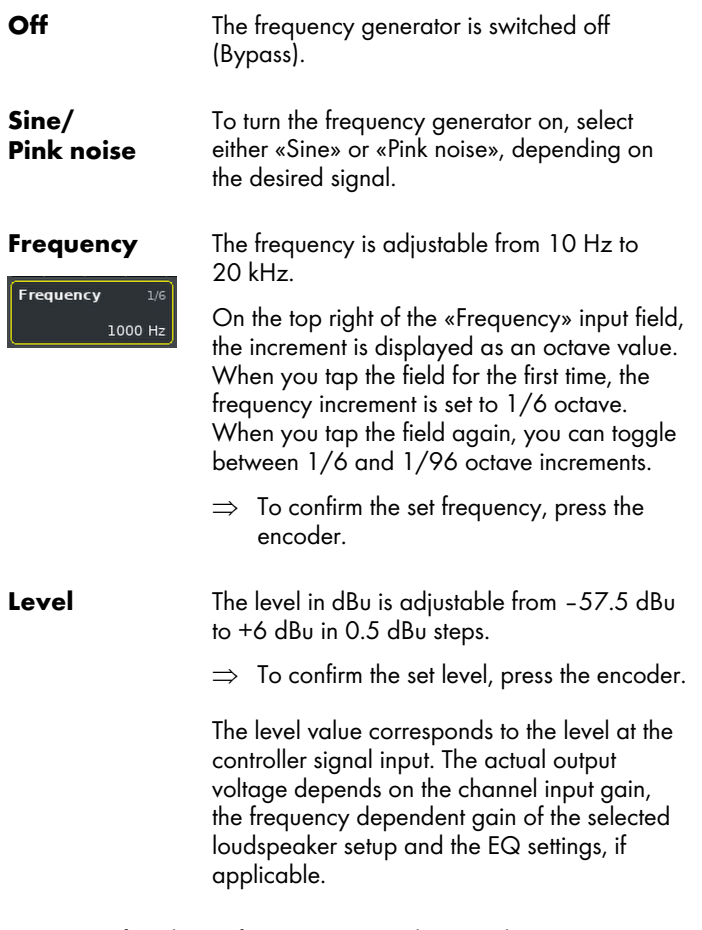

 $\Rightarrow$  To confirm the set frequency, press the encoder.

On the Home screen, the On/Off status of the generator is indicated by the entry «FG» on the Channel view button of the corresponding channel strip, as shown in the graphic opposite.

In addition, a Web Remote interface is integrated which provides direct access to the user interface of a single amplifier using a standard web browser.

**Note:** The user interface of the amplifier can only be accessed after connecting the amplifier to a computer via Ethernet. It is possible to connect the computer and the amplifier directly, however, this requires the IP mode DHCP+LL.

The use of a router with DHCP server is recommended for setting up the network connection. If the router also provides a wireless access point, the amplifier may also be controlled using mobile devices.

#### **Recommended and tested browsers:**

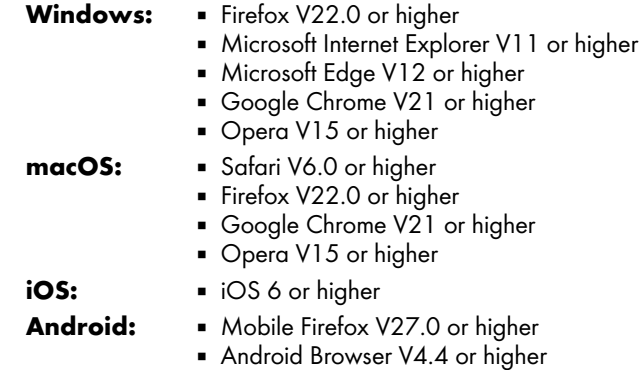

#### **Remote control**

To enable remote control via the Web Remote interface, proceed as follows:

- 1. Establish a connection between the network connector of the amplifier and the router.
	- **↳**After a while, the «Remote» tab of the amplifier screen will display the IP address the DHCP server has assigned to the device.
- 2. Type this address into the address field of the browser or the mobile device that is connected to the network.
	- **↳**In this case: **10.5.2.217**
- 3. For multiple amplifiers, open one browser tab for each amplifier connected and apply the corresponding IP address.

#### **Web Remote interface page**

The Web Remote interface page is split into four tabs: the «Web Remote», «Event log», «Commands» and «Service» tabs.

#### **Web Remote tab**

The «Web Remote» tab shows the actual screen of the connected amplifier.

All screens and screen items can be accessed by simply clicking the relevant item.

**Device name** Edit device name  $DHCP + FR$ Mode **Demote ID**  $\bullet$ Input 10.5.2.217 OCA remote 20.07 255.255.252.0 IP settings ©  $10.5.0.1$ IP gateway Output 3C:C0:C6:01:BB:61 Status Networking OK **Network** Eth  $1$ Eth<sub>2</sub> More

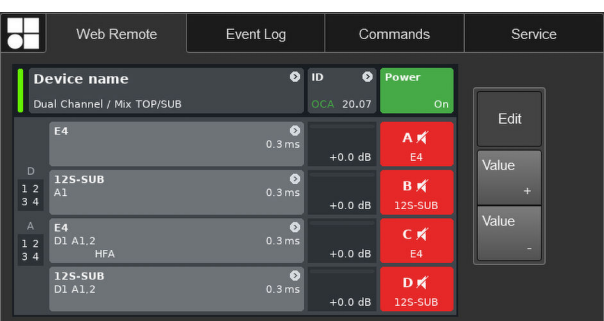

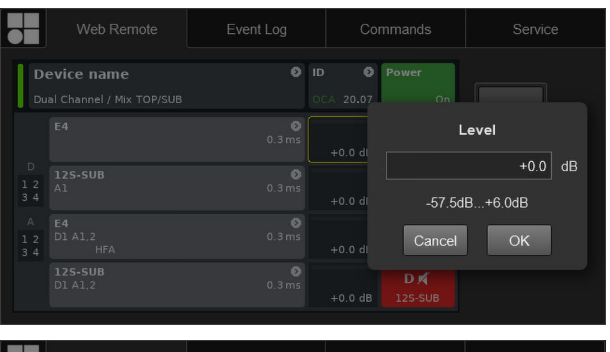

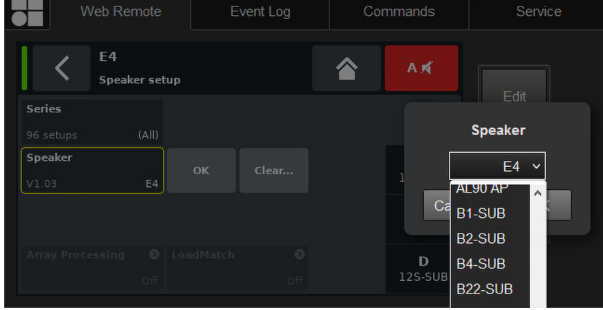

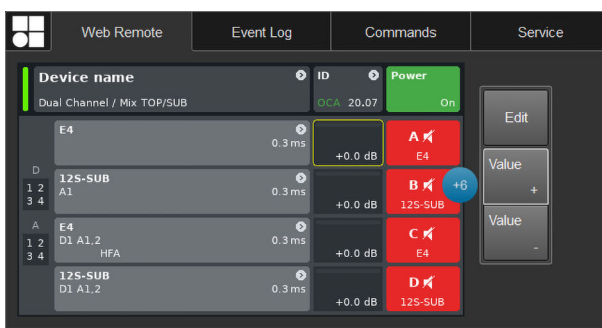

#### **Edit dialog**

To change the value of an input field such as Level, Delay time, CPL, EQ settings or Speaker setup, proceed as follows:

- 1. Enter the desired value or select the respective item.
	- **↳**For parameters such as «Speaker setup» or «Filter type» a drop-down list is provided to allow easy and quick access to the list items.

You can simply scroll through the list or type the corresponding character directly into the input field.

- 2. Confirm your entry by clicking «OK».
	- **↳**The entered value or selected list item will be applied and the «Edit» dialog will be closed.

**Note:** However, please note that you have to finally confirm your settings by clicking the respective «OK» button or input field again (Edit cursor changes from yellow to white  $\Rightarrow$  Position cursor).

#### **Additional editing**

**Value +/ Value –**

To change the value of an input field such as CPL, Level, Delay time, EQ settings or Speaker setup using the «Value +» «Value –» buttons, proceed as follows:

- 1. Select the appropriate field and change the value using the «Value +»/«Value –» buttons.
	- **↳**Every mouse click will increment the «Value +»/«Value –» by 0.5.

For example, to increase the level by 3 dB, simply click the «Value +» button six times or simply hold the mouse button until the amount of steps has been reached.

On the left, a blue counter box will appear showing the number of steps.

- 2. When the desired value (steps) has been reached, stop clicking or release the mouse button respectively.
	- **↳**The counter box moves to the input field previously selected.
- 3. As an alternative, values can also be adjusted using the wheel mouse.
	- **↳**Simply select the appropriate field and adjust the value using the wheel. This is very useful when entering major changes.

The counter field will also appear and behaves in the same manner as described above.

- 4. To confirm the set value, click the relevant field again or click the respective «OK» button.
- 5. To change/enter a device or Channel name as well as IP settings, click the relevant screen item.
	- **↳**An input mask will be displayed which allows you to enter the desired data by clicking the respective characters and/or numbers.
- 6. Confirm your entry by clicking the corresponding «OK» button.

# **Keyboard entries**

In addition, entries such as Device name or Channel name as well as IP addresses can also be entered using the keyboard. However, depending on the behavior of the browser or its settings, some characters may not be accepted or may change the focus.

# **Password dialog**

Once the device is locked with a password, the Web Remote interface is also locked and can no longer be accessed.

A corresponding dialog will pop up to allow you to unlock the device.

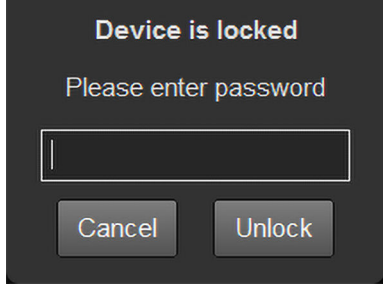

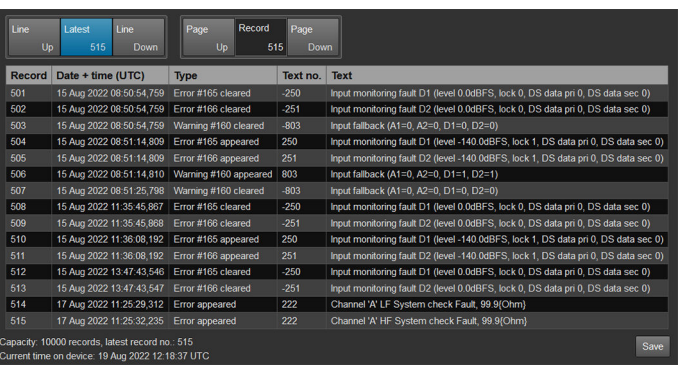

#### **Event log tab**

The «Event log» stores a maximum of 10000 records. Once the maximum number of records is reached, the system starts deleting the first ones  $\Rightarrow$  Ring buffer.

The number of records displayed depends on the size of the browser window.

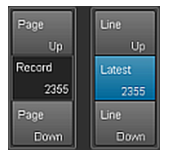

Located on the right-hand side of the record list are various Navigation buttons allowing you to scroll through the list using the «Page Up/Down» or «Line Up/Down» buttons or by directly jumping to the «Latest» record.

In addition, the editable «Record» field allows you to enter a dedicated record number. The corresponding record will be displayed at the very bottom of the record list.

#### Storage option (

In addition, a storage option is provided which allows you to store the Event log data locally. This is mainly intended for service and/or troubleshooting purposes.

To save the Event log data locally, proceed as follows:

- 1. Select the «Save» button at the bottom right corner of the web browser window.
	- **↳**A corresponding dialog will pop up providing you with a drop-down list from which you can select either the number («Last [n]») of records or «All» records to be saved.
- 2. Choose the desired option from the drop-down list and select «Save».
	- **↳**The event log data will be downloaded and the download progress will be displayed.

Once the download is completed, a corresponding message will be displayed.

- 3. Select «Save» to store the Event log data locally.
	- **↳**Your web browser will display the corresponding dialog and the file will be saved as **Event.log** to the local download directory you have specified in the download settings of your browser.

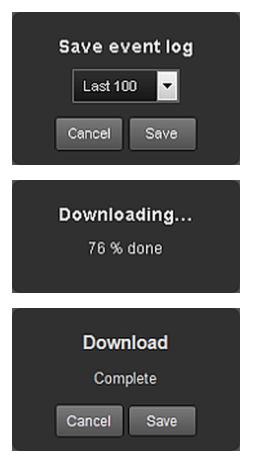

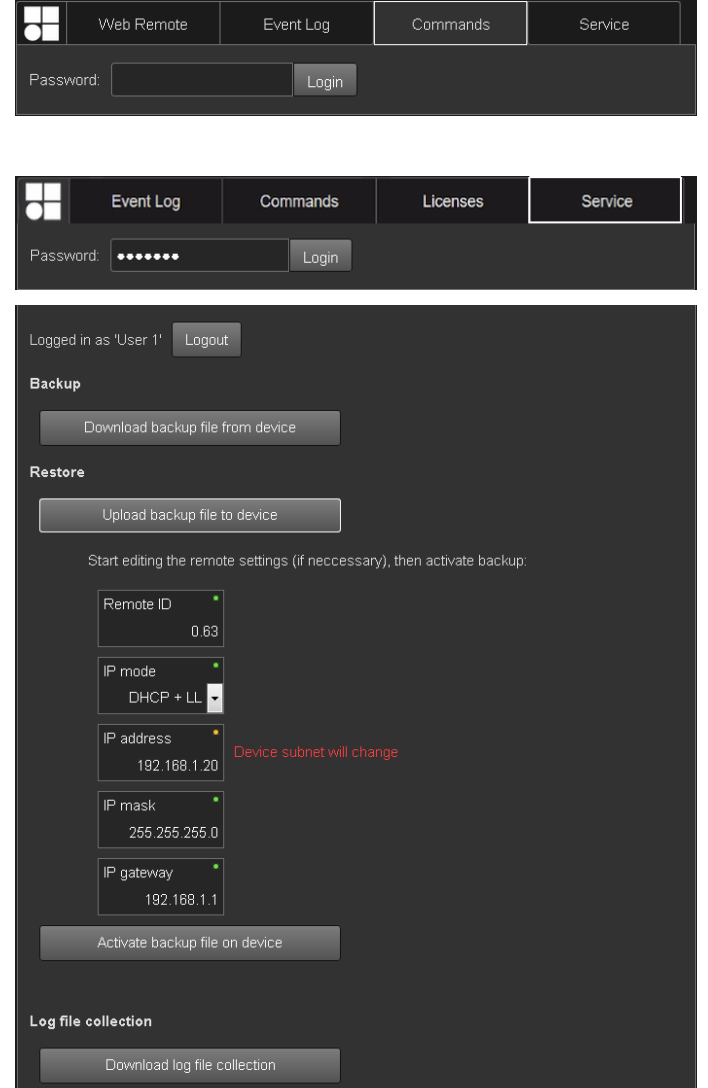

#### **Commands tab**

This functionality is intended for service purposes only.

#### **Service tab**

**Log file collection**

The «Service» tab provides a «Backup»/«Restore» function for the complete device configuration.

**Note:** Backups can only be restored on devices of the same type and that have a matching firmware version.

**Login** To access the service functions, you first have to log in.

> If the device is locked by password protection, use the corresponding password to log in. If no password protection is applied, use "dbaudio" as a password.

- **Backup**  $\Rightarrow$  Select the «Download backup file from device» button to store the backup file (\*.backup) locally.
	- **↳**Your web browser will display the corresponding dialog and the file will be saved to the local download directory you have specified in the download settings of your browser.

**Restore** 1. Select the «Upload backup file to device» button to upload the backup file onto the device.

> **↳**Your web browser will display the corresponding dialog.

Once the backup file is uploaded, the «Remote ID» and «IP settings» become accessible and can be edited, if necessary by simply clicking into the corresponding input field..

- 2. As a final step, select the «Activate backup file on device» button to apply the backup and remote settings.
- For service or trouble shooting purposes, a log file collection can be downloaded.
	- $\Rightarrow$  Select the «Download log file collection» button to store the collection file (\*.logpack.) locally.
		- **↳**Your web browser will display the corresponding dialog and the file will be saved to the local download directory you have specified in the download settings of your browser.
- **Logout** To exit the «Service» tab functions, click the «Logout» button at the top.

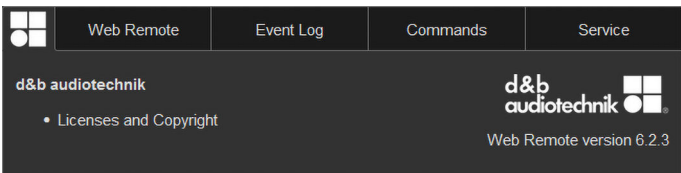

# **Licenses and Copyright**

Selecting the d&b logo at the top left opens the «Licenses and Copyright» information page.

#### <span id="page-60-0"></span>**9.1 Power supply**

The device utilizes a switch mode power supply with active Power Factor Correction (PFC) and automatic mains range selection.

The power supply is equipped with mains voltage monitoring, overvoltage and undervoltage protection as well as an inrush current limiter.

#### **9.1.1 Active Power Factor Correction (PFC)**

The active **P**ower **F**actor **C**orrection provides a clean and highly efficient sinusoidal current draw, thus providing highest performance under adverse mains conditions or when very long power cabling is necessary. The power factor is above 0.9 for mains power consumption values of 350 W or higher.

#### **9.1.2 Mains voltage monitoring**

The mains voltage and frequency are recorded by the power supply and can be viewed on screen. Where voltages outside of this range are present, a self-resetting protective circuit responds quickly to isolate the internal "Main Power Supply" leaving only a supervisory circuit running to monitor the mains voltage. The device accepts mains voltages of up to 400 VAC<sub>RMS</sub> without damage to the device in case of a missing neutral line or running phase to phase.

#### **9.1.3 Automatic mains range selection**

The automatic mains range selection enables the device to be used with any mains supply worldwide without the need for manual action. The automatic range selection is only available on plug-in but not during operation. Once in high or low range, the SMPS expects a permanent mains voltage in this range. To switch from one range to the other, the unit must be disconnected from the mains.

The power supply incorporates a "Mains Power Supply" and an "Auxiliary Power Supply".

#### **Mains Power Supply**

The Mains Power Supply feeds the power amplifiers within the following nominal mains ranges:

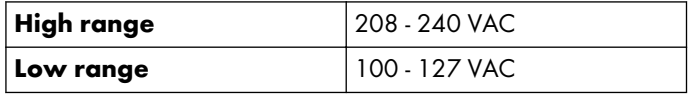

#### **Auxiliary Power Supply**

The Auxiliary Power Supply feeds the DSP section and the device control and operates within the range from 55 VAC<sub>RMS</sub> to 400 VAC<sub>RMS</sub>.

#### **Behavior with fluctuating mains voltages**

With mains voltages other than the nominal voltages specified above, the device switches to the adequate mode for either "Standby" (Protection) or "Operation".

The voltage thresholds are dependent on the slope of the mains voltage change.

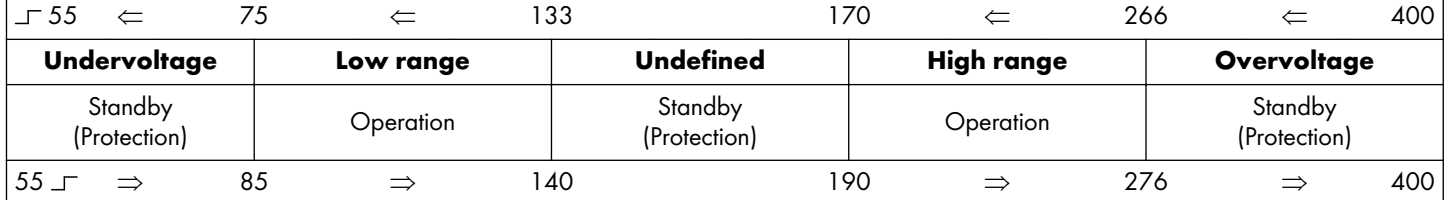

#### **Undervoltage Undefined Overvoltage**

Depending on the operating state, the device will be switched to Standby mode (Protection).

#### **NOTICE!**

In **Overvoltage** state with mains voltages above 400 V, damage to the device cannot be excluded.

In **Undervoltage** state, the Auxiliary Power Supply for the device control operates down to 55 VAC<sub>RMS</sub>.

Up to this threshold ...:

- **•** The display remains active and the device can be operated locally.
- **•** The LED indicators on the front panel remain active.
- Remote control via web remote or R1 is still possible without restrictions.
- Below this threshold, the device will be switched off.

#### **9.1.4 Mains inrush current limiter**

The Main Power Supply is started softly to limit inrush current. Up to two D40 may be powered up at the same time without triggering a line circuit breaker of 13-16 A (230 V) or 20 A (100-120 V) respectively.

#### **9.1.5 Mains supply requirements**

Due to the high power capability of the amplifier, properly dimensioned mains supply installation and distribution are essential.

However, the mains supply benefits from the built-in active PFC (Power Factor Correction) function of the amplifier, which causes an almost ideal (sinusoidal) current shape. Power losses of the mains supply and cables are kept to the lowest possible minimum.

Due to its automatic mains voltage selection, the amplifier can be fed from all usual mains voltages within the rated ranges as stated in  $\Rightarrow$  [Chapter 9.1.3 "Automatic mains range selection"](#page-60-0) [on page 61.](#page-60-0) Within these ranges, the mains voltage does not affect average output power figures due to the built-in regulated power supply. However, the dynamic character of common audio signals may cause short-time power peaks being twice as high as the average values. The resulting higher current draw causes an increased voltage drop on the mains line which may reduce the available output power if it gets too high.

To ensure safe and stable operation, observe the following recommendations and specifications:

- Operate a single amplifier on a 13 A circuit breaker at 208 to 240 V (high range) or on a 20 A circuit breaker at 100 to 127 V (low range).
- Operate the amplifier at a high-range supply (208 to 240 V), if possible. A low-range supply (100 to 127 V) requires a cable cross section that is 4 times higher to achieve comparable power performance.
- When three amplifiers are operated with a three-phase (120°) mains supply, the current on the N (neutral) conductor can be minimized by matching loads and signals between the three devices.
- Keep the supply line as short as possible and its cross section as high as possible, especially when operating the device at 100 to 127 V. Voltage drop at full load (20/13 A at 115/230 V) should not exceed 5 %. For reference specifications, refer to the following table.

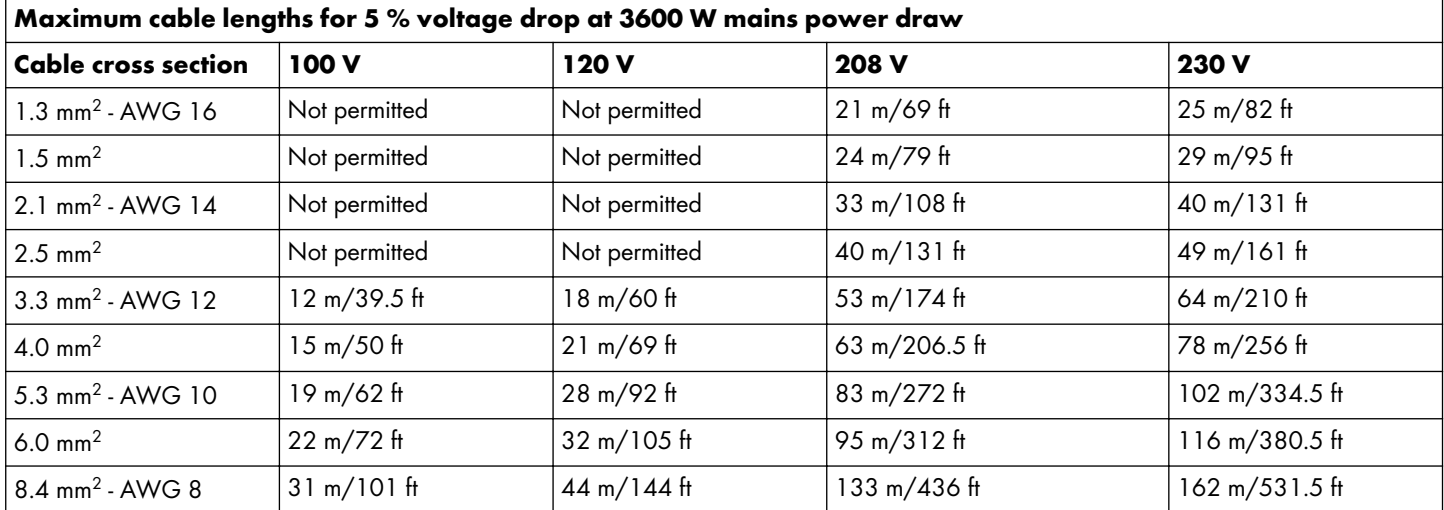

#### **9.1.6 Generator operation/UPS requirements**

To operate the amplifier using a mains generator or uninterruptible power supply (UPS), observe the following:

- With the D40 amplifier the apparent power figure (VA value) is about the same as the effective power figure (W value).
- Use a generator or UPS that can deliver the maximum power required by the entire system. Assume a short time power draw of 3 kVA per D40. This is particularly important when using a UPS without dedicated short-time overload capability.
- Run the generator or UPS at 220 to 240 V, if available. 50 or 60 Hz is not an issue.

#### **9.2 Power amplifiers**

The power amplifiers fitted to the D40 utilize Class D technology similar to a switch mode power supply. Compared to the known linear amplifier concept (Class A, AB, G or H), Class D power amplifiers produce less heat and allow for a compact and lightweight design.

While supplying very high maximum output swing, they maintain high efficiency with any kind of signal and load and run as cool as possible. Channels share the same power supply and are thermally coupled to provide even higher average power figures when unevenly loaded. TOP/SUB setups and active cardioid subwoofers are cases of typical use. A sophisticated circuit design decreases the impact of the load on the amplifier performance and enables a well defined sound reproduction. A comprehensive set of protection features individually prevents each channel from overload and/or damage/defect. Channels that are not affected will continue to operate, if safely possible.

#### **9.3 Cooling fans**

Two temperature and level controlled fans are incorporated for cooling the internal components, which allows greater cooling during louder program material. The fan speed is consequently reduced during quieter passages preventing background noise interference. If the unit heats up a «Temp. Warning» is issued and the fans will give full cooling power permanently.

#### **10.1 Service**

# **CAUTION! Potential risk of explosion.**

The device incorporates a lithium battery which may cause danger of explosion if not replaced correctly.

Refer replacement only to qualified service personnel authorized by d&b audiotechnik.

Do not open the device. No user serviceable parts inside. In case of any damage do not operate the device under any circumstances.

Refer servicing only to qualified service personnel authorized by d&b audiotechnik. In particular if:

- $\blacksquare$  objects or liquids have entered the device.
- $\blacksquare$  the device does not operate normally.
- **.** the device was dropped or the housing is damaged.

#### **10.2 Maintenance and care**

During normal operation, the amplifier provides maintenance-free service.

Due to the cooling concept, no dust filters are required. As a result, filter exchange or cleaning the filters is not necessary.

#### **10.2.1 Touchscreen cleaning**

After a certain period of time, the touchscreen may require cleaning.

For this purpose, proceed as follows:

- **■** Use a soft cloth only.
- Do not use any solvent cleaners.

To remove very heavy dirt from the panel, it may be helpful to use a special cleaning spray for TFT screens. In this case, proceed as follows:

- 1. Spray on the soft cloth before wiping the screen.
	- **↳**Never apply/spray directly on the screen as the liquid could penetrate the device.
- 2. Wipe the screen with moderate pressure.

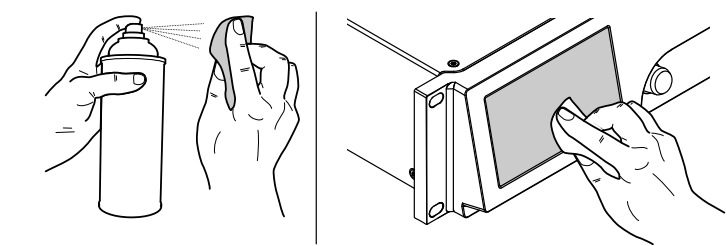

## **10.2.2 Touchscreen calibration**

#### **Indication**

Due to mechanical impact or the aging process of the touchscreen, its calibration references may change.

An indication is that when you tap a specific button and the adjacent button is activated instead or when a specific button does no longer work.

In such cases, the touchscreen should be recalibrated.

#### **Calibration**

To calibrate the touchscreen proceed as follows:

- 1. From the «Home» screen go to «Device»  $\Rightarrow$  «More»  $\Rightarrow$  «Preferences»  $\Rightarrow$  «Display».
- 2. On the bottom left, select «Touchscreen calibration».
	- **↳**The calibration menu will be issued, guiding you through the calibration procedure.

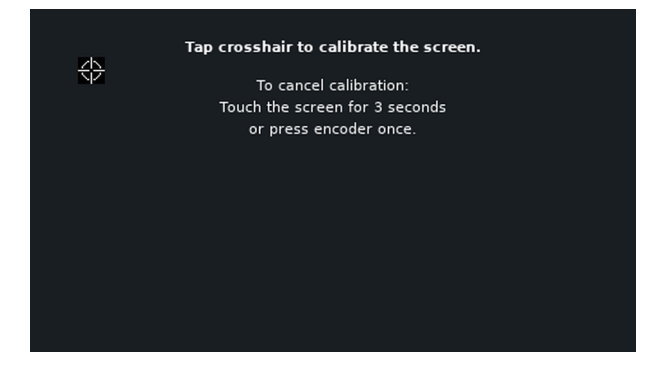

3. Follow the on screen instructions respectively.

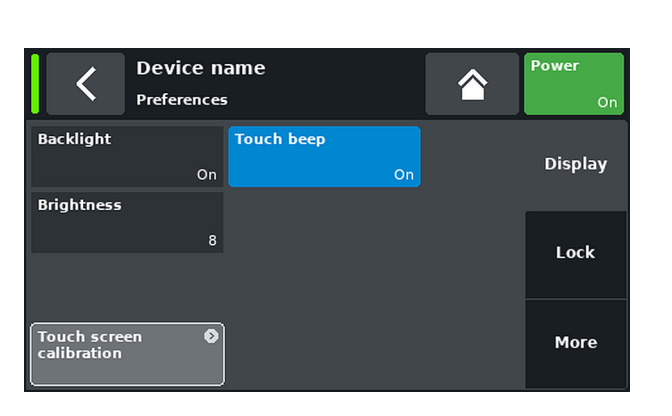

#### **10.3 Possible error messages**

The following table lists possible error messages appearing on the display ordered by the error ID.

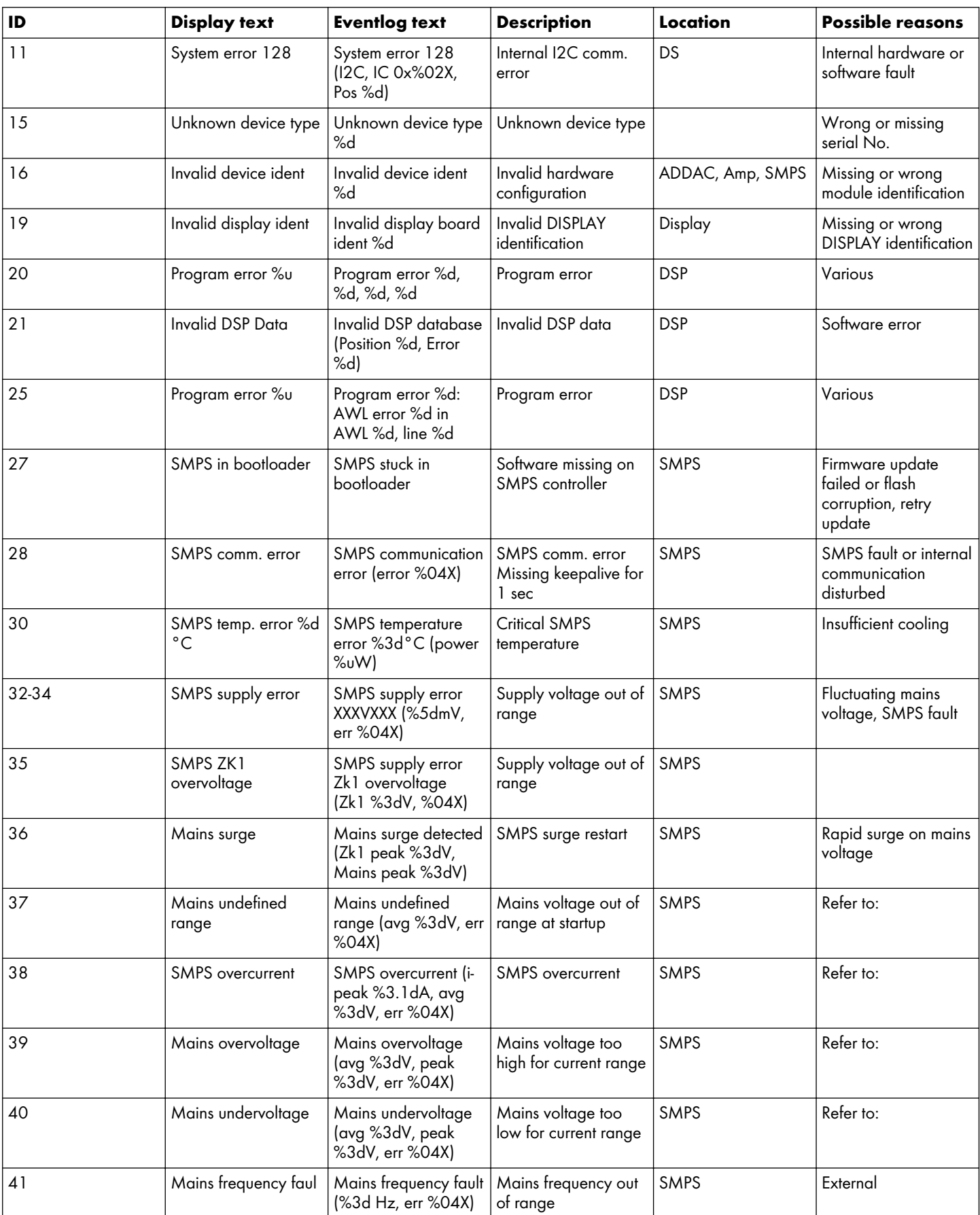

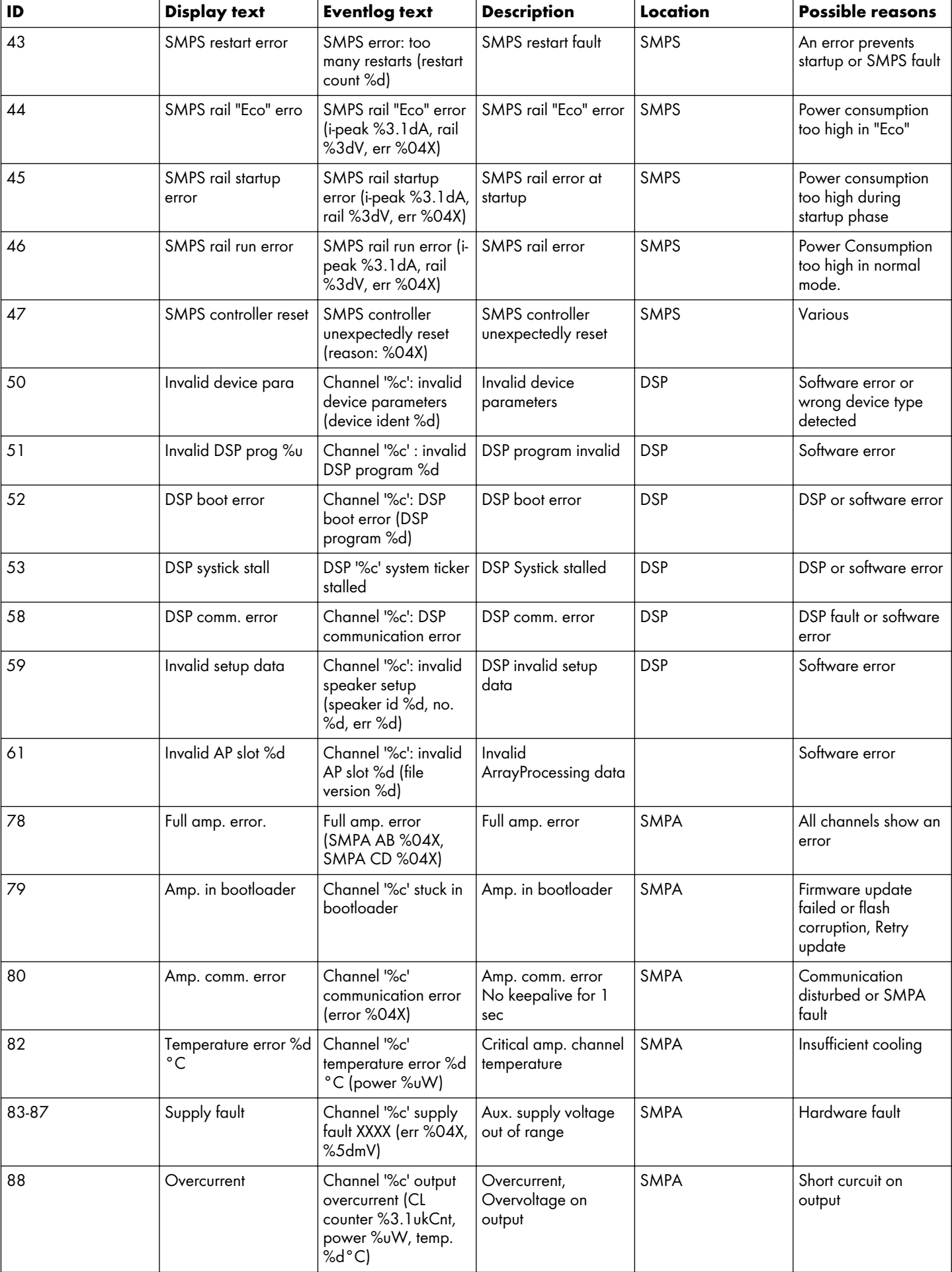

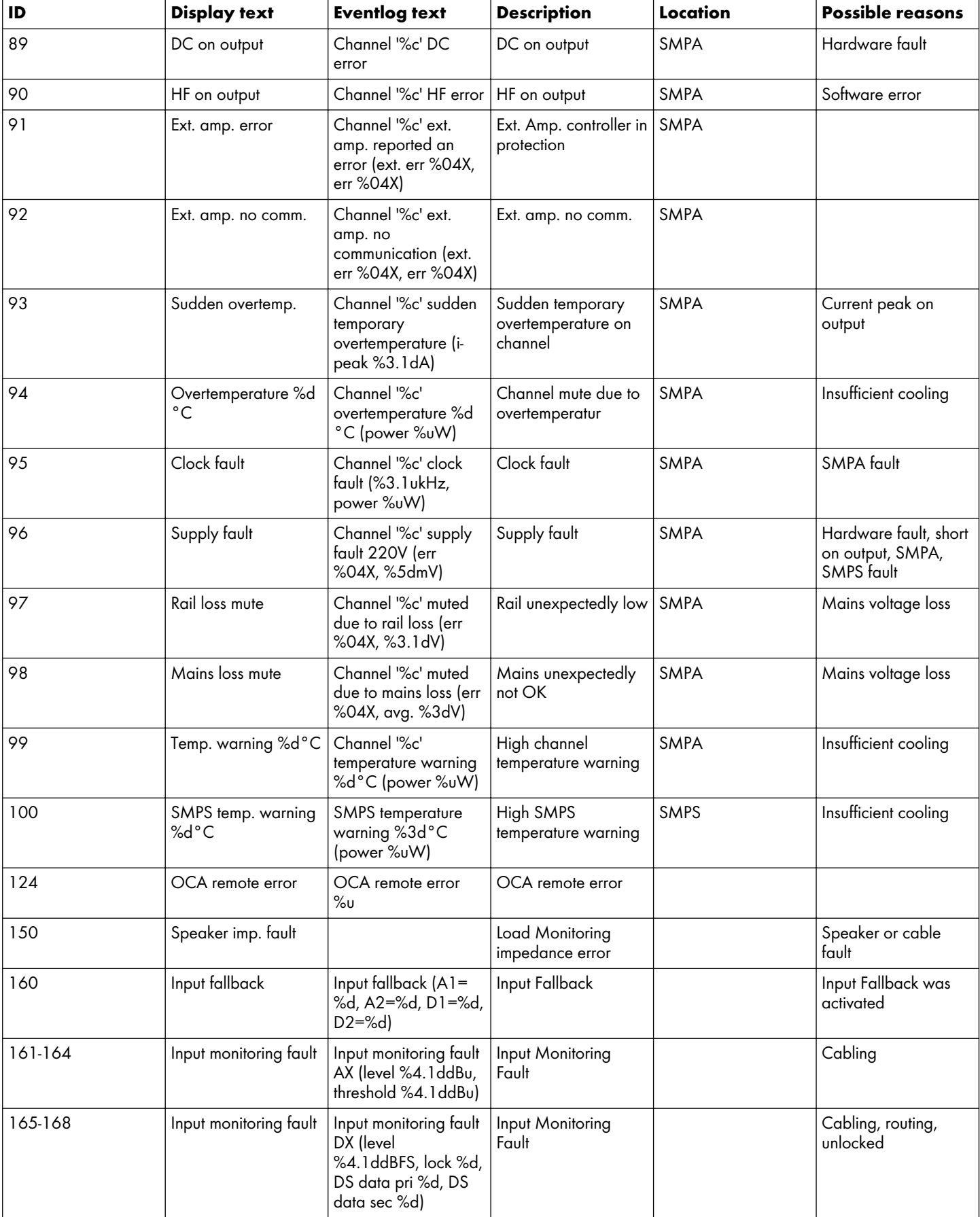

# $C \in \mathbb{R}^N$

# **11.1 Declaration of Conformity**

This declaration applies to:

# **d&b Z2850 D40 Amplifier**

by d&b audiotechnik GmbH & Co. KG.

All product variants are included, provided they correspond to the original technical version and have not been subject to any later design or electromechanical modifications.

We herewith declare that said products are in conformity with the provisions of the respective directives including all applicable amendments.

Detailed and applicable declarations are available on request and can be ordered from d&b or downloaded from the d&b website at [www.dbaudio.com.](http://www.dbaudio.com)

# **11.2 WEEE Declaration (Disposal)**

Electrical and electronic equipment must be disposed of separately from normal waste at the end of its operational lifetime.

Please dispose of this product according to the respective national regulations or contractual agreements. If there are any further questions concerning the disposal of this product, please contact d&b audiotechnik.

**WEEE-Reg.-Nr. DE: 13421928**

## **11.3 Licenses and Copyright**

A list of the components and a full-text version of all licenses and copyrights can be accessed using the amplifier's Web Remote interface.

 $\Rightarrow$  Selecting the d&b logo at the top left of the «Web Remote» interface page allows access to the «Licenses and Copyright» information page.

This page provides an overview of the open source software used in this product. As required by the GPL and LGPL licenses, we will send you a copy of the used source code on request. If you would like to obtain a copy, please contact us by mail to: [software.support@dbaudio.com](mailto:software.support@dbaudio.com)

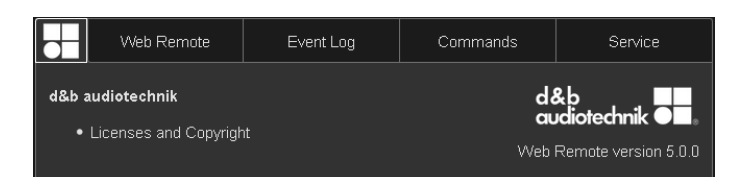

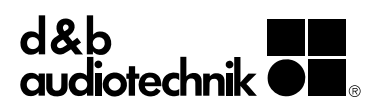
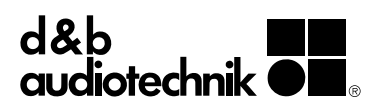